# Portal Manajemen

24.03

Panduan Administrator Perusahaan R E REVISI: 10/04/2024

# **Daftar isi**

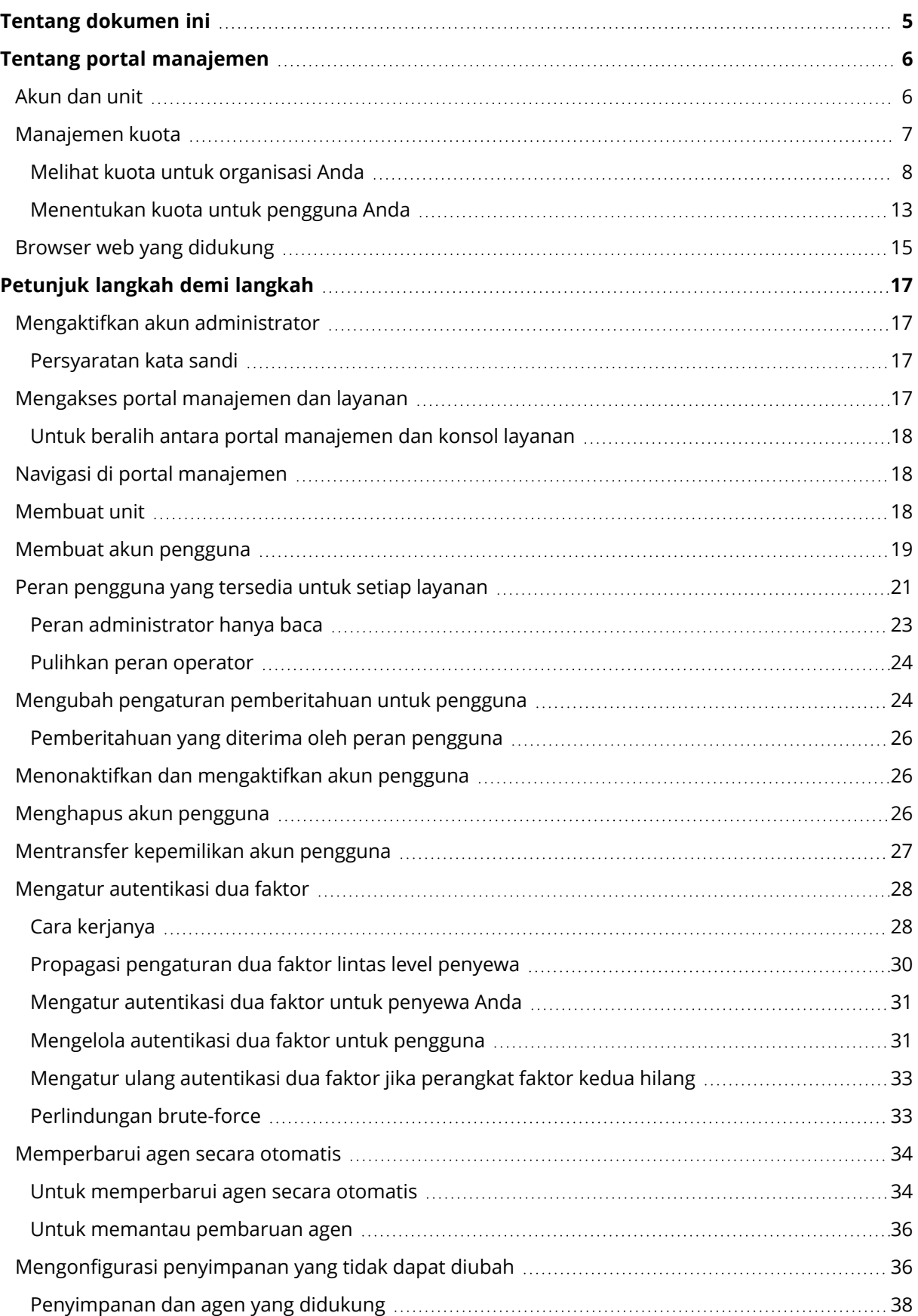

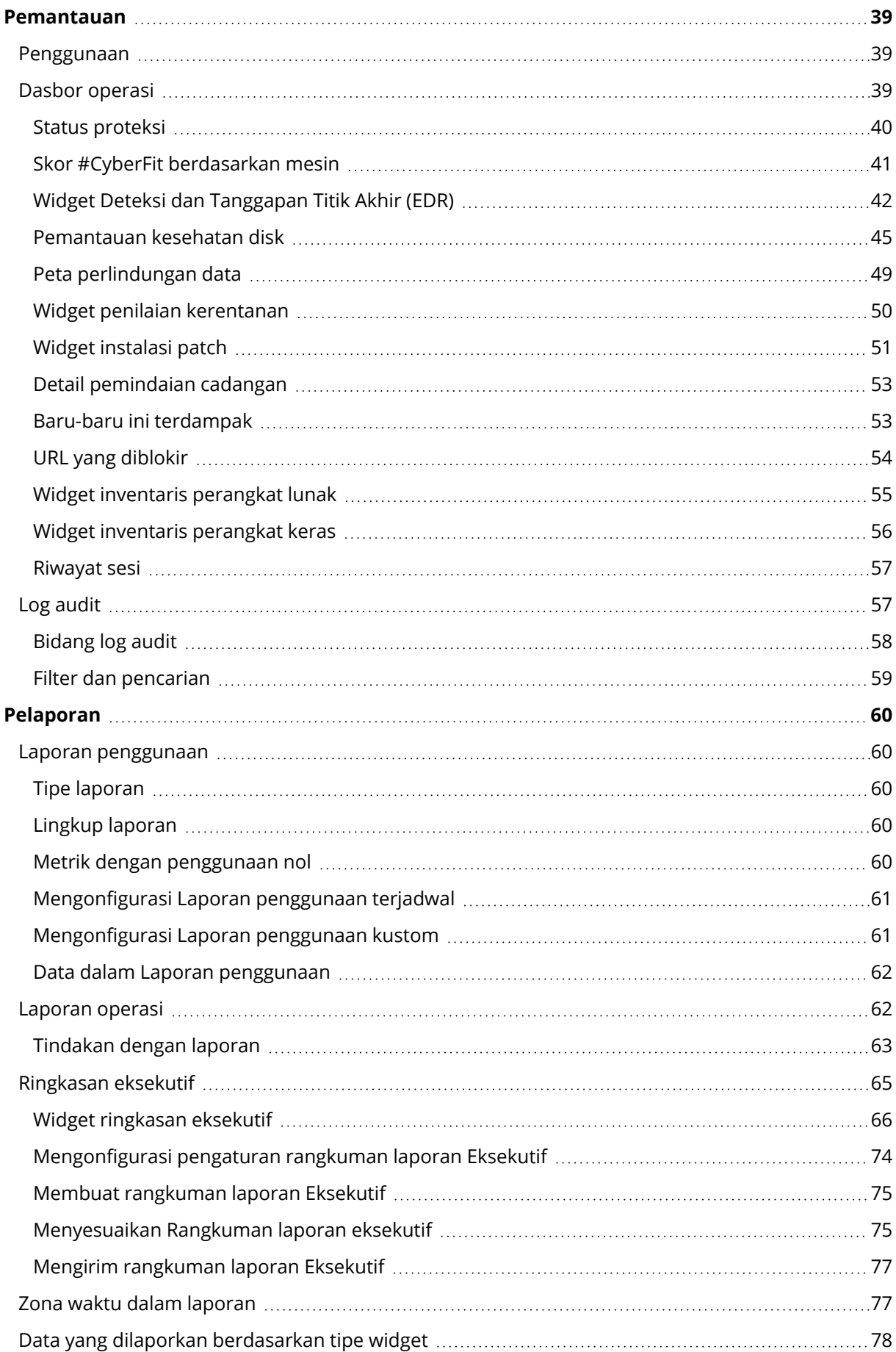

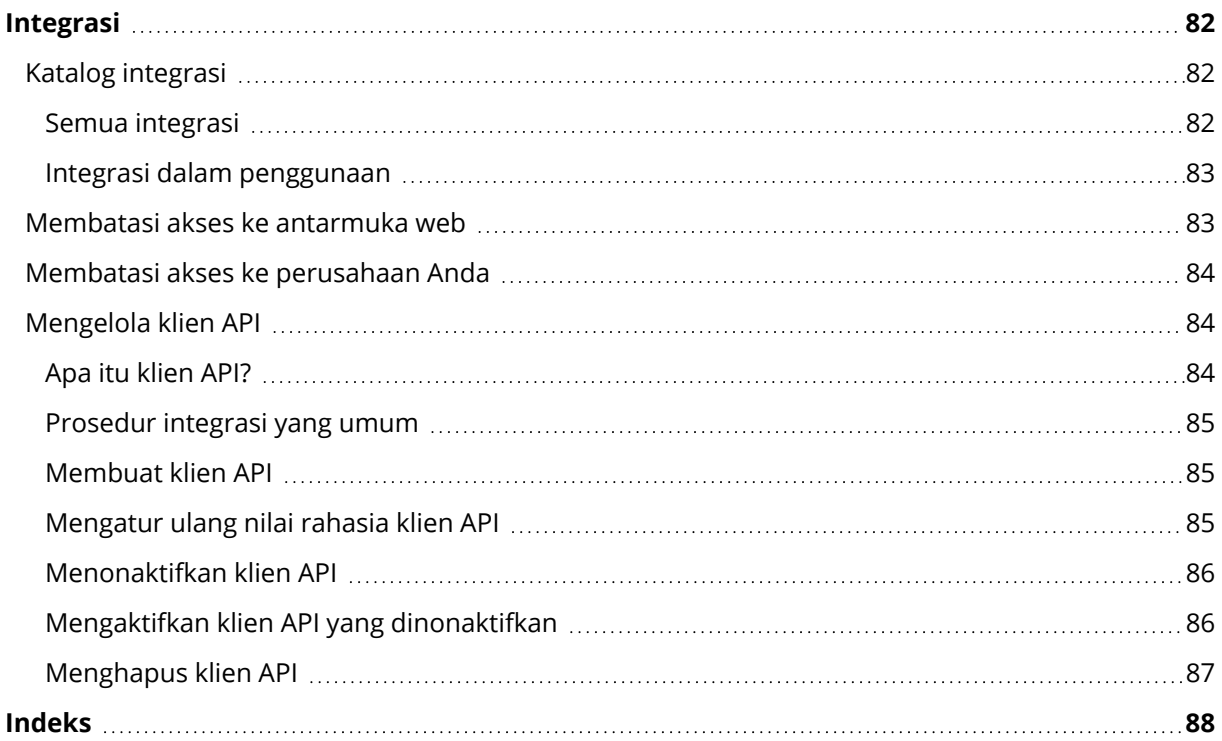

# <span id="page-4-0"></span>**Tentang dokumen ini**

Dokumen ini ditujukan untuk administrator pelanggan yang ingin menggunakan portal manajemen awan untuk membuat dan mengelola akun, unit, dan kuota pelanggan guna mengonfigurasi dan mengontrol akses, serta memantau penggunaan dan operasi organisasi awan mereka.

# <span id="page-5-0"></span>**Tentang portal manajemen**

Portal manajemen adalah antarmuka web platform web yang menyediakan layanan perlindungan data.

Sementara tiap layanan memiliki antarmuka webnya sendiri, yang disebut konsol layanan, portal manajemen memungkinkan administrator untuk mengendalikan penggunaan layanan, membuat akun pengguna dan unit penyimpanan, membuat laporan, dan masih banyak lagi.

# <span id="page-5-1"></span>Akun dan unit

Terdapat dua jenis akun pengguna: akun administrator dan akun pengguna.

- **· Administrator** memiliki akses ke portal manajemen. Mereka memiliki hak administrator pada semua layanan.
- **· Pengguna** tidak memiliki akses ke portal manajemen. Akses mereka ke layanan dan peran mereka pada layanan ditentukan oleh administrator.

Administrator dapat membuat unit penyimpanan, yang biasanya berhubungan dengan unit atau departemen sebuah organisasi. Setiap akun ada pada tingkat perusahaan atau dalam unit.

Administrator dapat mengelola unit penyimpanan, akun administrator, dan akun pengguna pada tingkat atau di bawah tingkat mereka dalam hierarki.

Diagram berikut menggambarkan tiga tingkat hierarki – satu perusahaan dan dua unit. Unit opsional dan akun ditunjukkan dengan garis putus-putus.

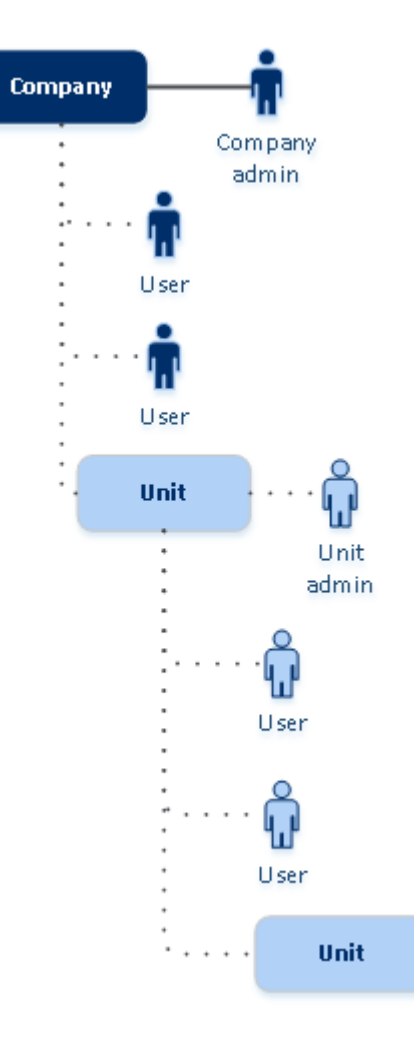

Tabel berikut merangkum operasi yang dapat dilakukan oleh administrator dan pengguna.

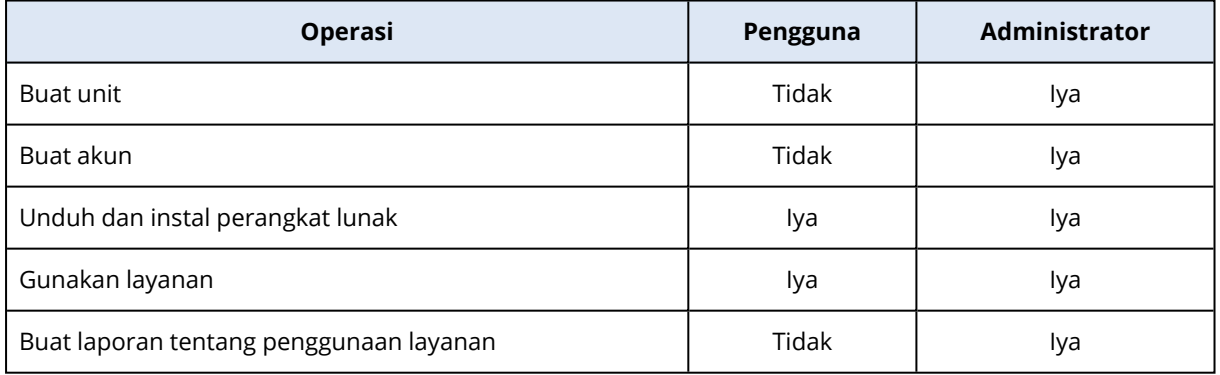

# <span id="page-6-0"></span>Manajemen kuota

**Kuota** membatasi kemampuan penyewa untuk menggunakan layanan.

Di portal manajemen, Anda dapat melihat kuota layanan yang dialokasikan untuk organisasi Anda oleh penyedia layanan tapi Anda tidak dapat mengelolanya.

Anda dapat mengelola kuota layanan untuk pengguna Anda.

# <span id="page-7-0"></span>Melihat kuota untuk organisasi Anda

Di portal manajemen, buka **Ikhtisar** > **Penggunaan**. Anda akan melihat dasbor yang menampilkan kuota yang dialokasikan untuk organisasi Anda. Kuota untuk setiap layanan ditampilkan di tab terpisah.

### Kuota Backup

Anda dapat menentukan kuota penyimpanan awan, kuota untuk pencadangan lokal, dan jumlah maksimum mesin/perangkat/situs web pengguna yang dapat dilindungi. Kuota berikut tersedia.

#### Kuota untuk perangkat

- <sup>l</sup> **Stasiun Kerja**
- <sup>l</sup> **Server**
- <sup>l</sup> **Mesin virtual**
- <sup>l</sup> **Perangkat seluler**
- **· Server hosting web** (Server fisik atau virtual berbasis Linux yang menjalankan panel kontrol Plesk, cPanel, DirectAdmin, VirtualMin, atau ISPManager)
- <sup>l</sup> **Situs web**

Sebuah mesin/perangkat/situs web dianggap terlindungi selama setidaknya ada satu rencana proteksi yang diterapkan pada ketiganya. Perangkat seluler menjadi terlindungi setelah pencadangan pertama.

Saat kelebihan untuk sejumlah perangkat terlampaui, pengguna tidak dapat menerapkan rencana proteksi ke lebih banyak perangkat.

#### Kuota untuk sumber data awan

#### <sup>l</sup> **Kursi Microsoft 365**

Kuota ini diterapkan oleh penyedia layanan ke seluruh perusahaan. Administrator perusahaan dapat melihat kuota dan penggunaan pada portal manajemen.

Pelisensian kursi Microsoft 365 tergantung pada mode penagihan terpilih untuk Cyber Protection.

#### **Penting**

Agen lokal dan agen cloud menggunakan kuota terpisah. Jika Anda mencadangkan beban kerja yang sama dengan menggunakan kedua agen tersebut, Anda akan dikenakan biaya dua kali. Misalnya:

- ∘ Jika Anda mencadangkan kotak surat 120 pengguna dengan menggunakan agen lokal, dan Anda mencadangkan file OneDrive pengguna yang sama dengan menggunakan agen cloud, Anda akan dikenakan biaya untuk 240 kursi Microsoft 365.
- ∘ Jika Anda mencadangkan kotak surat 120 pengguna dengan menggunakan agen lokal, dan Anda juga mencadangkan kotak surat yang sama dengan menggunakan agen cloud, Anda akan dikenakan biaya untuk 240 kursi Microsoft 365.

Dalam mode penagihan **Per beban kerja**, kuota **kursi Microsoft 365** dihitung per pengguna unik. Pengguna unik adalah pengguna yang memiliki setidaknya salah satu hal berikut:

- <sup>o</sup> Kotak surat yang dilindungi
- <sup>o</sup> OneDrive yang dilindungi
- $\degree$  Akses ke setidaknya satu sumber daya level perusahaan yang dilindungi: situs Microsoft 365 SharePoint Online, atau Microsoft 365 Teams.

Untuk mempelajari cara memeriksa jumlah anggota situs Microsoft 365 SharePoint atau Teams, lihat artikel basis [pengetahuan](https://kb.acronis.com/content/69901) ini.

#### **Catatan**

Pengguna Microsoft 365 yang diblokir yang tidak memiliki kotak surat pribadi atau OneDrive yang dilindungi, dan hanya dapat mengakses sumber daya yang dibagikan (kotak surat bersama, situs SharePoint, serta Microsoft Teams), tidak dikenakan biaya.

Pengguna yang diblokir adalah mereka yang tidak memiliki login valid dan tidak dapat mengakses layanan Microsoft 365. Untuk mempelajari cara memblokir semua pengguna tanpa lisensi di organisasi Microsoft 365, lihat ["Mencegah](#page-10-0) pengguna Microsoft 365 tanpa lisensi untuk [masuk"](#page-10-0) (hlm. 11).

Kursi Microsoft 365 berikut tidak dikenakan biaya dan tidak memerlukan lisensi per kursi:

- <sup>o</sup> Kotak surat bersama
- <sup>o</sup> Ruangan dan perlengkapan
- $\degree$  Pengguna eksternal dengan akses ke situs SharePoint dan/atau Microsoft Teams yang dicadangkan

Untuk informasi lebih lanjut tentang opsi pelisensian dengan mode penagihan per gigabyte, lihat Cyber Protect Cloud: [pelisensian](https://go.acronis.com/Cyber-Protect-Cloud-Microsoft-365-per-GB-licensing) Microsoft 365 per GB.

Untuk informasi lebih lanjut tentang opsi pelisensian dengan mode penagihan per beban kerja, lihat Cyber Protect Cloud: [pelisensian](https://go.acronis.com/Cyber-Protect-Cloud-Microsoft-365-licensing-and-pricing-changes) Microsoft 365 dan perubahan harga.

#### <sup>l</sup> **Microsoft 365 Teams**

Kuota ini diterapkan oleh penyedia layanan ke seluruh perusahaan. Kuota ini mengaktifkan atau menonaktifkan kemampuan untuk melindungi Microsoft 365 Teams dan mengatur jumlah

maksimum tim yang dapat dilindungi. Diperlukan satu kuota untuk melindungi satu tim, berapa pun jumlah anggota atau salurannya. Administrator perusahaan dapat melihat kuota dan penggunaan pada portal manajemen.

#### <sup>l</sup> **Microsoft 365 SharePoint Online**

Kuota ini diterapkan oleh penyedia layanan ke seluruh perusahaan. Kuota ini mengaktifkan atau menonaktifkan kemampuan untuk melindungi situs SharePoint Online dan mengatur jumlah maksimum kumpulan situs dan situs grup yang dapat dilindungi.

Administrator perusahaan dapat melihat kuota ini pada portal manajemen. Mereka juga dapat melihat kuota, beserta jumlah penyimpanan yang digunakan oleh cadangan SharePoint Online, dalam laporan penggunaan.

#### <sup>l</sup> **Kursi Google Workspace**

Kuota ini diterapkan oleh penyedia layanan ke seluruh perusahaan. Perusahaan diperbolehkan untuk melindungi kotak surat **Gmail** (termasuk kalender dan kontak), file **Google Drive**, atau keduanya. Administrator perusahaan dapat melihat kuota dan penggunaan pada portal manajemen.

#### <sup>l</sup> **Google Workspace Shared Drive**

Kuota ini diterapkan oleh penyedia layanan ke seluruh perusahaan. Kuota ini mengaktifkan atau menonaktifkan kemampuan untuk melindungi Google Workspace Shared Drive. Jika kuota diaktifkan, drive Shared dalam jumlah berapa pun dapat dilindungi. Administrator perusahaan tidak dapat melihat kuota di portal manajemen, namun dapat melihat jumlah penyimpanan yang digunakan oleh cadangan drive Shared dalam laporan penggunaan.

Mencadangkan Google Workspace Shared Drive hanya tersedia untuk pelanggan yang memiliki setidaknya satu kuota Kursi Google Workspace tambahan. Kuota ini hanya diverifikasi dan tidak akan digunakan.

Kursi Microsoft 365 dianggap terlindungi selama setidaknya satu rencana proteksi diterapkan pada kotak surat atau OneDrive pengguna. Kursi Google Workspace dianggap terlindungi selama setidaknya ada satu rencana proteksi yang diterapkan pada kotak surat atau Google Drive pengguna.

Saat kelebihan untuk sejumlah tempat terlampaui, administrator perusahaan tidak dapat menerapkan rencana proteksi ke lebih banyak tempat.

#### Kuota untuk penyimpanan

#### <sup>l</sup> **Cadangan lokal**

Kuota **Cadangan lokal** membatasi ukuran total cadangan lokal yang dibuat menggunakan infrastruktur awan. Kelebihan tidak dapat ditetapkan untuk kuota ini.

<sup>l</sup> **Sumber daya awan**

Kuota **Sumber daya awan** menggabungkan kuota untuk penyimpanan cadangan dan kuota untuk pemulihan bencana. Kuota penyimpanan cadangan membatasi ukuran total cadangan yang terletak di penyimpanan awan. Saat kelebihan kuota penyimpanan cadangan terlampaui, pencadangan akan gagal.

#### <span id="page-10-0"></span>Mencegah pengguna Microsoft 365 tanpa lisensi untuk masuk

Anda dapat mencegah semua pengguna tanpa lisensi di organisasi Microsoft 365 Anda untuk masuk dengan mengedit status masuk mereka.

#### *Untuk mencegah pengguna tanpa lisensi yang masuk*

- 1. Masuk ke pusat admin Microsoft 365 ([https://admin.microsoft.com\)](https://admin.microsoft.com/) sebagai administrator global.
- 2. Di menu navigasi, buka **Pengguna** > **Pengguna Aktif**.

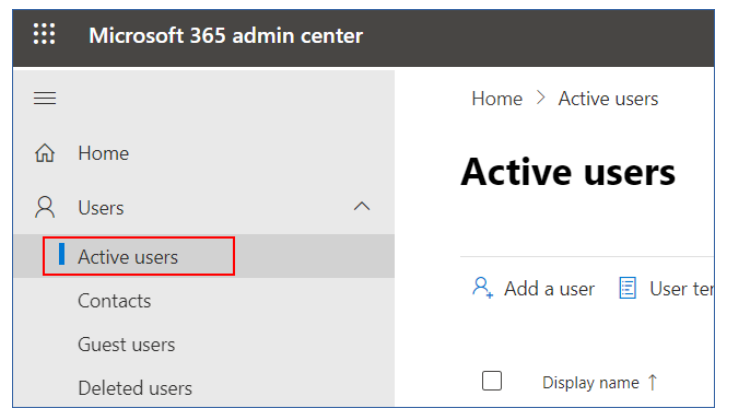

3. Klik **Filter**, kemudian pilih **Pengguna tanpa lisensi**.

 $\beta_{*}$  Add a user  $\Xi$  User templates  $\beta_{*}$  Add multiple users  $\Box$  Multi-factor authentication  $\beta_{*}$  Delete a user  $\circlearrowright$  Refresh  $\cdots$   $\boxed{\top}$  Filter

4. Pilih kotak centang di samping nama pengguna, kemudian klik ikon elipsis (...).

 $\mathcal{P}_\star \text{ Add a user } \quad \text{\textcircled{A} Multi-factor authentication } \quad \text{\textcircled{C} Referesh } \quad \mathcal{P}_\star \text{ Delete user } \quad \cdots$ 11 selected  $\times$   $\blacksquare$  Unlicense.

- 5. Dari menu, pilih **Edit status masuk**.
- 6. Pilih kotak centang **Blokir pengguna untuk masuk**, kemudian klik **Simpan**.

#### Kuota Disaster Recovery

#### **Catatan**

Item penawaran Pemulihan Bencana hanya tersedia dengan add-on Pemulihan Bencana.

Kuota ini diberlakukan oleh penyedia layanan ke seluruh perusahaan. Administrator perusahaan dapat melihat kuota dan penggunaan pada portal manajemen, namun tidak dapat menetapkan kuota bagi pengguna.

#### <sup>l</sup> **Penyimpanan pemulihan bencana**

Penyimpanan Pemulihan bencana menunjukkan ukuran penyimpanan cadangan server yang dilindungi dengan pemulihan bencana. Penggunaan penyimpanan pemulihan Bencana sama dengan penggunaan penyimpanan cadangan beban kerja yang dilindungi dengan server pemulihan bencana. Penyimpanan ini dihitung mulai dari saat server pemulihan dibuat, terlepas dari apakah server sedang berjalan. Jika kelebihan kuota ini tercapai, membuat server primer dan pemulihan atau menambah/memperpanjang disk dari server primer yang ada tidak mungkin dilakukan. Jika kelebihan untuk kuota ini terlampaui, memulai failover atau memulai server yang dihentikan tidak akan mungkin dilakukan. Server yang sedang berjalan akan tetap berjalan.

#### <sup>l</sup> **Titik komputasi**

Kuota ini membatasi sumber daya CPU dan RAM yang dikonsumsi oleh server utama dan pemulihan selama masa penagihan. Jika kelebihan untuk kuota ini terlampaui, semua server utama dan pemulihan akan dimatikan. Penggunaan server tersebut tidak dimungkinkan hingga awal masa penagihan berikutnya. Masa pembayaran default adalah satu bulan kalender penuh. Ketika kuota dinonaktifkan, server tidak dapat digunakan terlepas dari periode pembayarannya.

#### <sup>l</sup> **Alamat IP publik**

Kuota ini membatasi jumlah alamat IP publik yang dapat ditetapkan ke server utama dan pemulihan. Jika kelebihan untuk kuota ini terlampaui, tidak dimungkinkan untuk mengaktifkan alamat IP publik untuk lebih banyak server. Anda dapat menolak server untuk menggunakan alamat IP publik, dengan mengosongkan kotak centang **Alamat IP publik** pada pengaturan server. Setelah itu, Anda dapat mengizinkan server lain untuk menggunakan alamat IP publik, yang biasanya tidak akan sama.

Ketika kuota dinonaktifkan, semua server akan berhenti menggunakan alamat IP publik, sehingga tidak dapat lagi dijangkau dari internet.

#### <sup>l</sup> **Server awan**

Kuota ini membatasi jumlah total server utama dan pemulihan. Jika kelebihan untuk kuota ini terlampaui, pembuatan server utama atau server pemulihan tidak dimungkinkan. Saat kuota dinonaktifkan, server akan terlihat di konsol Cyber Protect, tetapi operasi yang tersedia hanyalah **Hapus**.

<sup>l</sup> **Akses internet**

Kuota ini mengaktifkan atau menonaktifkan akses internet dari server utama dan pemulihan. Ketika kuota dinonaktifkan, server utama dan pemulihan tidak akan dapat terhubung dengan internet.

### Kuota File Sync & Share

Kuota ini diberlakukan oleh penyedia layanan ke seluruh perusahaan. Administrator perusahaan dapat melihat kuota dan penggunaan pada portal manajemen.

#### **• Pengguna**

Kuota menentukan jumlah pengguna yang dapat mengakses layanan ini. Akun administrator tidak dihitung sebagai bagian dari kuota ini.

#### <sup>l</sup> **Penyimpanan awan**

Ini adalah penyimpanan awan untuk menyimpan file-file pengguna. Kuota menentukan ruang yang dialokasikan bagi penyewa dalam penyimpanan awan.

### Kuota Pengiriman Data Fisik

Kuota layanan Pengiriman Data Fisik digunakan atas dasar per drive. Anda dapat menyimpan cadangan awal dari beberapa mesin di satu hard drive.

Kuota ini diberlakukan oleh penyedia layanan ke seluruh perusahaan. Administrator perusahaan dapat melihat kuota dan penggunaan pada portal manajemen, namun tidak dapat menetapkan kuota bagi pengguna.

#### <sup>l</sup> **Menuju awan**

Mengizinkan pengiriman cadangan awal ke pusat data awan menggunakan drive hard disk. Kuota ini menentukan jumlah maksimal drive yang akan dikirim ke pusat data awan.

### Kuota Notary

Kuota ini diberlakukan oleh penyedia layanan ke seluruh perusahaan. Administrator perusahaan dapat melihat kuota dan penggunaan pada portal manajemen.

<sup>l</sup> **Penyimpanan notaris**

Menentukan ruang penyimpanan awan maksimum untuk file yang diaktakan, file yang ditandatangani, dan file yang notarisasi atau penandatanganannya sedang berlangsung. Untuk mengurangi penggunaan kuota ini, Anda dapat menghapus file yang sudah dinotariskan atau ditandatangani dari penyimpanan notaris.

<sup>l</sup> **Notarisasi**

Menentukan jumlah maksimum file yang dapat dinotariskan menggunakan layanan notaris. File dianggap telah diaktakan segera setelah diunggah ke penyimpanan notaris, dan status akta berubah menjadi **Dalam proses**.

Jika file yang sama diaktakan berkali-kali, setiap notarisasi dihitung sebagai yang baru.

**• eSignature** 

<span id="page-12-0"></span>Menentukan jumlah maksimum eSignature.

### Menentukan kuota untuk pengguna Anda

**Kuota** memungkinkan Anda untuk membatasi kemampuan pengguna dalam menggunakan layanan. Untuk menetapkan kuota bagi pengguna, pilih pengguna pada tab **Pengguna** di **Manajemen Perusahaan**, lalu klik ikon pensil pada bagian **Kuota**.

Ketika kuota melebihi batas, pemberitahuan akan dikirim ke alamat email pengguna. Jika Anda tidak menetapkan kelebihan kuota, kuota akan dianggap sebagai "**lunak.**" Artinya, pembatasan penggunaan layanan Cyber Protection tidak diterapkan.

Ketika Anda menentukan kelebihan kuota, maka kuota dianggap "**keras.**" **Kelebihan** memungkinkan pengguna untuk melampaui kuota sebesar nilai yang ditentukan. Ketika kelebihan terlampaui, pembatasan penggunaan layanan diterapkan.

#### **Contoh**

**Kuota lunak**: Anda telah menentukan kuota untuk stasiun kerja sama dengan 20. Ketika jumlah stasiun kerja terlindungi milik pengguna mencapai 20, pengguna akan menerima pemberitahuan melalui email, tapi layanan Cyber Protection akan tetap tersedia.

**Kuota keras**: Jika Anda sudah menentukan kuota untuk stasiun kerja setara dengan 20 dan kelebihannya adalah 5, pengguna akan menerima pemberitahuan melalui email saat jumlah stasiun kerja terlindungi mencapai 20, dan layanan Cyber Protection akan dinonaktifkan saat jumlah tersebut mencapai 25.

### Kuota Backup

Anda dapat menentukan kuota penyimpanan cadangan dan jumlah maksimum mesin/perangkat/situs web yang dapat dilindungi oleh pengguna. Kuota berikut tersedia.

#### Kuota untuk perangkat

- <sup>l</sup> **Stasiun Kerja**
- <sup>l</sup> **Server**
- <sup>l</sup> **Mesin virtual**
- <sup>l</sup> **Perangkat seluler**
- <sup>l</sup> **Server hosting web** (Server fisik atau virtual berbasis Linux yang menjalankan panel kontrol Plesk, cPanel, DirectAdmin, VirtualMin, atau ISPManager)
- <sup>l</sup> **Situs web**

Sebuah mesin/perangkat/situs web dianggap terlindungi selama setidaknya ada satu rencana proteksi yang diterapkan pada ketiganya. Perangkat seluler menjadi terlindungi setelah pencadangan pertama.

Saat kelebihan untuk sejumlah perangkat terlampaui, pengguna tidak dapat menerapkan rencana proteksi ke lebih banyak perangkat.

### Kuota untuk penyimpanan

#### <sup>l</sup> **Penyimpanan cadangan**

Kuota penyimpanan cadangan membatasi ukuran total cadangan yang terletak di penyimpanan awan. Jika kelebihan kuota penyimpanan cadangan terlampaui, pencadangan akan gagal.

#### **Penting**

Agen lokal dan agen cloud menggunakan kuota terpisah. Jika Anda mencadangkan beban kerja yang sama dengan menggunakan kedua agen tersebut, Anda akan dikenakan biaya dua kali. Misalnya:

- Jika Anda mencadangkan kotak surat 120 pengguna dengan menggunakan agen lokal, dan Anda mencadangkan file OneDrive pengguna yang sama dengan menggunakan agen cloud, Anda akan dikenakan biaya untuk 240 kursi Microsoft 365.
- Jika Anda mencadangkan kotak surat 120 pengguna dengan menggunakan agen lokal, dan Anda juga mencadangkan kotak surat yang sama dengan menggunakan agen cloud, Anda akan dikenakan biaya untuk 240 kursi Microsoft 365.

### Kuota File Sync & Share

Anda dapat menentukan kuota File Sync & Share berikut untuk pengguna:

#### <sup>l</sup> **Ruang penyimpanan pribadi**

Menentukan ruang penyimpanan awan yang dialokasikan untuk file pengguna.

#### Kuota Notary

Anda dapat menentukan kuota Notary berikut untuk pengguna:

#### <sup>l</sup> **Penyimpanan notaris**

Menentukan ruang penyimpanan awan maksimum untuk file yang diaktakan, file yang ditandatangani, dan file yang notarisasi atau penandatanganannya sedang berlangsung. Untuk mengurangi penggunaan kuota ini, Anda dapat menghapus file yang sudah dinotariskan atau ditandatangani dari penyimpanan notaris.

<sup>l</sup> **Notarisasi**

Menentukan jumlah maksimum file yang dapat dinotariskan menggunakan layanan notaris. File dianggap telah diaktakan segera setelah diunggah ke penyimpanan notaris, dan status akta berubah menjadi **Dalam proses**.

Jika file yang sama diaktakan berkali-kali, setiap notarisasi dihitung sebagai yang baru.

**• eSignature** 

<span id="page-14-0"></span>Menentukan jumlah maksimum eSignature.

# Browser web yang didukung

Antarmuka web mendukung browser web berikut:

- Google Chrome 29 ke atas
- $\cdot$  Mozilla Firefox 23 ke atas
- Opera 16 ke atas
- Microsoft Edge 25 ke atas
- Safari 8 ke atas yang berjalan di sistem operasi macOS dan iOS

Di browser web lain (termasuk browser Safari yang berjalan di sistem operasi lain), antarmuka pengguna mungkin akan ditampilkan dengan tidak tepat atau beberapa fungsi mungkin tidak tersedia.

# <span id="page-16-0"></span>**Petunjuk langkah demi langkah**

Langkah berikut akan memandu Anda melalui penggunaan dasar portal manajemen. Langkah tersebut menjelaskan cara untuk:

- Mengaktifkan akun administrator Anda
- Mengakses portal manajemen dan layanan
- Membuat unit
- <span id="page-16-1"></span>• Membuat akun pengguna

# Mengaktifkan akun administrator

Setelah mendaftar layanan, Anda akan menerima pesan email yang berisi informasi berikut:

- <sup>l</sup> **Login Anda.** Ini adalah nama pengguna yang Anda gunakan untuk masuk. Login Anda juga ditampilkan di halaman aktivasi akun.
- <sup>l</sup> Tombol **Aktifkan akun**. Klik tombol dan atur kata sandi untuk akun Anda. Pastikan kata sandi Anda setidaknya sepanjang sembilan karakter. Untuk informasi lebih lanjut tentang kata sandi, lihat ["Persyaratan](#page-16-2) kata sandi" (hlm. 17).

### <span id="page-16-2"></span>Persyaratan kata sandi

Panjang maksimum kata sandi untuk akun pengguna adalah 9 karakter. Kata sandi juga diperiksa kerumitannya, dan masuk ke dalam salah satu dari kategori berikut:

- Lemah
- Sedang
- Kuat

Anda tidak bisa menyimpan kata sandi yang lemah, meskipun berisi 9 karakter atau lebih. Kata sandi yang menggunakan nama pengguna, login, surel pengguna, atau nama penyewa pemilik akun pengguna selalu dianggap lemah. Sebagian besar kata sandi paling umum juga dianggap lemah.

<span id="page-16-3"></span>Untuk memperkuat kata sandi, tambahkan lebih banyak karakter. Menggunakan jenis karakter yang berbeda, seperti digit, huruf besar dan huruf kecil, dan karakter khusus tidak diwajibkan, tetapi akan menghasilkan kata sandi yang kuat dan juga lebih pendek.

# Mengakses portal manajemen dan layanan

- 1. Buka halaman masuk konsol layanan.
- 2. Ketik login, lalu klik **Lanjutkan**.
- 3. Ketik kata sandi, lalu klik **Lanjutkan**.
- 4. Lakukan salah satu langkah berikut:
- <sup>l</sup> Untuk masuk ke portal manajemen, klik **Portal Manajemen**.
- Untuk masuk ke layanan, klik nama layanan.

<span id="page-17-0"></span>Periode tunggu sewa untuk portal manajemen adalah 24 jam untuk sesi aktif dan 1 jam untuk sesi idle.

# Untuk beralih antara portal manajemen dan konsol layanan

<span id="page-17-1"></span>Untuk beralih antara portal manajemen dan konsol layanan, klik ikon **DO** di sudut kanan atas, lalu pilih **Portal manajemen** atau layanan yang ingin Anda akses.

# Navigasi di portal manajemen

Ketika menggunakan portal manajemen, pada waktu tertentu Anda beroperasi di dalam perusahaan atau di dalam unit. Ini ditunjukkan di sudut kiri atas.

Secara default, tingkat hierarki paling atas yang tersedia untuk Anda dipilih. Klik nama unit untuk menelusuri hierarki. Untuk menavigasi kembali ke tingkat atas, klik namanya di sudut kiri atas.

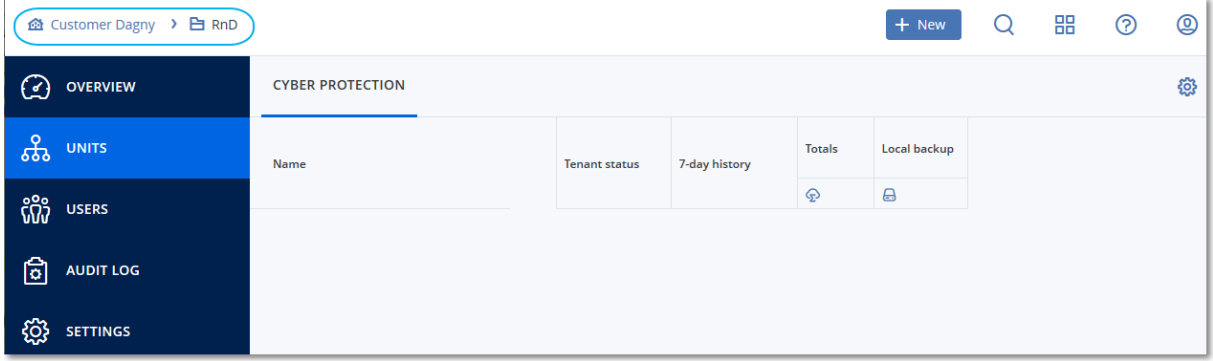

Semua bagian antarmuka pengguna hanya menampilkan dan memengaruhi perusahaan atau unit yang saat ini Anda operasikan. Misalnya:

- <sup>l</sup> Dengan menggunakan tombol **Baru**, Anda dapat membuat unit atau akun pengguna hanya di perusahaan atau unit ini.
- <sup>l</sup> Tab **Unit-unit** hanya menampilkan unit yang merupakan turunan langsung dari perusahaan atau unit ini.
- <span id="page-17-2"></span><sup>l</sup> Tab **Pengguna** hanya menampilkan akun pengguna yang ada di perusahaan atau unit ini.

# Membuat unit

Lewati langkah ini jika Anda tidak ingin mengelola akun ke dalam unit.

Jika Anda berencana membuat unit di lain waktu, perlu diketahui bahwa akun yang ada tidak dapat dipindahkan antar unit atau antara perusahaan dan unit. Pertama, Anda perlu membuat unit, lalu mengisinya dengan akun.

#### *Untuk membuat unit*

- 1. Masuk ke portal manajemen.
- 2. Navigasikan ke unit di mana Anda ingin membuat unit baru.
- 3. Di sudut kanan atas, klik **Baru** > **Unit**.
- 4. Di bagian **Nama**, tentukan nama unit baru.
- 5. [Opsional] Di bidang **Bahasa**, ubah bahasa default pemberitahuan, laporan, dan perangkat lunak yang akan digunakan dalam unit ini.
- 6. Lakukan salah satu langkah berikut:
	- <sup>l</sup> Untuk membuat administrator unit, klik **Berikutnya**, lalu ikuti langkah yang dijelaskan dalam "Membuat akun [pengguna"](#page-18-0), mulai dari langkah 4.
	- <sup>l</sup> Untuk membuat unit tanpa administrator, klik **Simpan dan tutup**. Anda dapat menambahkan administrator dan pengguna ke unit nanti.

Unit yang baru dibuat akan muncul di tab **Unit-unit**.

<span id="page-18-0"></span>Jika Anda ingin mengedit pengaturan unit atau menentukan informasi kontak, pilih unit di tab **Unitunit**, lalu klik ikon pensil di bagian yang ingin Anda edit.

# Membuat akun pengguna

Lewati langkah ini jika Anda tidak ingin membuat akun pengguna tambahan.

Anda mungkin ingin membuat akun tambahan dalam kasus berikut:

- Akun administrator perusahaan untuk membagikan tugas manajemen dengan orang lain.
- Akun administrator unit untuk mendelegasikan manajemen kepada orang lain yang izin aksesnya akan dibatasi pada unit yang sesuai.
- Akun pengguna untuk memungkinkan pengguna mengakses hanya subset layanan.

#### *Untuk membuat akun pengguna*

- 1. Masuk ke portal manajemen.
- 2. Navigasikan ke unit di mana Anda ingin membuat akun pengguna baru.
- 3. Di sudut kanan atas, klik **Baru** > **Pengguna**.
- 4. Tentukan informasi berikut untuk akun:
	- <sup>l</sup> **Masuk**

#### **Penting**

Setiap akun harus memiliki alamat masuk unik.

#### <sup>l</sup> **Email**

#### **Penting**

Jika pengguna terdaftar di layanan File Sync & Share, berikan email yang digunakan untuk registrasi File Sync & Share.

Perhatikan bahwa setiap akun pengguna pelanggan harus memiliki alamat email unik.

- <sup>l</sup> [Opsional] **Nama depan**
- <sup>l</sup> [Opsional] **Nama belakang**
- Di bagian **Bahasa**, ubah bahasa default pemberitahuan, laporan, dan perangkat lunak yang akan digunakan untuk akun ini.
- 5. Pilih layanan yang akses dan perannya di tiap layanan akan diberikan kepada pengguna.
	- <sup>l</sup> Jika Anda memilih kotak centang **Administrator perusahaan**, pengguna akan memiliki akses ke portal manajemen dan peran administrator di semua layanan.
	- <sup>l</sup> Jika Anda memilih kotak centang **Administrator unit**, pengguna akan memiliki akses ke portal manajemen, tapi akan atau tidak akan memiliki peran administrator, bergantung pada layanan.
	- Jika tidak, pengguna akan memiliki peran yang Anda [tentukan](#page-20-0) di layanan yang Anda pilih.
- 6. Klik **Buat**.

Unit yang baru dibuat akan muncul di tab **Pengguna**.

Jika Anda ingin mengedit pengaturan pengguna atau menentukan pengaturan pemberitahuan dan kuota untuk pengguna, pilih pengguna di tab **Pengguna**, lalu klik ikon pensil di bagian yang ingin Anda edit.

#### *Untuk mengatur ulang kata sandi pengguna*

- 1. Di portal manajemen, buka **Manajemen Perusahaan** > **Pengguna**.
- 2. Pilih pengguna yang kata sandinya ingin Anda atur ulang, lalu klik ikon elipsis **| ...** > **Atur ulang kata sandi**.
- 3. Konfirmasi tindakan Anda dengan mengeklik **Atur ulang**.

Sekarang pengguna dapat menyelesaikan proses pengaturan ulang dengan mengikuti instruksi dalam email yang diterima.

Untuk layanan yang tidak mendukung autentikasi dua faktor (misalnya, registrasi di Cyber Infrastructure), Anda mungkin perlu mengonversi akun pengguna menjadi *akun Layanan* — akun yang tidak memerlukan autentikasi dua faktor.

#### *Cara mengonversi akun pengguna menjadi jenis akun layanan*

- 1. Di portal manajemen, buka **Manajemen Perusahaan** > **Pengguna**.
- 2. Pilih pengguna yang akunnya ingin Anda konversi ke jenis akun layanan, lalu klik ikon elipsis

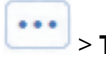

# > **Tandai sebagai akun layanan**.

3. Di jendela konfirmasi, masukkan kode autentikasi dua faktor dan konfirmasi tindakan Anda.

<span id="page-20-0"></span>Sekarang akun dapat digunakan untuk layanan yang tidak mendukung autentikasi dua faktor.

# Peran pengguna yang tersedia untuk setiap layanan

Satu pengguna dapat memiliki beberapa peran, tetapi hanya satu peran per layanan.

Untuk setiap layanan, Anda dapat menentukan peran mana yang akan ditetapkan untuk pengguna.

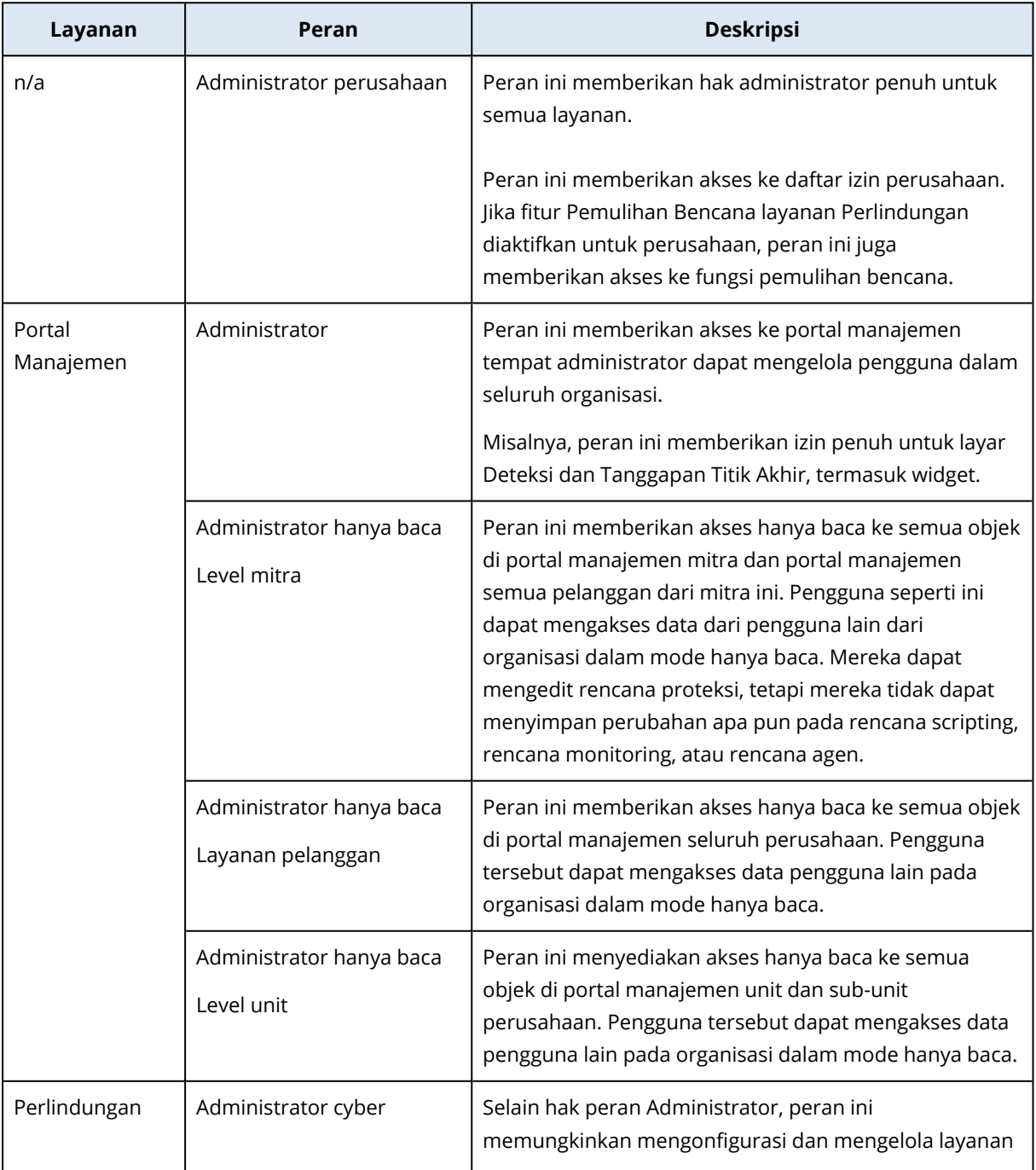

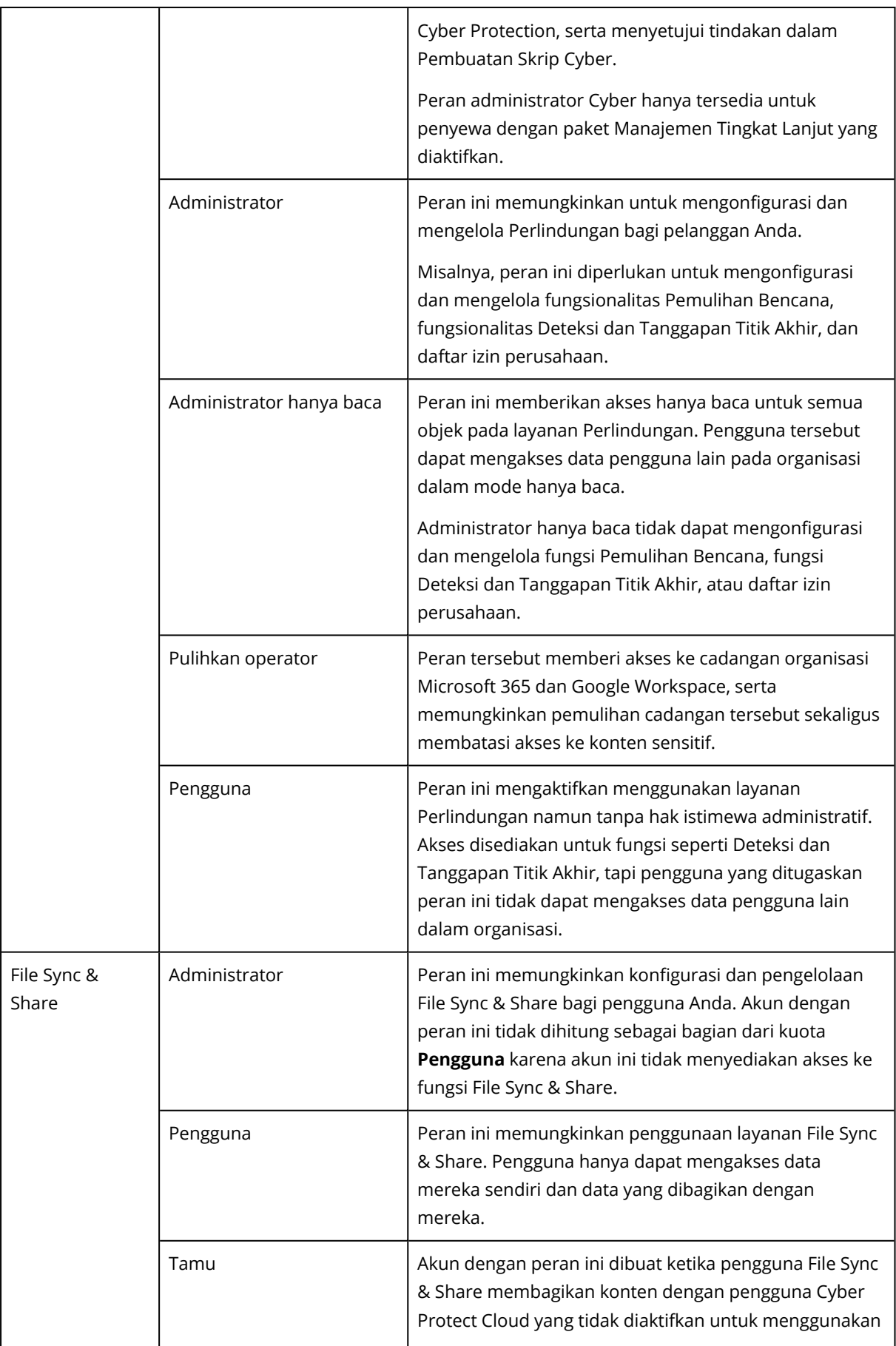

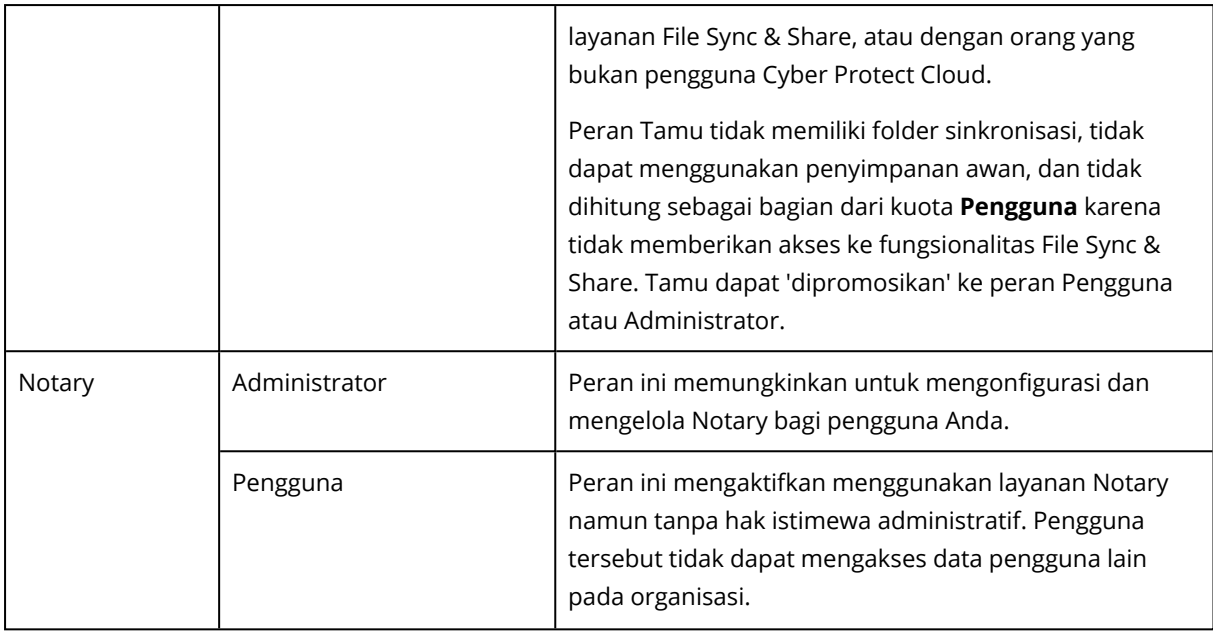

### <span id="page-22-0"></span>Peran administrator hanya baca

Akun dengan peran ini memiliki akses hanya baca ke konsol Cyber Protect dan dapat melakukan hal berikut:

- Mengumpulkan data diagnostik seperti laporan sistem.
- <sup>l</sup> Melihat titik pemulihan cadangan, tetapi tidak dapat menelusuri isi cadangan dan tidak dapat melihat file, folder, atau email.

Administrator hanya baca tidak dapat melakukan hal berikut:

• Memulai atau menghentikan tugas apa pun.

Misalnya, administrator hanya baca tidak dapat memulai pemulihan atau menghentikan cadangan yang berjalan.

- Mengakses sistem file pada sumber atau mesin target. Misalnya, administrator hanya baca tidak dapat melihat file, folder, atau email pada mesin yang dicadangkan.
- Mengganti pengaturan apa pun. Misalnya, administrator hanya baca tidak dapat membuat rencana proteksi atau mengubah pengaturan apa pun.
- Membuat, memperbarui, atau menghapus data apa pun. Misalnya, administrator hanya baca tidak dapat menghapus cadangan.

Semua objek UI yang tidak dapat diakses untuk administrator hanya baca tersembunyi, kecuali untuk pengaturan default rencana proteksi. Pengaturan ini ditampilkan, tetapi tombol **Simpan** tidak aktif.

Perubahan apa pun yang berkaitan dengan akun dan peran ditampilkan pada tab **Aktivitas** dengan detail berikut:

- Apa yang berubah
- Siapa yang menerapkan perubahan
- <span id="page-23-0"></span>• Tanggal dan waktu perubahan

### Pulihkan peran operator

Peran ini tersedia hanya di layanan Cyber Protection dan dibatasi untuk cadangan Microsoft 365 dan Google Workspace.

Operator pemulihan dapat melakukan hal berikut:

- Melihat peringatan dan aktivitas.
- Menjelajahi dan me-refresh daftar cadangan.
- Jelajahi cadangan tanpa mengakses kontennya. Operator pemulihan dapat melihat nama file yang dicadangkan serta subyek dan pengirim email yang dicadangkan.
- Cari cadangan (pencarian teks lengkap tidak didukung).
- <sup>l</sup> Pulihkan cadangan awan-ke-awan ke lokasi aslinya dalam organisasi Microsoft 365 atau Google Workspace asli.

Operator pemulihan tidak dapat melakukan hal berikut:

- Hapus peringatan.
- Tambah atau hapus organisasi Microsoft 365 atau Google Workspace.
- Tambah, hapus, atau ganti nama lokasi cadangan.
- Hapus atau ganti nama cadangan.
- Buat, hapus, atau ganti nama folder saat memulihkan cadangan ke lokasi khusus.
- Terapkan rencana pencadangan atau jalankan pencadangan.
- Akses file yang dicadangkan atau konten email yang dicadangkan.
- Unduh file atau lampiran email yang dicadangkan.
- <sup>l</sup> Kirim sumber daya awan yang dicadangkan, seperti email atau item kalender, sebagai email.
- Lihat atau pulihkan percakapan Microsoft 365 Teams.
- <span id="page-23-1"></span>• Pulihkan cadangan awan-ke-awan ke lokasi yang tidak asli, seperti kotak surat yang berbeda, OneDrive, Google Drive, atau Microsoft 365 Teams.

# Mengubah pengaturan pemberitahuan untuk pengguna

Untuk mengubah pengaturan pemberitahuan bagi pengguna, buka **Manajemen Perusahaan** > **Pengguna**. Pilih pengguna yang ingin Anda konfigurasikan notifikasinya, lalu klik ikon pensil di bagian **Pengaturan**. Pengaturan notifikasi berikut tersedia jika layanan Cyber Protection diaktifkan untuk penyewa di mana pengguna dibuat:

- <sup>l</sup> **Pemberitahuan kuota berlebih** (diaktifkan secara default) Notifikasi tentang penggunaan kuota yang terlampaui.
- <sup>l</sup> **Laporan penggunaan terjadwal** (diaktifkan secara default) Laporan penggunaan dikirim pada tanggal satu setiap bulannya.
- <sup>l</sup> **Pemberitahuan merek URL** (dinonaktifkan secara default) Pemberitahuan tentang berakhirnya masa berlaku sertifikat yang akan datang yang digunakan untuk URL khusus layanan Cyber Protect Cloud. Pemberitahuan dikirim ke semua administrator penyewa yang dipilih - 30 hari, 15 hari, 7 hari, 3 hari, dan 1 hari sebelum berakhirnya masa berlaku sertifikat.
- <sup>l</sup> **Notifikasi kegagalan**, **Pemberitahuan peringatan**, dan **Pemberitahuan sukses** (dinonaktifkan secara default) Notifikasi tentang hasil eksekusi rencana proteksi dan hasil operasi pemulihan bencana untuk setiap perangkat.
- <sup>l</sup> **Rekap harian tentang peringatan aktif** (diaktifkan secara default)

Rekap harian dibuat berdasarkan daftar peringatan aktif yang ada dalam konsol Cyber Protect pada saat rekap dibuat. Rekap dibuat dan dikirim satu kali sehari, antara pukul 10.00 dan 23.59 UTC. Waktu saat laporan dibuat dan dikirim bergantung pada beban kerja di pusat data. Jika tidak ada peringatan aktif pada saat itu, rekap tidak dikirim. Rekap tidak termasuk informasi untuk peringatan lampau yang tidak aktif lagi. Contohnya, jika pengguna menemukan cadangan yang gagal dan menghapus peringatannya, atau pencadangan dicoba lagi dan berhasil sebelum rekap dibuat, peringatan tidak akan ada lagi dan tidak akan termasuk dalam rekap.

- <sup>l</sup> **Notifikasi kontrol perangkat** (nonaktif secara default) Notifikasi tentang upaya untuk menggunakan perangkat periferal dan port yang dibatasi rencana proteksi dengan modul kontrol perangkat diaktifkan.
- <sup>l</sup> **Notifikasi pemulihan** (diaktifkan secara default)

Notifikasi tentang tindakan pemulihan pada sumber daya berikut: pesan email dan keseluruhan kotak surat pengguna, folder umum, OneDrive/GoogleDrive: keseluruhan OneDrive dan file atau folder, file SharePoint, Teams: Channel, keseluruhan Team, pesan email, dan situs Team. Dalam konteks notifikasi ini, tindakan berikut dianggap sebagai tindakan pemulihan: kirim sebagai email, unduh, atau mulai operasi pemulihan.

- <sup>l</sup> **Notifikasi pencegahan kehilangan data** (dinonaktifkan secara default) Notifikasi tentang peringatan pencegahan kehilangan data terkait dengan aktivitas pengguna ini di jaringan.
- <sup>l</sup> **Notifikasi insiden keamanan** (dinonaktifkan secara default)

Notifikasi tentang malware yang terdeteksi selama pemindaian pada saat diakses, dieksekusi, dan diminta serta tentang deteksi dari mesin perilaku dan mesin pemfilteran URL. Terdapat dua opsi yang tersedia: **Dimitigasi** dan **Tidak dimitigasi**. Opsi-opsi ini relevan untuk peringatan insiden Deteksi dan Tanggapan Titik Akhir (EDR), peringatan EDR dari umpan ancaman, dan peringatan tersendiri (untuk beban kerja yang tidak memiliki EDR yang aktif). Saat peringatan EDR dibuat, email dikirim ke pengguna yang relevan. Jika status ancaman insiden berubah, email baru akan dikirim. Email tersebut menyertakan tombol tindakan yang

memungkinkan pengguna melihat detail insiden (jika dimitigasi), atau untuk menyelidiki dan memulihkan insiden (jika tidak dimitigasi).

<sup>l</sup> **Pemberitahuan infrastruktur** (dinonaktifkan secara default) Pemberitahuan tentang masalah dengan infrastruktur Pemulihan Bencana: saat infrastruktur Pemulihan Bencana tidak tersedia, atau terowongan VPN tidak tersedia.

<span id="page-25-0"></span>Semua pemberitahuan dikirim ke alamat email pengguna.

# Pemberitahuan yang diterima oleh peran pengguna

Pemberitahuan yang dikirim oleh Cyber Protection bergantung pada peran pengguna.

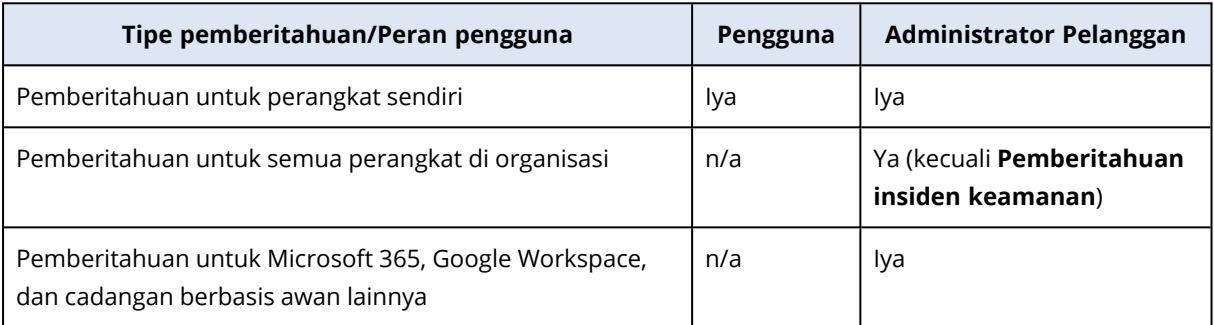

# <span id="page-25-1"></span>Menonaktifkan dan mengaktifkan akun pengguna

Anda mungkin perlu menonaktifkan akun pengguna untuk sementara waktu membatasi aksesnya ke platform awan.

#### *Untuk menonaktifkan akun pengguna*

- 1. Di portal manajemen, buka **Pengguna**.
- 2. Pilih akun pengguna yang ingin Anda nonaktifkan, lalu klik ikon elipsis > **Nonaktifkan**.
- 3. Konfirmasi tindakan Anda dengan mengeklik **Nonaktifkan**.

Akibatnya, pengguna ini tidak akan dapat menggunakan platform awan atau menerima pemberitahuan apa pun.

Untuk mengaktifkan akun pengguna yang dinonaktifkan, pilih di daftar pengguna, lalu klik ikon

<span id="page-25-2"></span>elipsis > **Aktifkan**.

# Menghapus akun pengguna

Anda mungkin perlu menghapus akun pengguna secara permanen untuk membebaskan sumber daya yang digunakannya — seperti ruang penyimpanan atau lisensi. Statistik penggunaan akan diperbarui dalam satu hari setelah penghapusan. Untuk akun dengan banyak data, bisa membutuhkan waktu yang lebih lama.

Sebelum menghapus akun pengguna, Anda harus menonaktifkannya. Untuk informasi lebih lanjut tentang cara melakukan ini, lihat [Menonaktifkan](#page-25-1) dan mengaktifkan akun pengguna.

#### *Untuk menghapus akun pengguna*

- 1. Di portal manajemen, buka **Pengguna**.
- 2. Pilih akun pengguna yang dinonaktifkan, lalu klik ikon elipsis **\*\*\*\*\*\*\*\*\*\*\*\*\*\*\*\*\*\*\*\*\*\*\*\*\*\*\*\*\*\*\*\*\***
- 3. Untuk mengonfirmasi tindakan Anda, masukkan login Anda, lalu klik **Hapus**.

#### Hasilnya:

- Semua notifikasi yang dikonfigurasi untuk akun ini akan dinonaktifkan.
- Semua data milik akun pengguna ini akan dihapus.
- Administrator tidak dapat mengakses portal manajemen.
- <sup>l</sup> Semua pencadangan beban kerja yang berkaitan dengan pengguna ini akan dihapus.
- <sup>l</sup> Semua mesin yang berkaitan dengan akun pengguna ini akan menjadi tidak terdaftar.
- Semua rencana proteksi akan dicabut dari semua beban kerja yang berkaitan dengan pengguna ini.
- <sup>l</sup> Semua data File Sync & Share milik pengguna ini (misalnya, file dan folder) akan dihapus.
- Data notaris milik pengguna ini (misalnya, berkas yang dinotariskan, berkas yang ditandatangani secara elektronik) akan dihapus.
- <sup>l</sup> Anda akan melihat **Status** pengguna sebagai **Dihapus**. Ketika Anda mengarahkan pointer mouse ke status **Dihapus**, Anda akan melihat tanggal ketika pengguna dihapus dan catatan bahwa Anda masih dapat memulihkan semua data dan pengaturan pengguna yang relevan dalam waktu 30 hari sejak tanggal penghapusan ini.

# <span id="page-26-0"></span>Mentransfer kepemilikan akun pengguna

Anda mungkin perlu mentransfer kepemilikan akun pengguna jika Anda ingin menjaga akses ke data pengguna yang dibatasi.

#### **Penting**

Anda tidak dapat menetapkan kembali konten dari akun yang dihapus.

#### *Untuk mentransfer kepemilikan akun pengguna:*

- 1. Di portal manajemen, buka **Pengguna**.
- 2. Pilih akun pengguna yang kepemilikannya ingin Anda transfer, lalu klik ikon pensil di bagian **Informasi umum**.
- 3. Ganti email yang ada dengan email pemilik akun selanjutnya, lalu klik **Selesai**.
- 4. Konfirmasi tindakan Anda dengan mengklik **Iya**.
- 5. Biarkan pemilik akun selanjutnya memverifikasi alamat email mereka dengan mengikuti petunjuk yang dikirim ke sana.
- 6. Pilih akun pengguna yang kepemilikannya Anda transfer, lalu klik ikon elipsis > **Atur ulang kata sandi**.
- 7. Konfirmasi tindakan Anda dengan mengeklik **Atur ulang**.
- 8. Biarkan pemilik akun selanjutnya mengatur ulang kata sandi dengan mengikuti petunjuk yang dikirim ke alamat email mereka.

<span id="page-27-0"></span>Pemilik baru sekarang dapat mengakses akun ini.

# Mengatur autentikasi dua faktor

**Autentikasi dua faktor (2FA)** adalah suatu jenis autentikasi multifaktor yang memeriksa identitas pengguna menggunakan kombinasi dua faktor berbeda:

- Sesuatu yang diketahui pengguna (PIN atau kata sandi)
- Sesuatu yang dimiliki pengguna (token)
- Sesuatu yang ada dalam diri pengguna (biometrik)

Autentikasi dua faktor memberikan perlindungan ekstra dari akses tidak sah ke akun Anda.

Platform tersebut mendukung autentikasi **Kata Sandi Satu Kali [Berbasis](https://en.wikipedia.org/wiki/Time-based_One-time_Password_algorithm) Waktu (TOTP)**. Jika autentikasi TOTP diaktifkan dalam sistem, pengguna harus memasukkan kata sandi tradisionalnya dan kode TOTP satu kali untuk mengakses sistem. Dengan kata lain, pengguna memasukkan kata sandi (faktor pertama) dan kode TOTP (faktor kedua). Kode TOTP dihasilkan dalam aplikasi autentikasi pada perangkat faktor kedua milik pengguna pada basis waktu terkini dan rahasia (kode QR atau alfanumerik) yang diberikan platform.

### <span id="page-27-1"></span>Cara kerjanya

- 1. Anda [mengaktifkan](#page-30-0) autentikasi dua faktor pada level organisasi Anda.
- 2. Semua pengguna organisasi Anda harus menginstal aplikasi autentikasi pada perangkat faktor kedua mereka (ponsel, laptop, desktop, atau tablet). Aplikasi ini akan digunakan untuk menghasilkan kode TOTP satu kali. Rekomendasi pengautentikasi:
	- Google Authenticator Versi aplikasi iOS [\(https://apps.apple.com/app/google-authenticator/id388497605\)](https://apps.apple.com/app/google-authenticator/id388497605) Versi Android [\(https://play.google.com/store/apps/details?id=com.google.android.apps.authenticator2\)](https://play.google.com/store/apps/details?id=com.google.android.apps.authenticator2) • Microsoft Authenticator
	- Versi aplikasi iOS [\(https://apps.apple.com/app/microsoft-authenticator/id983156458](https://apps.apple.com/app/microsoft-authenticator/id983156458)) Versi Android (<https://play.google.com/store/apps/details?id=com.azure.authenticator>)

#### **Penting**

Pengguna harus memastikan bahwa waktu pada perangkat yang memiliki aplikasi autentikasi diatur dengan benar dan menunjukkan waktu terkini yang sebenarnya.

- 3. Pengguna organisasi Anda harus masuk kembali ke sistem.
- 4. Setelah mengisi informasi masuk dan kata sandi, mereka akan diminta untuk mengatur autentikasi dua faktor untuk akun pengguna mereka.
- 5. Mereka harus memindai kode QR menggunakan aplikasi autentikasi mereka. Jika kode QR tidak dapat dipindai, mereka dapat menggunakan kode 32 digit yang ditunjukkan di bawah kode QR dan menambahkannya secara manual di aplikasi autentikasi.

#### **Penting**

Sangat disarankan untuk menyimpannya (cetak kode QR, tuliskan rahasia kata sandi satu kali sementara (TOTP), gunakan aplikasi yang mendukung pencadangan kode di cloud). Anda memerlukan kata sandi satu kali (TOTP) sementara untuk mengatur ulang autentikasi dua faktor jika perangkat faktor kedua hilang.

- 6. Kode kata sandi satu kali (TOTP) sementara akan dihasilkan dalam aplikasi autentikasi. Kode tersebut dihasilkan secara otomatis setiap 30 detik.
- 7. Pengguna harus memasukkan kode TOTP pada jendela **Atur autentikasi dua faktor** setelah memasukkan kata sandi mereka.
- 8. Hasilnya, autentikasi dua faktor untuk pengguna akan siap.

Sekarang, saat pengguna masuk ke dalam sistem, mereka akan diminta untuk mengisi informasi masuk dan kata sandi, serta kode TOTP satu kali yang dihasilkan dari aplikasi autentikasi. Pengguna dapat memberi tanda tepercaya pada browser saat mereka masuk ke sistem, sehingga kode TOTP tidak akan diminta pada saat masuk berikutnya melalui browser ini.

#### *Untuk memulihkan autentikasi dua faktor pada perangkat baru*

Jika Anda memiliki akses ke aplikasi autentikasi seluler yang disiapkan sebelumnya:

- 1. Instal aplikasi autentikator di perangkat baru Anda.
- 2. Gunakan file PDF yang Anda simpan saat mengatur 2FA di perangkat Anda. File ini berisi kode 32 digit yang harus dimasukkan di aplikasi autentikator untuk menautkan kembali aplikasi autentikator ke akun Acronis Anda.

#### **Penting**

Jika kode sudah benar tetapi tidak berfungsi, pastikan untuk menyinkronkan waktu di aplikasi seluler autentikator.

- 3. Jika Anda melewatkan menyimpan file PDF selama penyiapan:
- a. *Klik Atur ulang 2FA dan masukkan kata sandi sekali pakai yang ditampilkan di aplikasi autentikator seluler yang telah diatur sebelumnya.*

b. Ikuti petunjuk di layar.

Jika Anda tidak memiliki akses ke aplikasi autentikator seluler yang disiapkan sebelumnya:

- 1. Ambil perangkat seluler baru.
- 2. Gunakan file PDF yang disimpan untuk menautkan perangkat baru (nama default file tersebut adalah cyberprotect-2fa-backupcode.pdf).
- 3. Pulihkan akses ke akun Anda dari cadangan. Pastikan pencadangan didukung oleh aplikasi seluler Anda.
- <span id="page-29-0"></span>4. Buka aplikasi dengan akun yang sama dari perangkat seluler lain jika didukung oleh aplikasi.

### Propagasi pengaturan dua faktor lintas level penyewa

Autentikasi dua faktor diatur pada level **organisasi**. Anda dapat mengatur autentikasi dua faktor hanya untuk organisasi Anda.

Pengaturan autentikasi dua faktor dipropagasi lintas level pengguna sebagai berikut:

• Unit-unit mewarisi secara otomatis pengaturan autentikasi dua faktor dari organisasi pelanggan mereka.

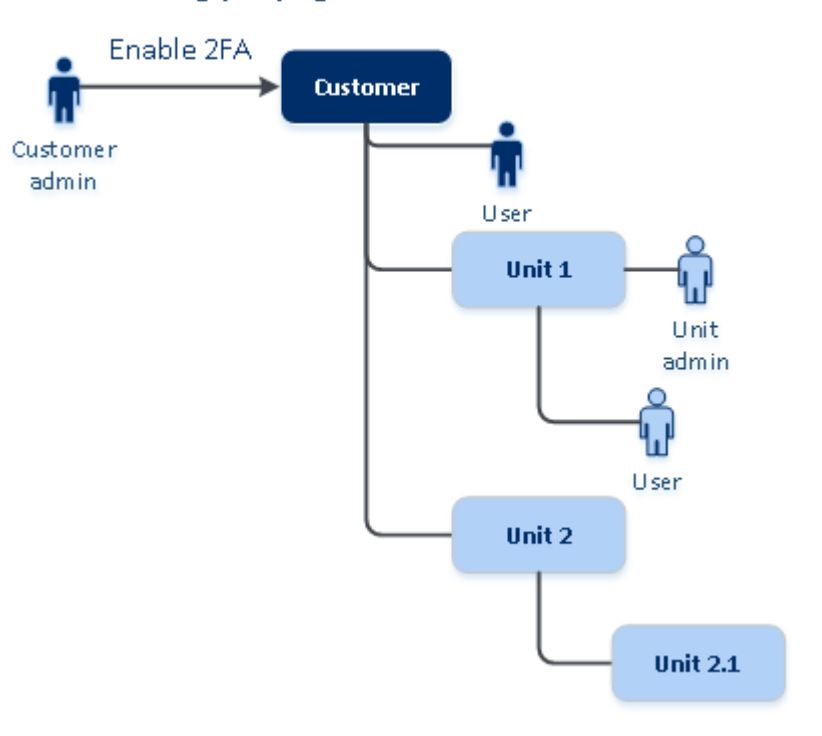

#### 2FA setting propagation from a customer level

#### **Catatan**

- 1. Mengatur autentikasi dua faktor pada level unit tidak dimungkinkan.
- 2. Anda dapat mengelola pengaturan autentikasi dua faktor untuk pengguna organisasi anak (unit).

# <span id="page-30-0"></span>Mengatur autentikasi dua faktor untuk penyewa Anda

Sebagai administrator, Anda dapat mengaktifkan autentikasi dua faktor untuk organisasi Anda.

### Untuk mengaktifkan autentikasi dua faktor bagi penyewa Anda

- 1. Di portal manajemen, buka **Pengaturan** > **Keamanan**.
- 2. Geser toggle **Autentikasi dua faktor**, lalu klik **Aktifkan**.

Kini semua pengguna dalam organisasi harus mengatur autentikasi dua faktor dalam akun mereka. Mereka akan diminta untuk melakukan ini pada saat berikutnya mereka mencoba masuk atau ketika sesi terkini mereka berakhir.

Bilah progres di bawah toggle menunjukkan jumlah pengguna yang telah mengatur autentikasi dua faktor untuk akun mereka. Untuk memeriksa pengguna mana yang telah mengonfigurasi akun mereka, buka tab **Manajemen Perusahaan** > **Pengguna** dan periksa kolom **status 2FA**. Status 2FA pada pengguna yang belum mengonfigurasi autentikasi dua faktor untuk akun mereka adalah **Pengaturan Diperlukan**.

Setelah berhasil mengonfigurasi autentikasi dua faktor, pengguna harus memasukkan informasi login, kata sandi, dan kode TOTP setiap kali mereka log in ke konsol layanan.

### Untuk menonaktifkan autentikasi dua faktor bagi penyewa Anda

- 1. Di portal manajemen, buka **Pengaturan** > **Keamanan**.
- 2. Untuk menonaktifkan autentikasi dua faktor, matikan toggle, lalu klik **Nonaktifkan**.
- 3. [Jika setidaknya satu pengguna mengonfigurasikan autentikasi dua faktor dalam organisasi] Masukkan kode TOTP yang dihasilkan aplikasi autentikasi Anda di perangkat seluler.

Sebagai hasilnya, autentikasi dua faktor dinonaktifkan untuk organisasi Anda, semua rahasia akan dihapus, dan semua browser tepercaya akan dilupakan. Semua pengguna akan masuk ke sistem menggunakan hanya informasi masuk dan kata sandi mereka. Di tab **Manajemen Perusahaan** > **Pengguna**, kolom **status 2FA** akan disembunyikan.

# <span id="page-30-1"></span>Mengelola autentikasi dua faktor untuk pengguna

Anda dapat memantau pengaturan autentikasi dua faktor untuk semua pengguna Anda dan mengatur ulang pengaturan di portal manajemen, di bawah tab **Manajemen Perusahaan** > **Pengguna**.

### Pemantauan

Di portal manajemen, di bawah **Manajemen Perusahaan** > **Pengguna**, Anda dapat melihat daftar semua pengguna di organisasi Anda. **Status 2FA** menunjukkan apakah konfigurasi dua faktor diatur untuk pengguna.

### Untuk mengatur ulang autentikasi dua faktor bagi pengguna

- 1. Di portal manajemen, buka **Manajemen Perusahaan** > **Pengguna**.
- 2. Di tab **Pengguna**, temukan pengguna yang ingin Anda ubah pengaturannya, lalu klik ikon elipsis.
- 3. Klik **Atur ulang autentikasi dua faktor**.
- 4. Masukkan kode TOTP yang dihasilkan di aplikasi autentikasi pada perangkat faktor kedua Anda lalu klik **Atur ulang**.

Hasilnya, pengguna akan dapat mengatur autentikasi dua faktor kembali.

### Untuk mengatur ulang browser tepercaya bagi pengguna

- 1. Di portal manajemen, buka **Manajemen Perusahaan** > **Pengguna**.
- 2. Di tab **Pengguna**, temukan pengguna yang ingin Anda ubah pengaturannya, lalu klik ikon elipsis.
- 3. Klik **Atur ulang semua browser tepercaya**.
- 4. Masukkan kode TOTP yang dihasilkan di aplikasi autentikasi pada perangkat faktor kedua Anda lalu klik **Atur ulang**.

Pengguna yang telah Anda atur ulang semua browser tepercayanya harus mengisi kode TOTP saat masuk berikutnya.

Pengguna dapat mereset semua browser tepercaya dan mereset pengaturan autentikasi dua faktor sendiri. Hal ini dapat selesai jika masuk ke sistem, dengan mengklik tautan yang sesuai dan memasukkan kode TOTP untuk memgonfirmasikan operasi.

### Untuk menonaktifkan autentikasi dua faktor bagi pengguna

Kami tidak menyarankan menonaktifkan autentikasi dua faktor karena ini menciptakan potensi pelanggaran dalam keamanan penyewa.

Sebagai pengecualian, Anda dapat menonaktifkan autentikasi dua faktor untuk pengguna dan mempertahankan autentikasi dua faktor untuk semua pengguna penyewa lainnya. Ini adalah solusi untuk kasus ketika autentikasi dua faktor diaktifkan dalam penyewa di mana integrasi awan dikonfigurasi, dan integrasi ini memberi otorisasi ke platform melalui akun pengguna (kata sandi masuk). Untuk terus menggunakan integrasi, sebagai solusi sementara, pengguna dapat diubah menjadi akun layanan yang autentikasi dua faktornya tidak berlaku.

#### **Penting**

Mengalihkan pengguna biasa ke pengguna layanan untuk menonaktifkan autentikasi dua faktor tidak disarankan karena menimbulkan risiko bagi keamanan penyewa.

Solusi aman yang disarankan untuk menggunakan integrasi awan tanpa menonaktifkan autentikasi dua faktor untuk penyewa adalah membuat klien API dan mengonfigurasi integrasi awan Anda agar berfungsi dengan klien tersebut.

- 1. Di portal manajemen, buka **Manajemen Perusahaan** > **Pengguna**.
- 2. Di tab **Pengguna**, temukan pengguna yang ingin Anda ubah pengaturannya, lalu klik ikon elipsis.
- 3. Klik **Tandai sebagai akun layanan**. Hasilnya, pengguna akan mendapatkan status autentikasi dua faktor khusus yang disebut **Akun layanan.**
- 4. [Jika setidaknya seorang pengguna dalam satu penyewa telah mengonfigurasi autentikasi dua faktor] Masukkan kode TOTP yang dihasilkan di aplikasi autentikasi pada perangkat faktor kedua Anda untuk mengonfirmasi penonaktifan.

### Untuk mengaktifkan autentikasi dua faktor bagi pengguna

Anda mungkin perlu mengaktifkan autentikasi dua faktor untuk pengguna tertentu yang sebelumnya sudah Anda nonaktifkan.

- 1. Di portal manajemen, buka **Manajemen Perusahaan** > **Pengguna**.
- 2. Di tab **Pengguna**, temukan pengguna yang ingin Anda ubah pengaturannya, lalu klik ikon elipsis.
- <span id="page-32-0"></span>3. Klik **Tandai sebagai akun reguler**. Akibatnya, pengguna harus mengatur autentikasi dua faktor atau mengisi kode TOTP saat memasuki sistem.

# Mengatur ulang autentikasi dua faktor jika perangkat faktor kedua hilang

Untuk mengatur ulang akses ke akun Anda apabila perangkat faktor kedua hilang, lakukan salah satu pendekatan berikut ini:

- Kembalikan kode TOTP (kode QR atau kode alfanumerik) Anda dari cadangan. Gunakan perangkat faktor kedua lainnya dan tambahkan kode TOTP yang disimpan ke aplikasi autentikasi yang diinstal di perangkat ini.
- <span id="page-32-1"></span>• Mintalah administrator Anda untuk mengatur ulang [pengaturan](#page-30-1) autentikasi dua faktor bagi Anda.

# Perlindungan brute-force

Serangan brute-force merupakan serangan saat penyusup mencoba mendapatkan akses ke sistem dengan memasukkan banyak kata sandi, dengan harapan salah satu benar.

Mekanisme perlindungan brute-force dari platform didasarkan atas cookie [perangkat](https://www.owasp.org/index.php/Slow_Down_Online_Guessing_Attacks_with_Device_Cookies).

Pengaturan untuk perlindungan brute-force yang digunakan ditetapkan sebelumnya:

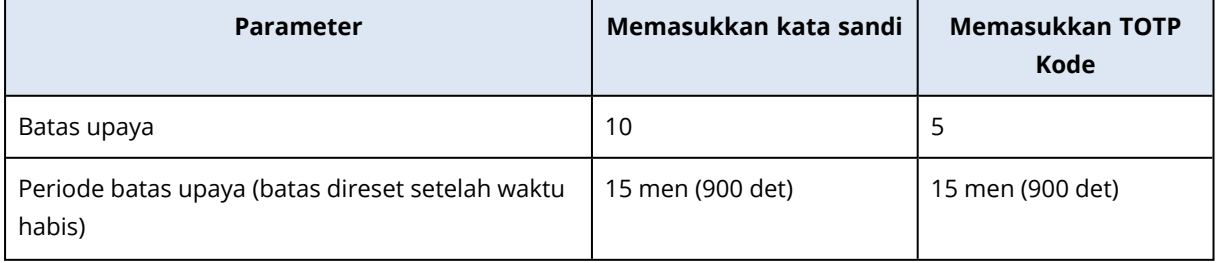

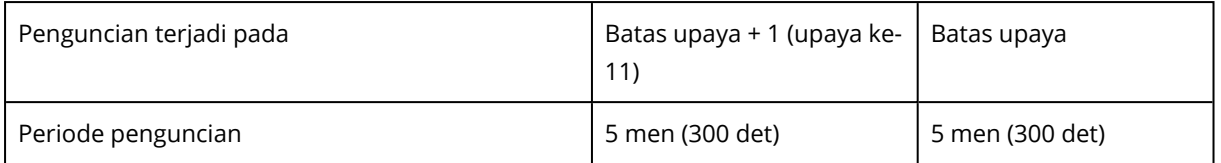

Jika Anda memiliki autentikasi dua faktor, cookie perangkat dihasilkan ke klien (browser) hanya setelah autentikasi berhasil menggunakan kedua faktor (kata sandi dan kode TOTP).

Untuk browser tepercaya, cookie perangkat dikeluarkan setelah autentikasi berhasil menggunakan satu faktor saja (kata sandi).

<span id="page-33-0"></span>Upaya memasukkan kode TOTP didaftarkan per pengguna, bukan per perangkat. Hal ini berarti bahwa meskipun upaya untuk memasukkan kode TOTP menggunakan perangkat yang berbeda, akan tetap terblokir.

# Memperbarui agen secara otomatis

#### **Penting**

Saat ini, Anda akan mendapatkan akses ke fungsionalitas manajemen pembaruan agen hanya jika mengaktifkan Perlindungan.

Cyber Protect memiliki tiga jenis agen yang dapat diinstal di mesin terproteksi: Agen untuk Windows, Agen untuk Linux, dan Agen untuk Mac.

Cyber Files Cloud memiliki Agen desktop versi Windows dan MacOS untuk File Sync & Share, yang memungkinkan sinkronisasi file dan folder antara mesin dan area penyimpanan awan File Sync & Share pengguna untuk mendukung kerja offline, serta praktik kerja WFH (Work From Home/Kerja Dari Rumah) dan BYOD (Bring Your Own Device/Bawa Perangkat Anda Sendiri).

Untuk memfasilitasi manajemen beberapa beban kerja, Anda dapat mengonfigurasi (dan menonaktifkan) pembaruan otomatis tanpa pengawasan untuk semua agen di semua mesin.

#### **Catatan**

<span id="page-33-1"></span>Untuk mengelola agen di mesin masing-masing, dan menyesuaikan pengaturan pembaruan otomatis, lihat bagian Panduan [Pengguna](https://www.acronis.com/support/documentation/CyberProtectionService/) Cyber Protect di [Memperbarui](https://www.acronis.com/support/documentation/CyberProtectionService/#updating-agents.html) Agen.

### Untuk memperbarui agen secara otomatis

#### **Catatan**

Pengaturan untuk memperbarui Agen secara otomatis untuk File Sync & Share diambil dari Penyedia Layanan jika Anda tidak mengaktifkan Proteksi.

#### *Untuk mengatur pembaruan agen otomatis dari halaman awal Portal Manajemen*

1. Pilih **Pengaturan > Pembaruan agen**.

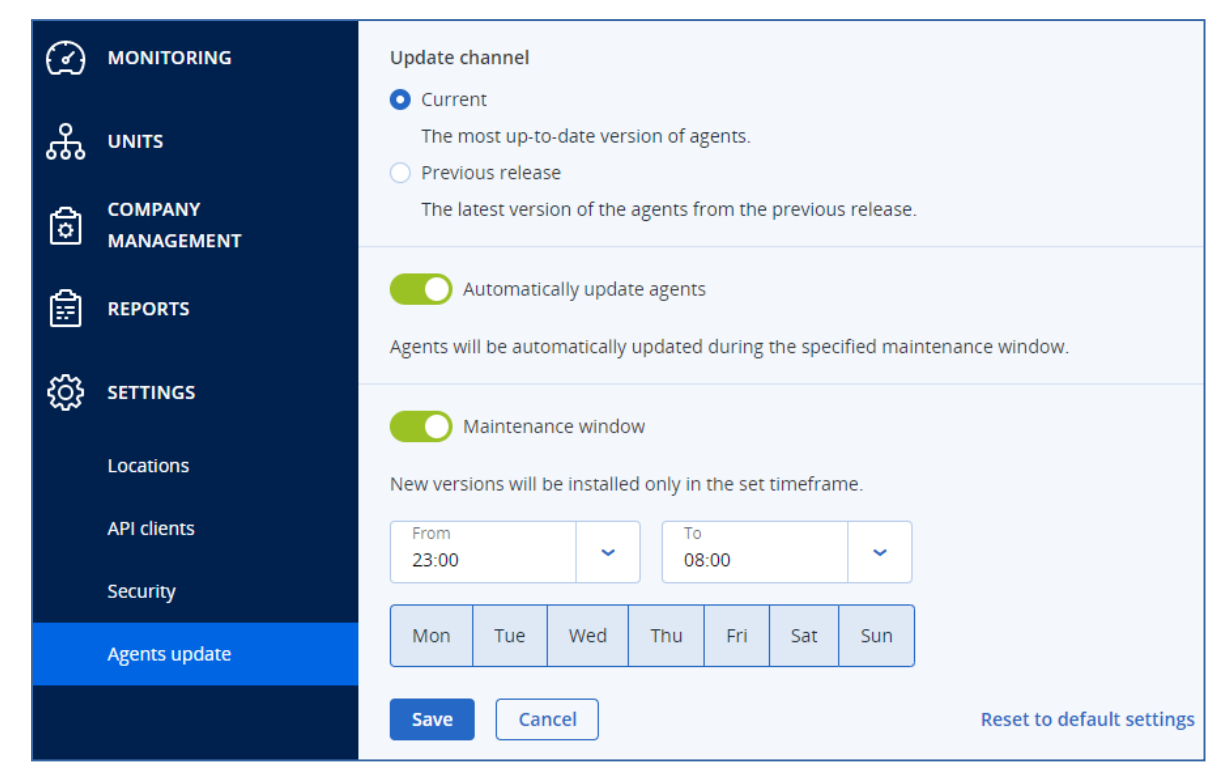

- 2. Pilih versi yang akan dideteksi untuk pembaruan otomatis: **Saat ini** atau **Rilis sebelumnya**. (Default-nya adalah **Saat ini**.)
- 3. Aktifkan **Perbarui agen secara otomatis**. (Default-nya adalah **aktif**.)
- 4. Atur jangka waktu pemeliharaan. (Default-nya adalah dari pukul 23.00 hingga 08.00.)

#### **Catatan**

Meskipun proses pembaruan agen dirancang agar cepat dan lancar, sebaiknya pilih jangka waktu yang akan menimbulkan paling sedikit gangguan untuk pengguna, karena pengguna tidak dapat mencegah atau menunda pembaruan otomatis.

- 5. [Opsional] Pilih hari tertentu untuk melakukan pembaruan otomatis.
- 6. Pilih **Simpan.**

#### **Catatan**

Pembaruan otomatis hanya tersedia untuk:

- Agen Cyber Protect versi 15.0.26986 (dirilis pada Maret 2021) atau yang lebih baru.
- Agen Desktop untuk File Sync & Share, versi 15.0.30370 atau versi lebih baru.

Agen yang lebih lama harus diperbarui secara manual terlebih dahulu ke versi terbaru, sebelum pembaruan otomatis berlaku.

### <span id="page-35-0"></span>Untuk memantau pembaruan agen

#### **Penting**

Pembaruan agen hanya dapat dipantau jika Anda mengaktifkan modul Proteksi.

<span id="page-35-1"></span>Untuk memantau pembaruan agen, lihat bagian Peringatan dan Aktivitas Panduan [Pengguna](https://www.acronis.com/support/documentation/CyberProtectionService/) Cyber [Protect.](https://www.acronis.com/support/documentation/CyberProtectionService/)

# Mengonfigurasi penyimpanan yang tidak dapat diubah

Dengan penyimpanan yang tidak dapat diubah, Anda dapat mengakses cadangan yang dihapus selama periode retensi tertentu. Anda dapat memulihkan konten dari cadangan ini, tetapi Anda tidak dapat mengubah, memindahkan, atau menghapusnya. Ketika periode retensi berakhir, cadangan yang dihapus akan dihapus secara permanen.

Penyimpanan yang tidak dapat diubah berisi cadangan berikut:

- Cadangan yang dihapus secara manual.
- <sup>l</sup> Cadangan yang dihapus secara otomatis, sesuai dengan pengaturan di bagian **Berapa lama akan disimpan** dalam rencana proteksi atau bagian **Aturan retensi** dalam rencana pembersihan.

Cadangan yang dihapus dalam penyimpanan yang tidak dapat diubah masih menggunakan ruang penyimpanan dan dikenakan biaya yang sesuai.

Penyewa yang dihapus tidak dikenakan biaya untuk penyimpanan apa pun, termasuk penyimpanan yang tidak dapat diubah.

Untuk penyewa pelanggan, penyimpanan yang tidak dapat diubah tersedia dalam mode berikut:

<sup>l</sup> **Mode tata kelola**

Anda dapat menonaktifkan dan mengaktifkan kembali penyimpanan yang tidak dapat diubah. Anda dapat mengubah periode retensi atau beralih ke mode Kepatuhan.

<sup>l</sup> **Mode kepatuhan**

#### **Peringatan!**

Memilih mode Kepatuhan tidak dapat dibatalkan.

Anda tidak dapat menonaktifkan penyimpanan yang tidak dapat diubah. Anda tidak dapat mengubah periode retensi dan tidak dapat kembali ke mode Tata Kelola.

Mengonfigurasi pengaturan penyimpanan yang tidak dapat diubah memerlukan autentikasi dua faktor dalam penyewa yang memiliki akun administrator.
#### **Catatan**

Untuk memberi akses ke cadangan yang telah dihapus, port 40440 pada penyimpanan cadangan harus diaktifkan untuk koneksi masuk.

#### *Cara mengaktifkan penyimpanan yang tidak dapat diubah*

- 1. Masuk ke portal manajemen sebagai administrator lalu buka **Pengaturan** > **Keamanan**.
- 2. Aktifkan switch **Penyimpanan yang tidak dapat diubah**.
- 3. Tentukan periode retensi dalam rentang 14 hingga 3650 hari. Periode retensi default adalah 14 hari. Periode retensi yang lebih lama akan menyebabkan peningkatan penggunaan penyimpanan.
- 4. Pilih mode penyimpanan yang tidak dapat diubah, lalu konfirmasikan pilihan Anda jika diminta.
- 5. Klik **Simpan**.

#### **Peringatan!**

Pemilihan **Mode kepatuhan** tidak dapat dibatalkan. Setelah memilih mode ini, Anda tidak akan diizinkan untuk menonaktifkan penyimpanan yang tidak dapat diubah, atau mengubah mode atau periode retensinya.

6. Untuk membuat arsip yang ada mendukung penyimpanan yang tidak dapat diubah, buat cadangan baru di arsip tersebut.

Untuk membuat cadangan baru, jalankan rencana proteksi secara manual atau sesuai jadwal.

#### **Peringatan!**

Jika Anda menghapus cadangan sebelum membuat arsip mendukung penyimpanan yang tidak dapat diubah, cadangan tersebut akan dihapus secara permanen.

#### *Cara menonaktifkan penyimpanan yang tidak dapat diubah*

- 1. Masuk ke portal manajemen sebagai administrator lalu buka **Pengaturan** > **Keamanan**.
- 2. Nonaktifkan switch **Penyimpanan yang tidak dapat diubah**.

#### **Catatan**

Anda hanya dapat menonaktifkan penyimpanan yang tidak dapat diubah di mode Tata Kelola.

#### **Peringatan!**

Penonaktifan penyimpanan yang tidak dapat diubah tidak segera berlaku. Selama masa tenggang 14 hari, penyimpanan yang tidak dapat diubah masih aktif dan Anda dapat mengakses cadangan yang dihapus sesuai dengan periode penyimpanan aslinya. Ketika masa tenggang berakhir, semua cadangan di penyimpanan yang tidak dapat diubah akan dihapus secara permanen.

3. Konfirmasi pilihan Anda dengan mengeklik **Nonaktifkan**.

# Penyimpanan dan agen yang didukung

• Penyimpanan yang tidak dapat diubah hanya didukung pada penyimpanan cloud. Penyimpanan yang tidak dapat diubah tersedia untuk penyimpanan cloud yang dihosting Acronis dan yang dihosting mitra yang menggunakan Cyber Infrastructure versi 4.7.1 atau lebih baru. Semua penyimpanan yang dapat digunakan dengan Cyber Infrastructure Gateway Cadangan didukung. Misalnya, penyimpanan Cyber Infrastructure, penyimpanan Amazon S3 dan EC2, dan penyimpanan Microsoft Azure.

Penyimpanan yang tidak dapat diubah memerlukan Port TCP 40440 dibuka untuk layanan Gateway cadangan di Cyber Infrastructure. Dalam versi 4.7.1 dan seterusnya, Port TCP 40440 secara otomatis dibuka dengan jenis lalu lintas **Cadangan (ABGW) publik**. Untuk informasi lebih lanjut tentang jenis lalu lintas, lihat dokumen Acronis Cyber [Infrastructure](https://dl.acronis.com/u/software-defined/html/AcronisCyberInfrastructure_6_0_admins_guide_en-US/#traffic-types.html).

- Penyimpanan yang tidak dapat diubah memerlukan agen proteksi versi 21.12 (build 15.0.28532) atau versi lebih baru.
- Hanya cadangan TIBX (Versi 12) yang didukung.

# **Pemantauan**

Untuk mengakses informasi tentang penggunaan dan pengoperasian layanan, klik **Pemantauan**.

# Penggunaan

Tab **Penggunaan** memberikan ikhtisar tentang penggunaan layanan (termasuk kuota, jika ada) dan memungkinkan Anda untuk mengakses konsol layanan.

Untuk me-refresh data penggunaan yang ditampilkan di tab, klik elipsis di bagian kanan atas layar dan pilih **Refresh penggunaan**.

#### **Catatan**

Mengambil data dapat memerlukan waktu hingga 10 menit. Muat ulang halaman untuk melihat data yang diperbarui.

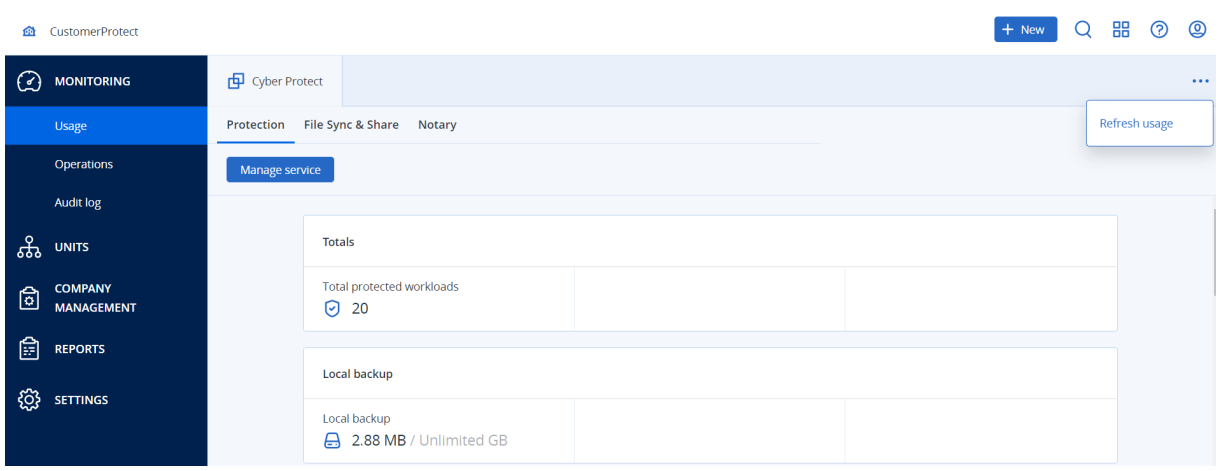

# <span id="page-38-0"></span>Dasbor operasi

Dasbor **Operasi** hanya tersedia untuk administrator perusahaan ketika beroperasi di tingkat perusahaan.

Dasbor **Operasi** menyediakan sejumlah widget kustom yang memberikan ikhtisar operasi terkait dengan layanan Cyber Protection.

Widget diperbarui setiap dua menit. Widget memiliki elemen yang dapat diklik sehingga memungkinkan Anda untuk menyelidiki dan menyelesaikan masalah. Anda dapat mengunduh status dasbor saat ini atau mengirimnya melalui email dalam format .pdf atau/dan .xlsx.

Anda dapat memilih dari berbagai macam widget, yang disajikan sebagai tabel, diagram lingkaran, diagram batang, daftar, dan peta pohon. Anda dapat menambahkan beberapa widget yang jenisnya sama dengan filter yang berbeda.

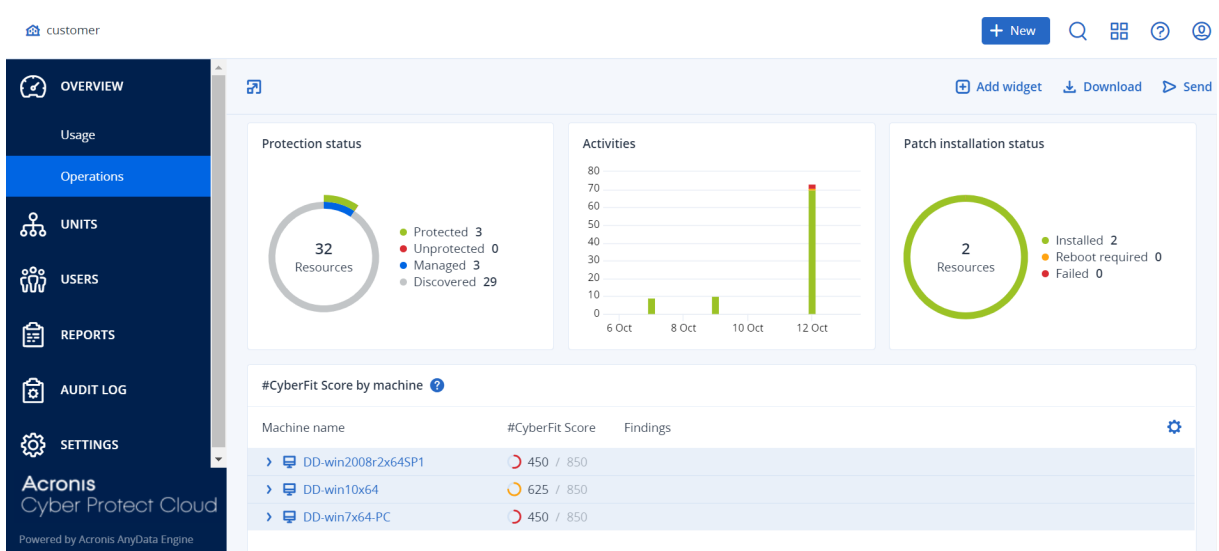

### *Untuk mengatur ulang widget di dasbor*

Seret dan lepaskan widget dengan mengklik namanya.

#### *Untuk mengedit widget*

Klik ikon pensil di sebelah nama widget. Pengeditan widget memungkinkan Anda untuk mengganti nama, mengubah rentang waktu, dan mengatur filter.

#### *Untuk menambahkan widget*

Klik **Tambah widget**, lalu lakukan salah satu cara berikut:

- Klik widget yang ingin Anda tambahkan. Widget akan ditambahkan dengan pengaturan default.
- Untuk mengedit widget sebelum menambahkannya, klik ikon pensil saat widget dipilih. Setelah mengedit widget, klik **Selesai**.

#### *Untuk menghapus widget*

Klik ikon tanda X di sebelah nama widget.

### Status proteksi

### Status proteksi

Widget ini menampilkan status perlindungan saat ini untuk semua mesin.

Suatu mesin dapat memiliki salah satu status berikut:

- **· Terlindungi** mesin dengan rencana proteksi yang diterapkan.
- <sup>l</sup> **Tak terlindungi** mesin tanpa rencana proteksi yang diterapkan. Ini mencakup mesin yang terdeteksi dan mesin yang dikelola tanpa ada rencana proteksi yang diterapkan.
- <sup>l</sup> **Dikelola** mesin dengan agen perlindungan yang sudah diinstal.
- <sup>l</sup> **Ditemukan** mesin tanpa agen perlindungan yang sudah diinstal.

Jika mengeklik status mesin, Anda akan diarahkan ke daftar mesin dengan status ini untuk keterangan lebih lanjut.

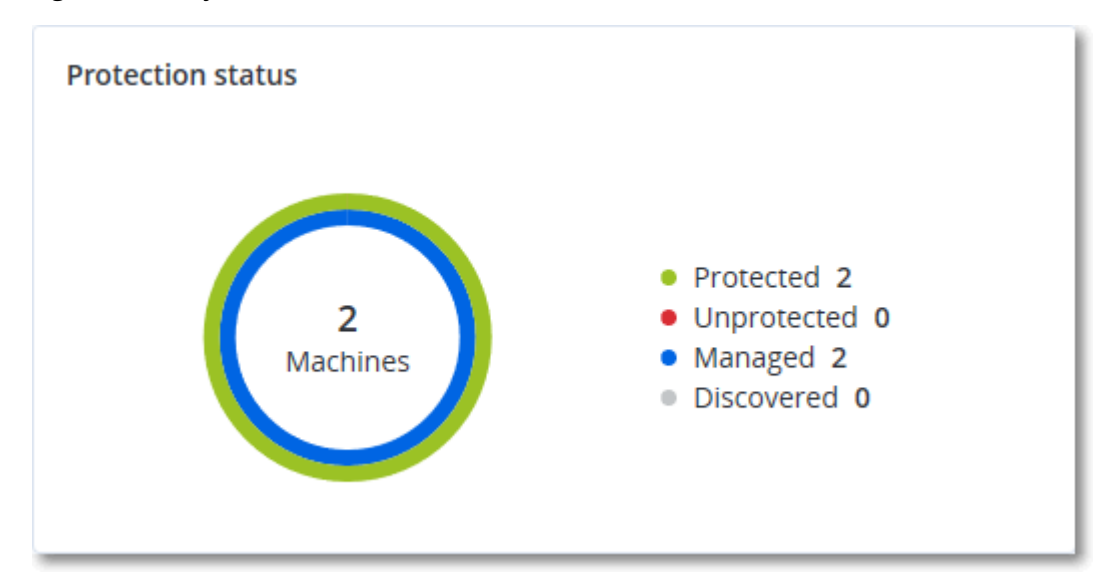

### Mesin yang ditemukan

Widget ini menampilkan daftar mesin yang ditemukan selama rentang waktu tertentu.

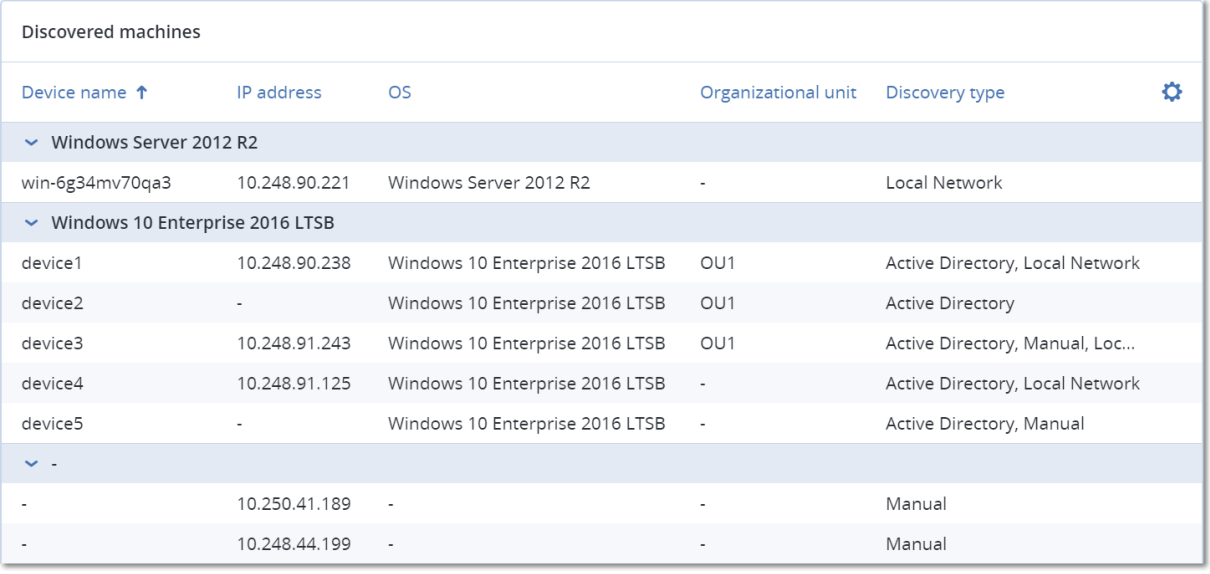

### Skor #CyberFit berdasarkan mesin

Widget ini menunjukkan total Skor #CyberFit untuk setiap mesin, skor gabungannya, dan temuan untuk setiap metrik yang dinilai:

- Antimalware
- Cadangan
- Firewall
- $\cdot$  VPN
- Enkripsi
- NTLM traffic

Untuk meningkatkan skor setiap metrik, Anda dapat melihat rekomendasi yang tersedia dalam laporan.

Untuk detail selengkapnya tentang Skor #CyberFit, lihat "Skor [#CyberFit](https://dl.managed-protection.com/u/baas/help/24.03/user/en-US/index.html#47837.html) untuk mesin".

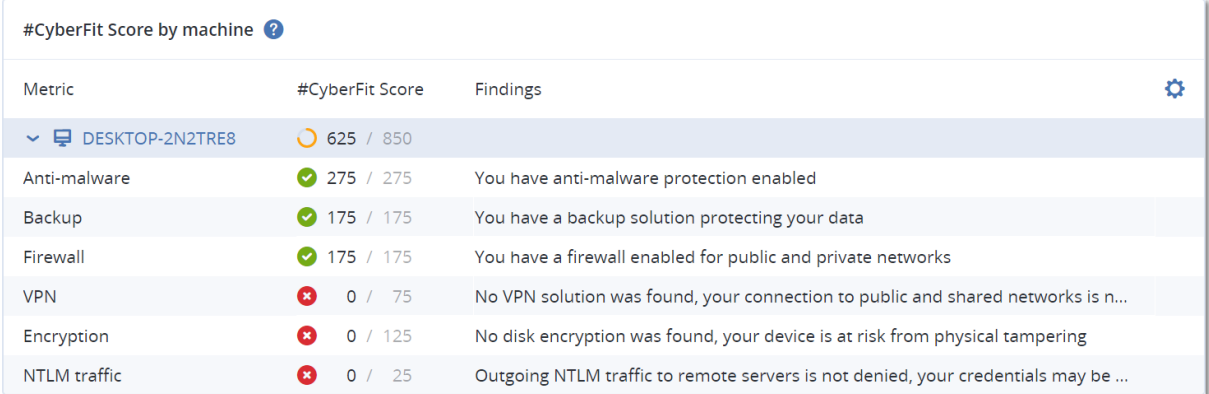

# Widget Deteksi dan Tanggapan Titik Akhir (EDR)

#### **Penting**

Ini adalah versi Akses Awal dari dokumentasi EDR. Beberapa fitur dan deskripsi mungkin belum lengkap.

Deteksi dan Tanggapan Titik Akhir (EDR) termasuk sejumlah widget yang dapat diakses melalui dasbor **Operasi**.

Widget yang tersedia diantaranya:

- Distribusi insiden teratas per beban kerja
- MTTR insiden
- $\cdot$  Burndown insiden keamanan
- Status jaringan beban kerja

### Distribusi Insiden Teratas per beban kerja

Widget ini menampilkan lima beban kerja teratas dengan insiden paling banyak (klik **Tampilkan semua** untuk mengarahkan langsung ke daftar insiden, yang difilter berdasarkan pengaturan widget).

Arahkan pointer mouse disekitar baris beban kerja untuk menampilkan rincian status investigasi saat ini untuk insiden tersebut; status investigasi adalah **Belum mulai**, **Menginvestigasi**, **Tertutup**, dan **Positif salah**. Lalu klik beban kerja yang ingin dianalisa lebih jauh, dan pilih pelanggan yang

relevan dalam jendela popup yang ditampilkan; daftar insiden direfresh berdasarkan pengaturan widget.

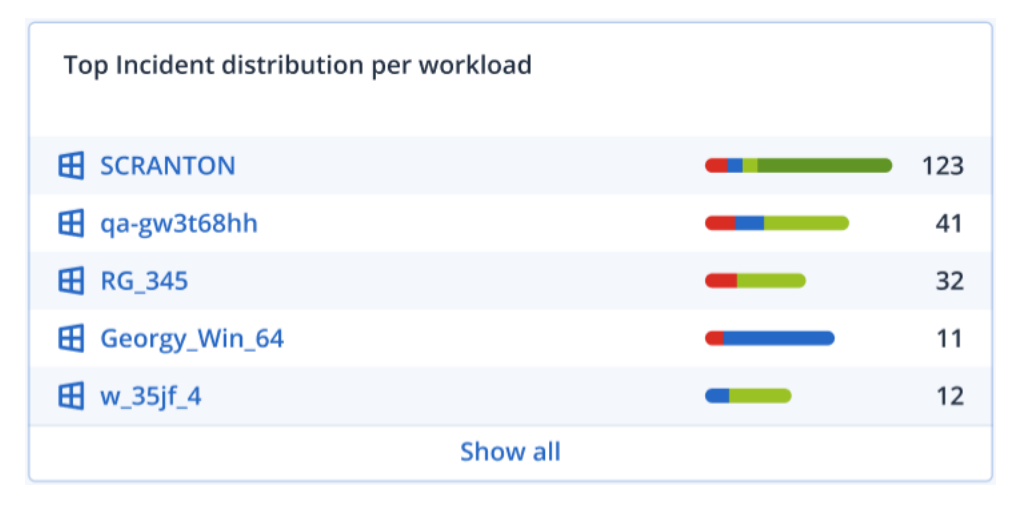

### MTTR insiden

Widget ini menampilkan waktu resolusi rata-rata untuk insiden keamanan. Ini menandakan seberapa cepat insiden teridentifikasi dan terpecahkan.

Klik pada kolom untuk menampilkan rincian insiden berdasarkan keparahannya (**Kritis**, **Tinggi**, dan **Sedang**), dan indikasi yang menjelaskan seberapa lama insiden yang berdasarkan perbedaan tingkat keparahan tersebut dapat diselesaikan. Nilai dalam % yang ditampilkan dalam tanda kurung menandakan peningkatan atau penurunan dibandingkan periode waktu sebelumnya.

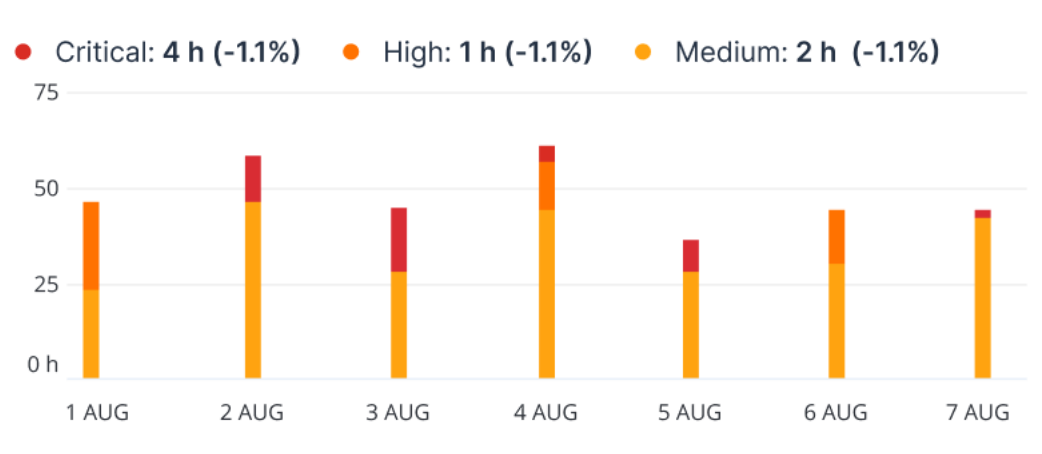

### **Incident MTTR**

### Burndown insiden keamanan

Widget ini menampilkan rentang efisiensi dalam penutupan insiden; jumlah insiden terbuka yang diukur berlawanan dengan jumlah insiden tertutup selama periode waktu tertentu.

Arahkan pointer mouse terhadap sebuah kolom untuk menampilkan uraian insiden tertutup dan terbuka untuk tanggal terpilih. Jika Anda mengeklik nilai Terbuka, sebuah popup ditampilkan sesuai

dengan penyewa relevan yang Anda pilih; daftar insiden tersaring untuk penyewa terpilih ditampilkan, untuk menampilkan insiden yang saat ini terbuka (dalam status **Menginvestigasi** atau **Belum Mulai**). Jika Anda mengeklik nilai Tertutup, daftar insiden menampilkan penyewa terpilih, dan disaring untuk menampilkan insiden yang tidak lagi terbuka (dalam status **Tertutup** atau **Positif salah**).

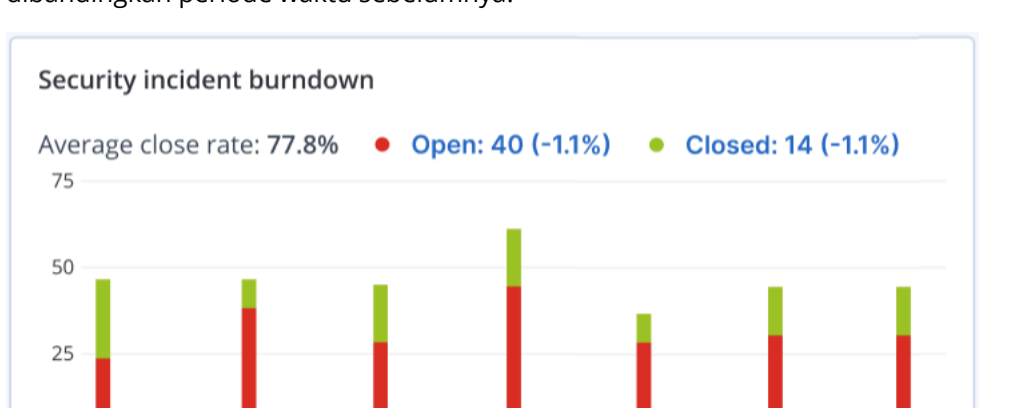

4 AUG

Nilai dalam % yang ditampilkan dalam tanda kurung menandakan peningkatan atau penurunan dibandingkan periode waktu sebelumnya.

### Status jaringan beban kerja

2 AUG

3 AUG

 $0<sub>d</sub>$ 

1 AUG

Widget ini menampilkan status jaringan saat ini dari beban kerja Anda, dan mengindikasikan jumlah beban kerja yang terisolasi dan jumlah beban kerja yang terhubung.

5 AUG

6 AUG

7 AUG

Klik nilai Terisolasi, sebuah popup ditampilkan sesuai dengan penyewa relevan yang Anda pilih. Tampilan beban kerja yang ditampilkan akan disaring untuk menampilkan beban kerja terisolasi. Klik nilai Terhubung untuk menampilkan Beban Kerja dengan daftar agen yang disaring untuk menampilkan beban kerja terhubung (untuk penyewa terpilih).

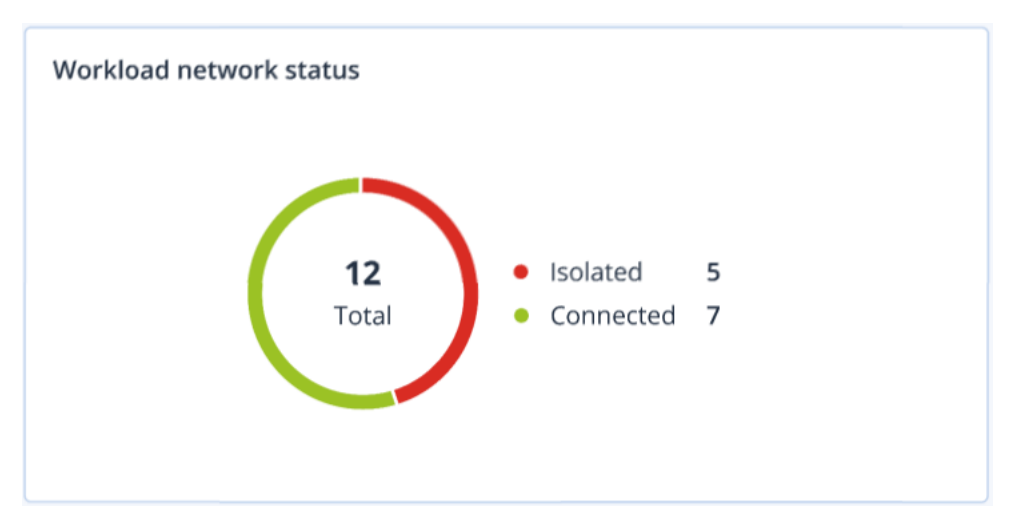

# Pemantauan kesehatan disk

Pemantauan kesehatan disk menyediakan informasi status kesehatan disk saat ini dan prakiraannya sehingga Anda dapat mencegah kehilangan data yang mungkin berhubungan dengan kegagalan disk. Tipe disk HDD dan SSD didukung.

### Pembatasan

- Prakiraan kesehatan disk hanya didukung untuk mesin yang menjalankan Windows.
- Hanya disk mesin fisik yang dapat dipantau. Disk mesin virtual tidak dapat dipantau dan ditampilkan dalam widget kesehatan disk.
- Konfigurasi RAID tidak didukung. Widget kesehatan disk tidak menyertakan informasi apa pun tentang mesin dengan implementasi RAID.
- SSD NVMe tidak didukung.

Kesehatan disk diwakili salah satu status berikut:

<sup>l</sup> **OK**

Kesehatan disk di antara 70% dan 100%.

- <sup>l</sup> **Peringatan** Kesehatan disk di antara 30% dan 70%.
- <sup>l</sup> **Kritis** Kesehatan disk di antara 0% dan 30%.
- <sup>l</sup> **Menghitung data disk** Status terkini dan prakiraan disk sedang dihitung.

### Cara kerjanya

Layanan Prediksi Kesehatan Disk menggunakan model prediksi berbasis AI.

- 1. Agen proteksi mengumpulkan parameter SMART dari disk dan meneruskan data ini ke Layanan Prediksi Kesehatan Disk:
	- SMART 5 Hitungan sektor yang dialokasikan ulang.
	- $\bullet$  SMART 9 Jam menyala.
	- SMART 187 Laporan kesalahan yang tidak dapat dikoreksi.
	- SMART 188 Batas waktu perintah.
	- SMART 197 Hitungan sektor tertunda terkini.
	- SMART 198 Hitungan sektor offline yang tidak dapat dikoreksi.
	- SMART 200 Laju kesalahan tulis.
- 2. Layanan Prediksi Kesehatan Disk memproses parameter SMART yang diterima, membuat prakiraan, dan memberikan karakteristik kesehatan disk berikut:
- Status terkini kesehatan disk: OK, peringatan, kritis.
- Prakiraan kesehatan disk: negatif, stabil, positif.
- Persentase kemungkinan prakiraan kesehatan disk.

Periode prediksinya satu bulan.

3. Layanan Pemantauan menerima karakteristik ini, lalu menampilkan informasi yang relevan di widget kesehatan disk di konsol Cyber Protect.

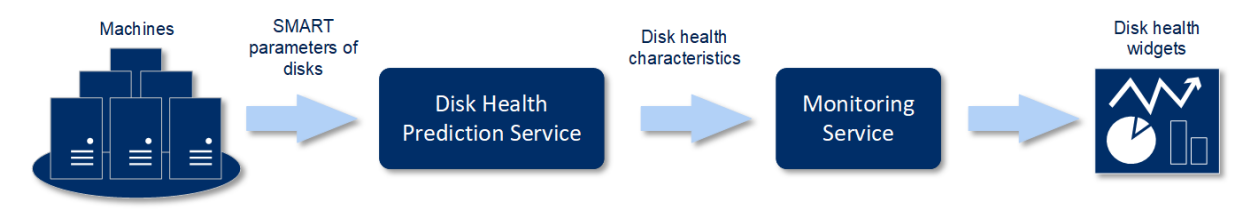

### Widget kesehatan disk

Hasil pemantauan kesehatan disk disajikan dalam widget berikut yang tersedia di konsol Cyber Protect.

- <sup>l</sup> **Gambaran kesehatan disk** adalah widget peta hierarki dengan dua tingkat detail yang dapat diaktifkan dengan diperinci.
	- <sup>o</sup> Tingkat mesin

Menunjukkan informasi ringkas tentang status kesehatan disk per mesin pelanggan yang dipilih. Hanya status disk paling kritis yang ditunjukkan. Status lainnya ditampilkan di tooltip saat Anda mengarahkan pointer mouse ke blok tertentu. Ukuran blok mesin bergantung pada ukuran total semua disk mesin ini. Warna blok mesin bergantung pada status disk paling kritis yang ditemukan.

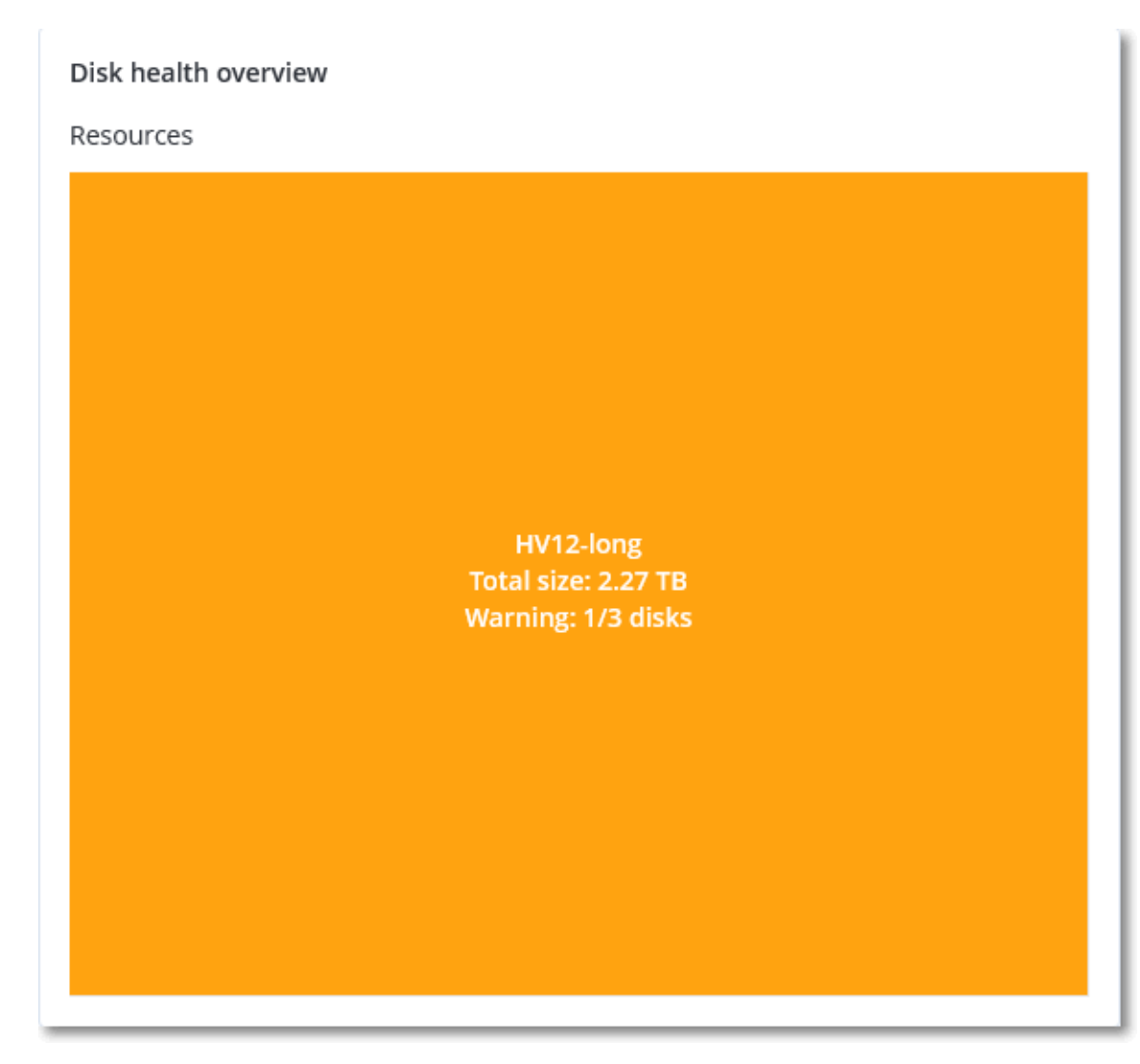

### <sup>o</sup> Tingkat disk

Menunjukkan status disk terkini dari semua disk untuk mesin yang dipilih. Setiap blok disk menunjukkan salah satu prakiraan kesehatan disk berikut dan persentase peluangnya.

- Akan didegradasi
- $A$ kan tetap stabil

#### $Akan$  membaik

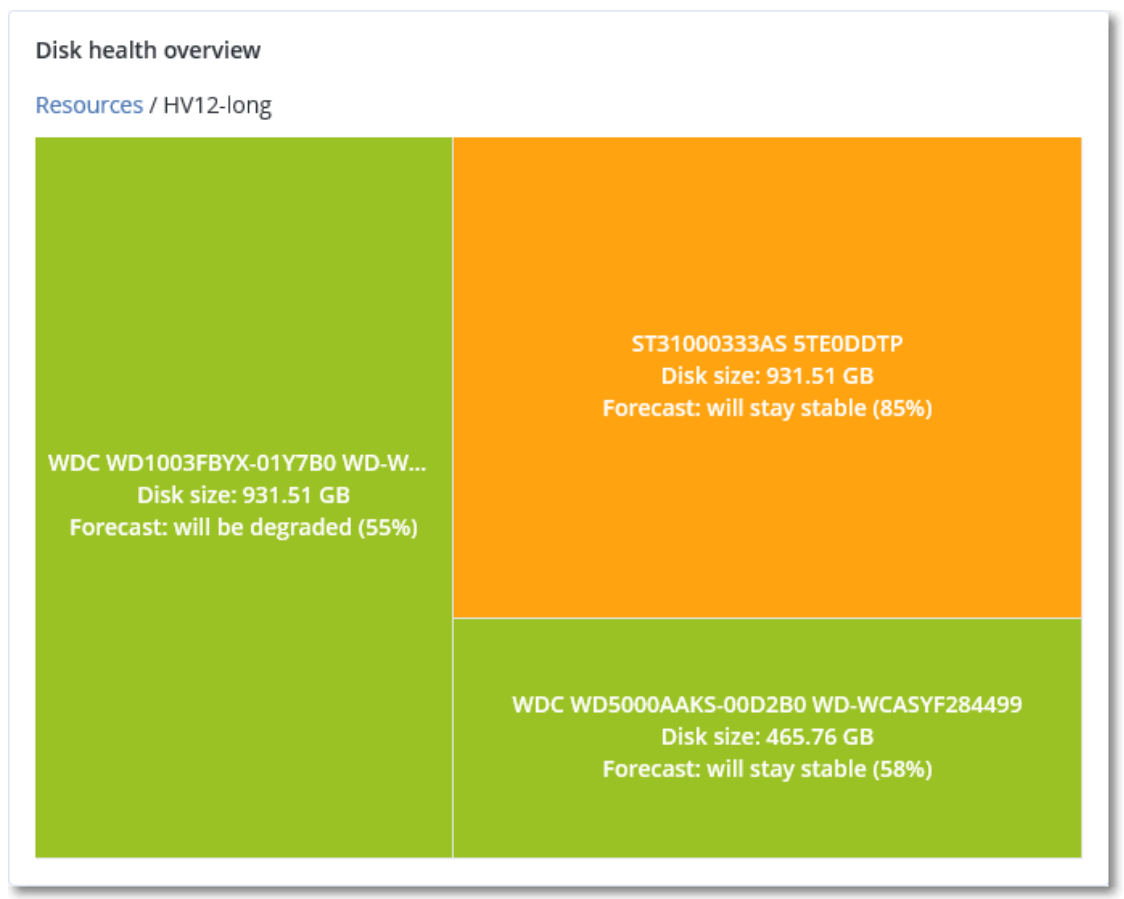

<sup>l</sup> **Status kesehatan disk** adalah widget diagram lingkaran yang menunjukkan jumlah disk untuk setiap status.

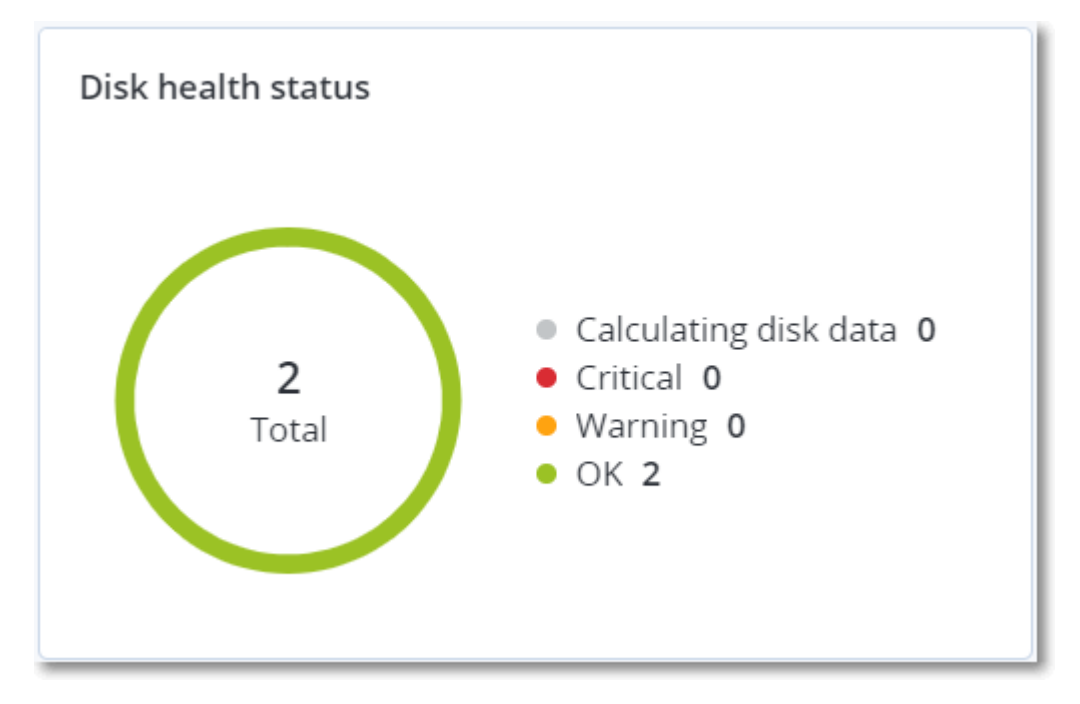

### Peringatan status kesehatan disk

Pemeriksaan kesehatan disk berjalan setiap 30 menit, sedangkan peringatan terkait dihasilkan satu kali sehari. Saat kesehatan disk berubah dari **Peringatan** ke **Kritis**, peringatan akan muncul.

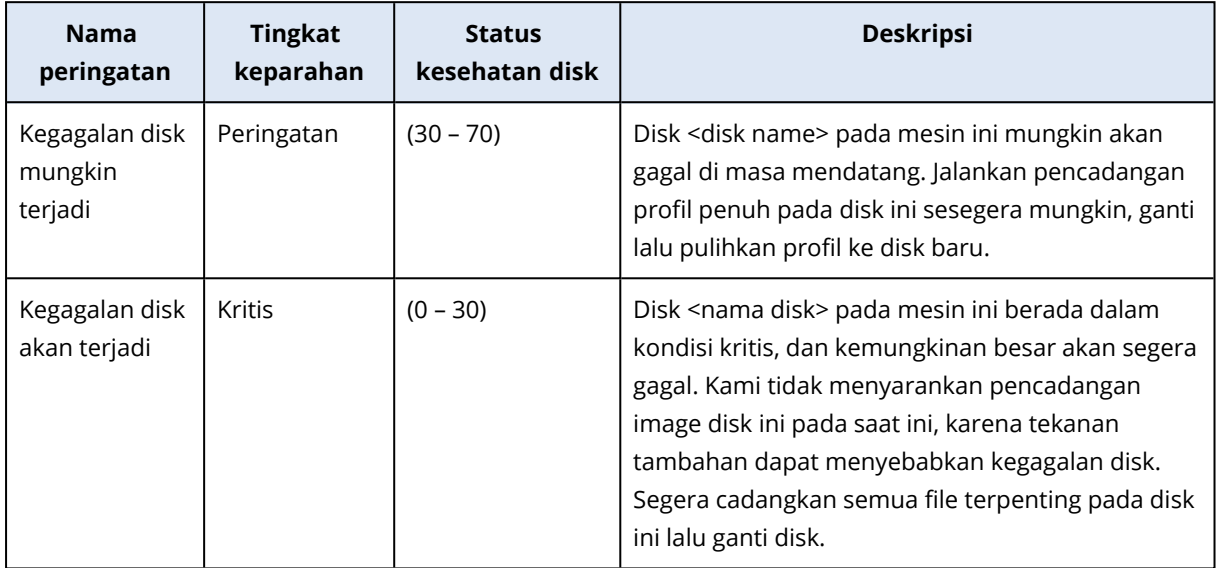

## Peta perlindungan data

Peta perlindungan data memungkinkan Anda untuk menemukan semua data yang penting bagi Anda dan mendapatkan informasi terperinci tentang jumlah, ukuran, lokasi, status proteksi semua file penting dalam tampilan peta pohon terukur.

Setiap ukuran blok bergantung pada jumlah/ukuran total semua file penting yang dimiliki pelanggan/mesin.

File dapat berada dalam salah satu status perlindungan berikut:

- <sup>l</sup> **Kritis** terdapat 51-100% file tidak terlindungi dengan ekstensi yang Anda tetapkan yang tidak dicadangkan dan tidak akan dicadangkan dengan pengaturan pencadangan yang ada untuk mesin/lokasi yang dipilih.
- <sup>l</sup> **Rendah** terdapat 21-50% file tidak terlindungi dengan ekstensi yang Anda tetapkan yang tidak dicadangkan dan tidak akan dicadangkan dengan pengaturan pencadangan yang ada untuk mesin/lokasi yang dipilih.
- **· Sedang** terdapat 1-20% file tidak terlindungi dengan ekstensi yang Anda tetapkan yang tidak dicadangkan dan tidak akan dicadangkan dengan pengaturan pencadangan yang ada untuk mesin/lokasi yang dipilih.
- <sup>l</sup> **Tinggi** semua file dengan ekstensi yang Anda tetapkan yang dilindungi (dicadangkan) untuk mesin/lokasi yang dipilih.

Hasil pemeriksaan perlindungan data dapat ditemukan di dasbor widget Peta Perlindungan Data, suatu widget peta pohon yang menunjukkan detail pada tingkat mesin:

• Tingkat mesin – menampilkan informasi tentang status proteksi file-file penting per mesin milik pelanggan yang dipilih.

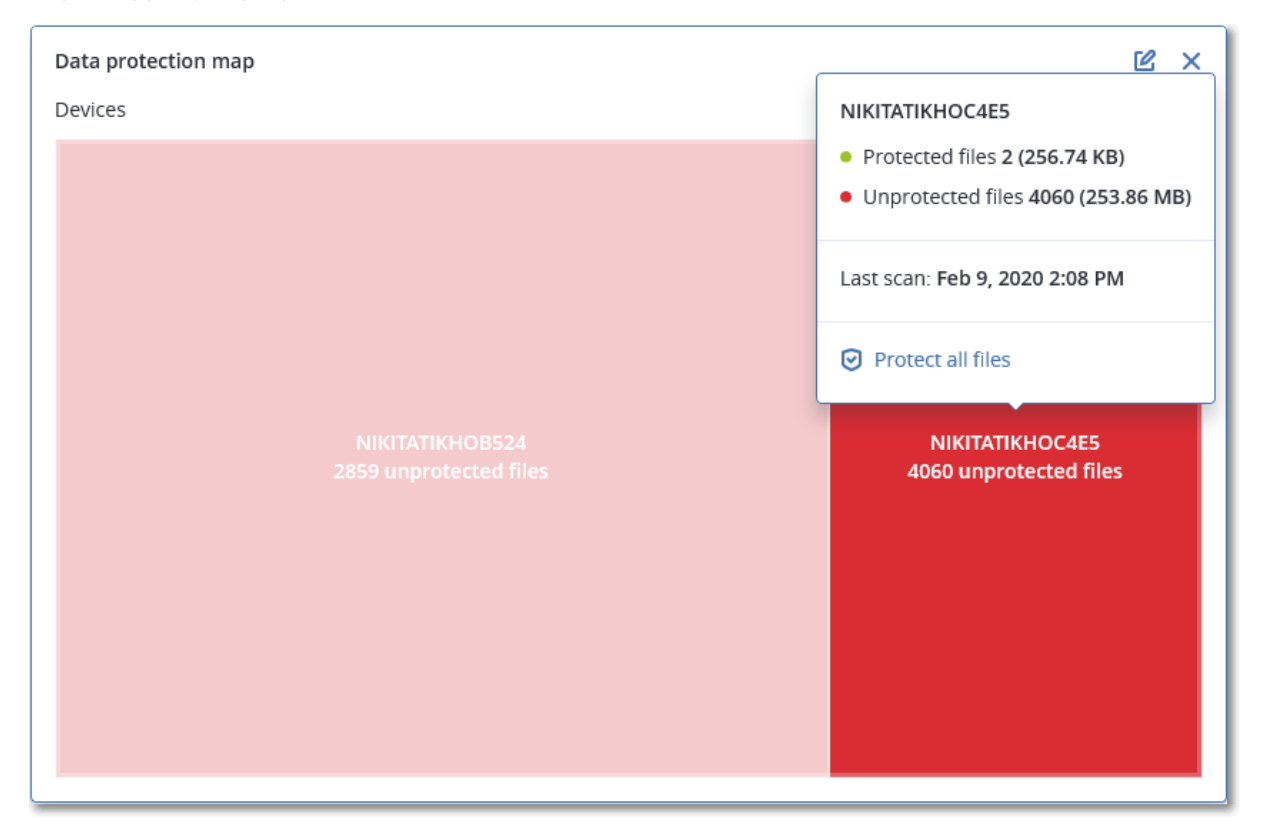

Untuk melindungi file yang tidak dilindungi, beralihlah ke blok dan klik **Lindungi semua file**. Di jendela dialog, Anda dapat menemukan informasi tentang jumlah file yang tidak terlindungi dan lokasinya. Untuk melindungi file-file tersebut, klik **Lindungi semua file**.

Anda juga dapat mengunduh laporan terperinci dalam format CSV.

### Widget penilaian kerentanan

### Mesin yang rentan

Widget ini menampilkan mesin yang rentan dengan tingkat kerentanan.

Kerentanan yang ditemukan dapat memiliki salah satu tingkat keparahan berikut berdasarkan Sistem Penilaian [Kerentanan](https://nvd.nist.gov/vuln-metrics/cvss) Umum (CVSS) v3.0:

- Aman: tidak ada kerentanan yang ditemukan
- Kritis: 9,0 10,0 CVSS
- $\cdot$  Tinggi: 7,0 8,9 CVSS
- $\cdot$  Sedang: 4,0 6,9 CVSS
- $\cdot$  Rendah: 0,1 3,9 CVSS
- Tidak ada: 0,0 CVSS

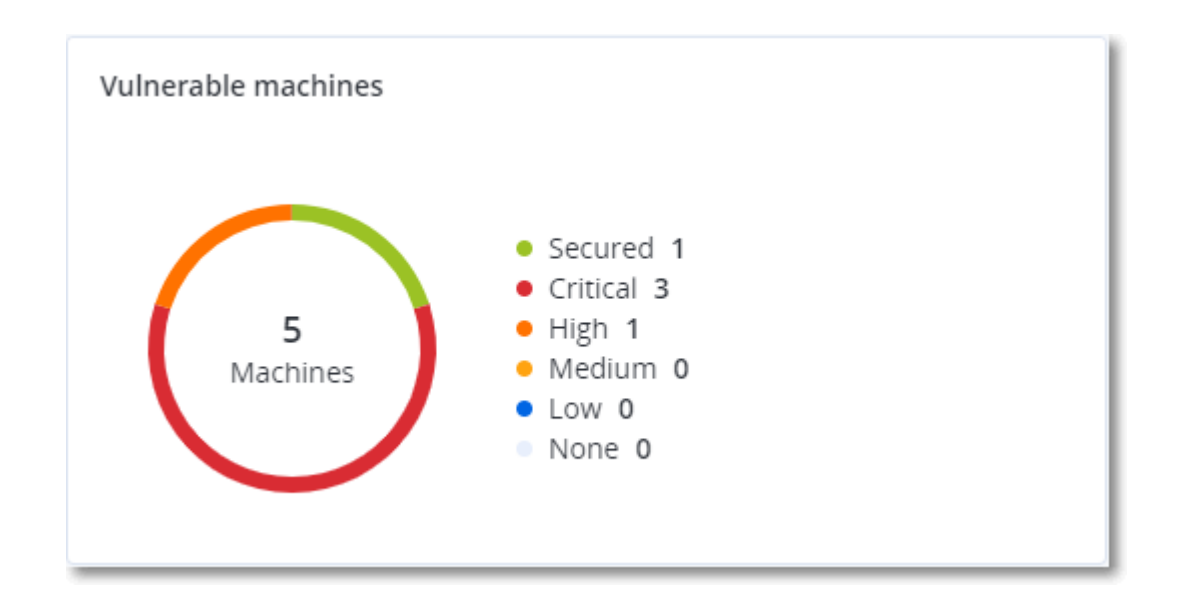

### Kerentanan yang ada

Widget ini menampilkan kerentanan yang ada saat ini pada mesin. Di widget **Kerentanan yang ada**, terdapat dua kolom yang menunjukkan stempel waktu:

- <sup>l</sup> **Terdeteksi pertama** tanggal dan waktu saat kerentanan terdeteksi pertama kali pada mesin.
- <sup>l</sup> **Terdeteksi terakhir** tanggal dan waktu saat kerentanan terdeteksi terakhir kali pada mesin.

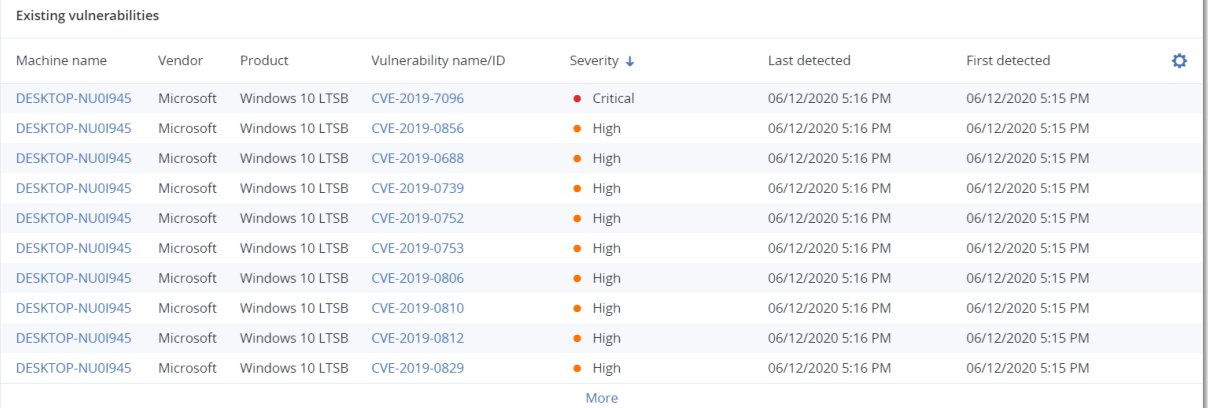

## Widget instalasi patch

Ada empat widget terkait dengan fungsi pengelolaan patch.

### Status instalasi patch

Widget ini menampilkan jumlah mesin yang dikelompokkan berdasarkan status instalasi patch.

- **· Diinstal** semua patch yang tersedia sudah diinstal pada mesin
- <sup>l</sup> **Boot ulang diperlukan** setelah instalasi patch, boot ulang diperlukan untuk mesin
- <sup>l</sup> **Gagal** instalasi patch gagal pada mesin

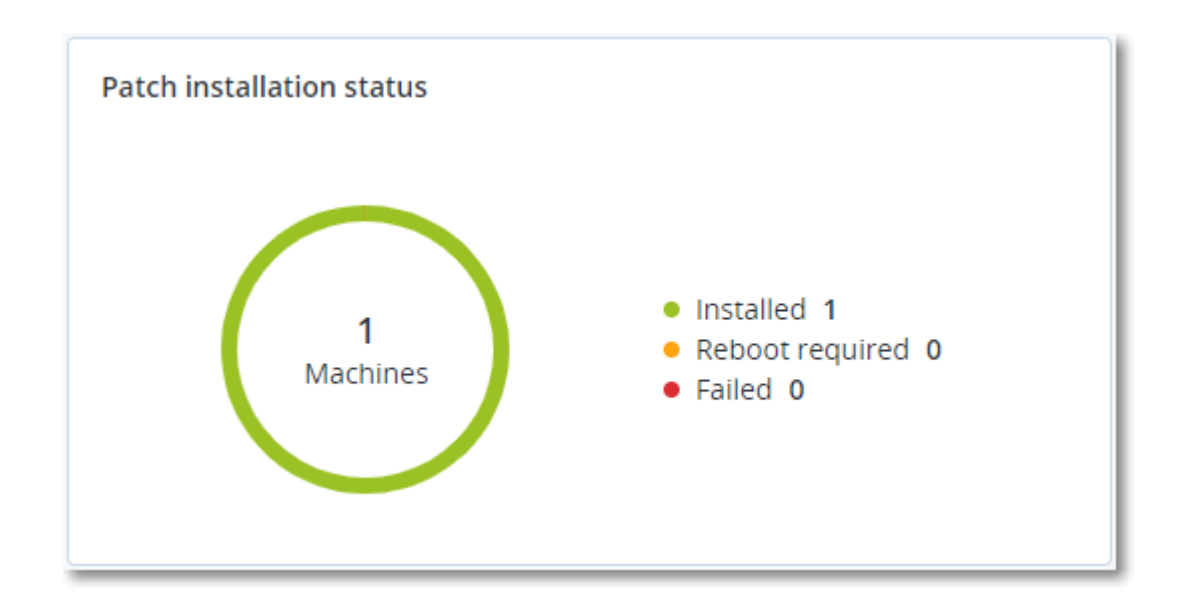

### Ringkasan instalasi patch

Widget ini menampilkan ringkasan patch pada mesin berdasarkan status instalasi patch.

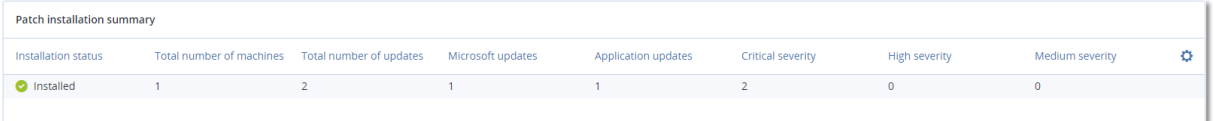

### Riwayat instalasi patch

Widget ini menampilkan informasi terperinci tentang patch pada mesin.

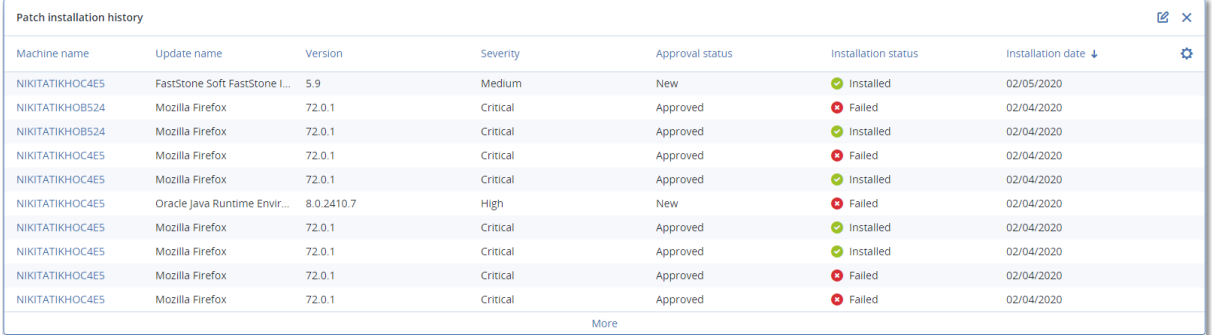

### Pembaruan yang tidak ada berdasarkan kategori

Widget ini menampilkan jumlah pembaruan yang tidak ada per kategori. Kategori berikut ini ditampilkan:

- Pembaruan keamanan
- Pembaruan penting
- $\bullet$  Lain

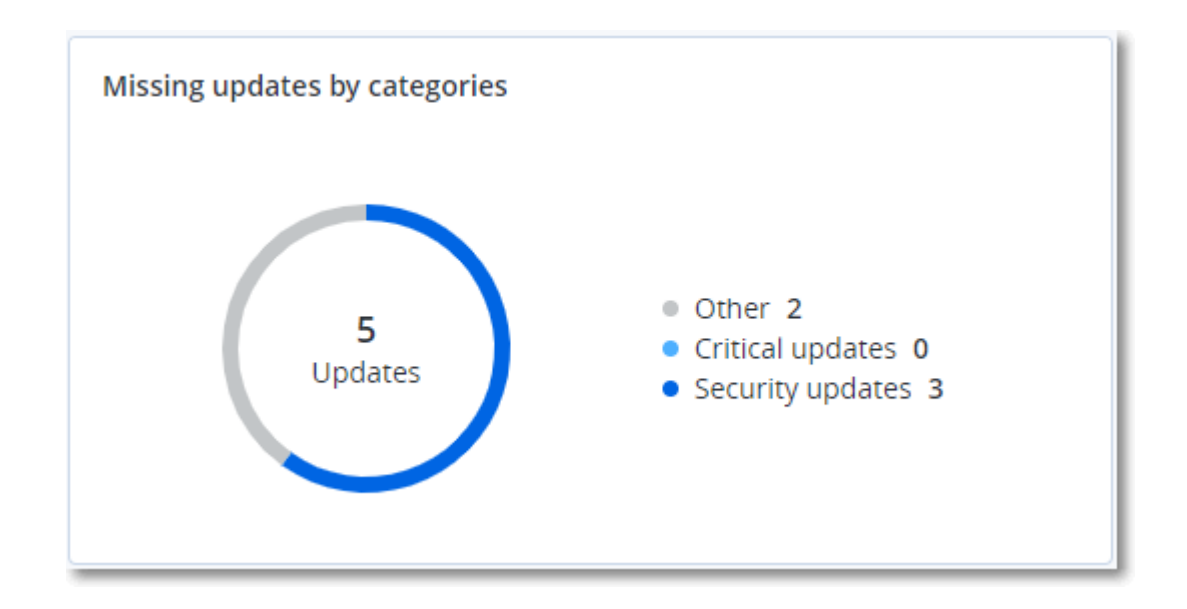

# Detail pemindaian cadangan

Widget ini menampilkan informasi terperinci tentang ancaman yang terdeteksi pada cadangan.

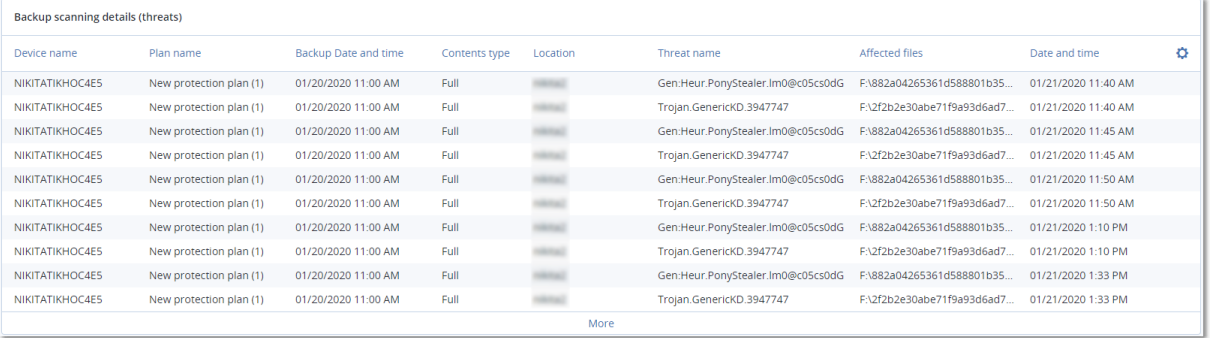

# Baru-baru ini terdampak

Widget ini menampilkan informasi mendetail tentang beban kerja yang terpengaruh oleh ancaman, seperti virus, malware, dan ramsomeware. Anda dapat menemukan informasi tentang ancaman yang terdeteksi, waktu ketika ancaman terdeteksi, dan berapa banyak file yang terpengaruh.

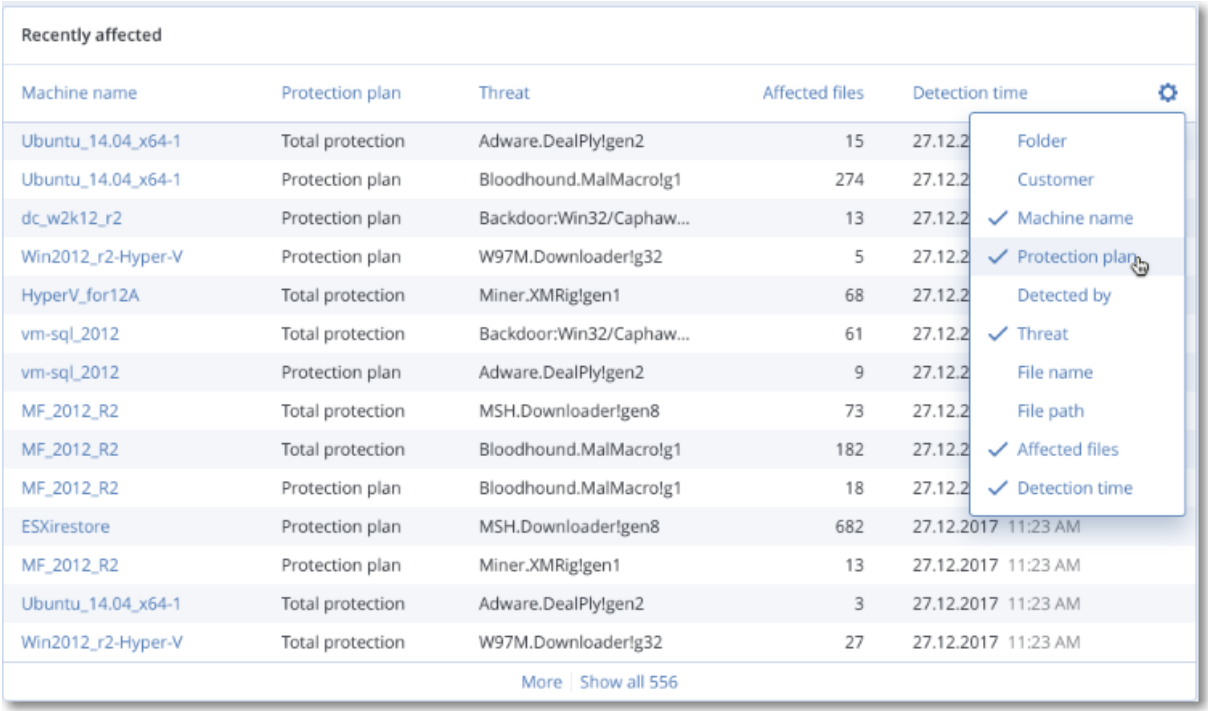

### Mengunduh data untuk beban kerja yang terpengaruh baru-baru ini

Anda dapat mengunduh data untuk beban kerja yang terpengaruh baru-baru ini, membuat file CSV, dan mengirimkannya ke penerima yang Anda tentukan.

#### *Cara mengunduh data untuk beban kerja yang terpengaruh baru-baru ini*

- 1. Di widget **Terpengaruh baru-baru ini**, klik **Unduh data**.
- 2. Di bidang **Periode waktu**, masukkan jumlah hari yang Anda inginkan untuk mengunduh data. Jumlah hari maksimum yang dapat Anda masukkan adalah 200 hari.
- 3. Di bidang **Penerima**, masukkan alamat email semua orang yang akan menerima email dengan tautan untuk mengunduh file CSV.
- 4. Klik **Unduh**.

Sistem mulai membuat file CSV dengan data untuk beban kerja yang terpengaruh dalam jangka waktu yang Anda tentukan. Ketika file CSV selesai, sistem mengirim email ke penerima. Setiap penerima kemudian dapat mengunduh file CSV.

### URL yang diblokir

Widget menunjukkan statistik URL yang diblokir berdasarkan kategori. Untuk informasi lebih lanjut tentang pemfilteran dan kategorisasi URL, lihat panduan [pengguna](https://dl.managed-protection.com/u/baas/help/24.03/user/id-ID/url-filtering.html) Perlindungan Cyber.

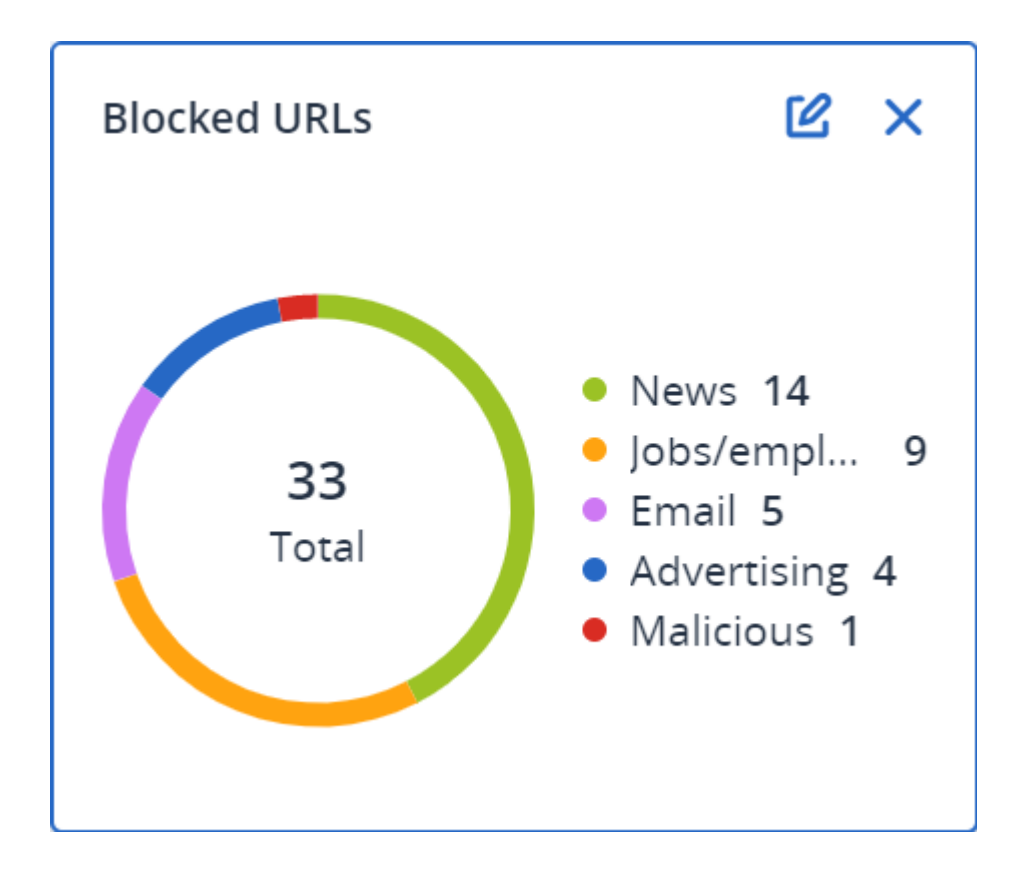

## Widget inventaris perangkat lunak

Widget tabel **Inventaris perangkat lunak** menampilkan informasi terperinci tentang semua perangkat lunak yang diinstal pada perangkat Windows dan macOS di organisasi Anda.

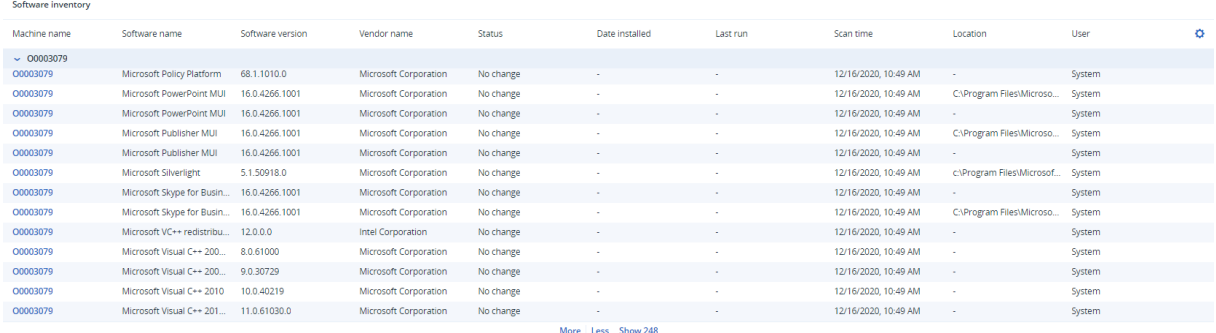

Widget tabel **Perubahan perangkat lunak** menampilkan jumlah aplikasi baru, yang diperbarui, dan dihapus pada perangkat Windows dan macOS di organisasi klien Anda dalam kurun waktu tertentu (7 hari, 30 hari, atau bulan ini).

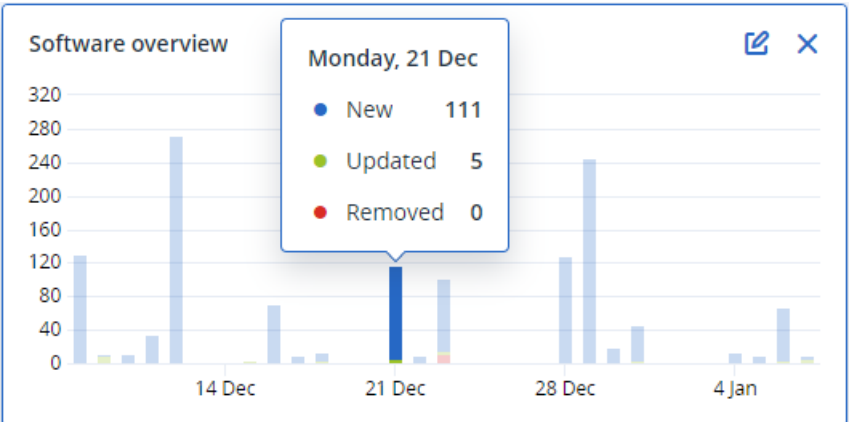

Saat Anda mengarahkan pointer mouse di atas bilah tertentu pada diagram, sebuah tooltip dengan informasi berikut menampilkan:

**Baru** - jumlah aplikasi yang baru diinstal.

**Diperbarui** - jumlah aplikasi yang diperbarui.

**Dihapus** - jumlah aplikasi yang dihapus.

Saat Anda mengeklik bagian bilah yang sesuai dengan status tertentu, Anda akan dialihkan ke halaman **Manajemen Perangkat Lunak** -> **Inventaris Perangkat Lunak**. Informasi di halaman difilter untuk tanggal dan status yang sesuai.

### Widget inventaris perangkat keras

Widget tabel **Inventaris perangkat keras** dan **Detail perangkat keras** menampilkan informasi tentang semua perangkat keras yang diinstal pada perangkat fisik dan virtual Windows dan macOS di organisasi Anda.

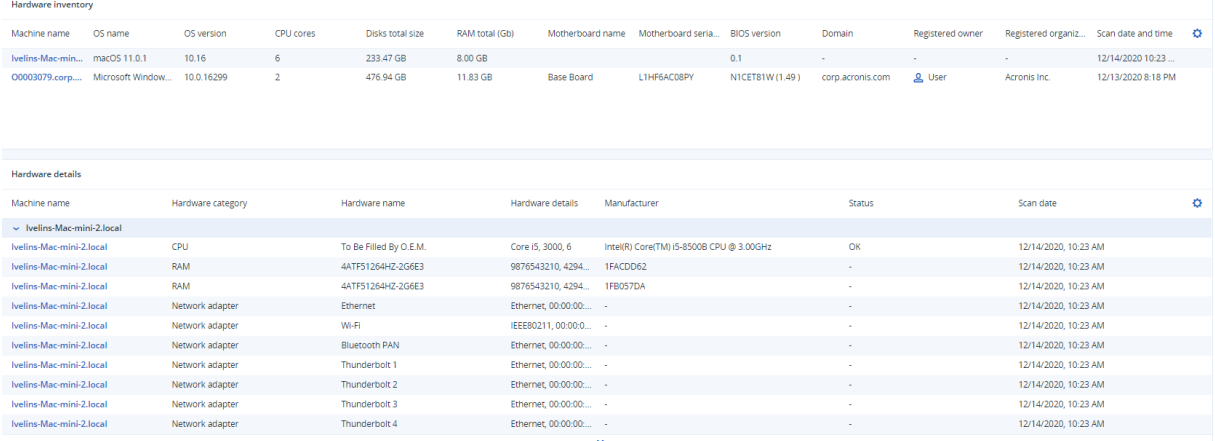

Widget tabel **Perubahan perangkat keras** menampilkan informasi tentang perangkat keras yang ditambahkan, dihapus, dan diubah pada perangkat fisik dan virtual Windows dan macOS di organisasi Anda untuk jangka waktu tertentu (7 hari, 30 hari, atau bulan saat ini).

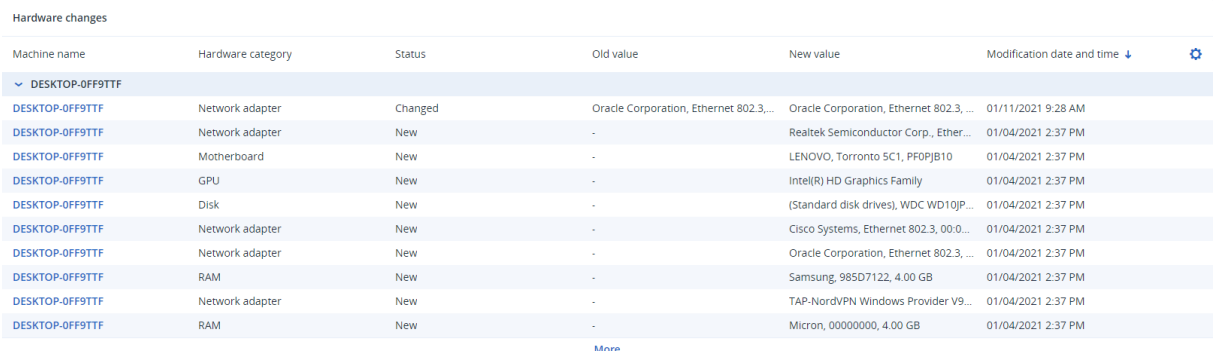

### Riwayat sesi

Widget menampilkan detail informasi tentang sesi desktop jarak jauh dan transfer file yang dilakukan di organisasi Anda selama periode waktu tertentu.

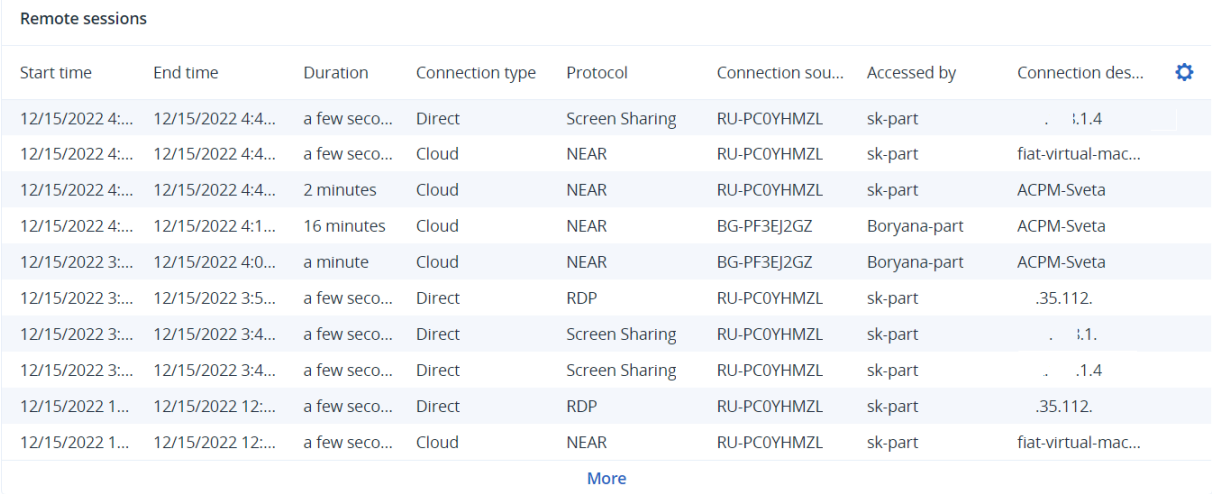

# Log audit

Untuk melihat log audit, buka **Pemantauan** > **Log audit**.

Log audit menyajikan catatan kronologis event berikut:

- Operasi yang dilakukan pengguna dalam portal manajemen
- Operasi dengan sumber daya awan-ke-awan yang dijalankan pengguna dalam konsol Cyber Protect
- Operasi Cyber Scripting yang dilakukan oleh pengguna di konsol Cyber Protect
- Pesan sistem tentang kuota yang telah tercapai dan penggunaan kuota

Log menampilkan event pada organisasi atau unit yang Anda operasikan dan unit turunannya. Anda dapat mengklik suatu event untuk melihat lebih banyak informasi tentangnya.

Log audit disimpan di pusat data dan ketersediaannya tidak dapat dipengaruhi oleh masalah pada mesin pengguna akhir.

Log dihapus setiap hari. Event dihapus setelah 180 hari.

# Bidang log audit

Untuk setiap event, log akan menampilkan:

**•** Event

Deskripsi singkat event. Misalnya, **Penyewa telah dibuat**, **Penyewa telah dihapus**, **Pengguna dibuat**, **Pengguna telah dihapus**, **Kuota telah tercapai**, **Konten cadangan ditelusuri**, **Skrip telah diubah**.

<sup>l</sup> **Tingkat keparahan**

Dapat merupakan salah satu dari hal-hal berikut:

<sup>o</sup> **Eror**

Menunjukkan eror.

<sup>o</sup> **Peringatan**

Menunjukkan potensi tindakan negatif. Misalnya, **Penyewa telah dihapus**, **Pengguna telah dihapus**, **Kuota telah tercapai**.

<sup>o</sup> **Pemberitahuan**

Menunjukkan event yang mungkin perlu diperhatikan. Misalnya, **Penyewa telah diperbarui**, **Pengguna diperbarui**.

<sup>o</sup> **Informasi**

Menunjukkan perubahan atau tindakan informatif yang netral. Misalnya, **Penyewa telah dibuat**, **Pengguna dibuat**, **Kuota telah diperbarui**, **Rencana skrip telah dihapus**.

**· Tanggal** 

Tanggal dan waktu ketika event terjadi.

<sup>l</sup> **Nama objek**

Objek yang dengannya operasi dilakukan. Misalnya, objek event **Pengguna diperbarui** adalah pengguna yang propertinya diubah. Untuk event yang berhubungan dengan kuota, kuota adalah objeknya.

<sup>l</sup> **Penyewa**

Nama unit milik objek. Misalnya, penyewa event **Pengguna diperbarui** adalah unit di mana pengguna berada. Penyewa event **Kuota telah tercapai** adalah pengguna yang kuotanya telah tercapai.

**·** Inisiator

Log masuk pengguna yang menginisiasi event. Untuk pesan sistem dan event yang diinisiasi oleh administrator tingkat yang lebih tinggi, inisiator ditampilkan sebagai **Sistem**.

<sup>l</sup> **Penyewa inisiator**

Nama unit milik inisiator. Untuk pesan sistem dan event yang diinisiasi oleh administrator tingkat yang lebih tinggi, bidang ini kosong.

**•** Metode

Menampilkan apakah event diinisiasi melalui antarmuka web atau melalui API.

#### <sup>l</sup> **IP**

Alamat IP mesin asal event diinisiasi.

# Filter dan pencarian

Anda dapat memfilter peristiwa berdasarkan jenis, keparahan, atau tanggal. Anda juga dapat mencari peristiwa berdasarkan nama, objek, penyewa, inisiator, dan penyewa inisiator.

# **Pelaporan**

Untuk mengakses laporan tentang penggunaan dan operasi layanan, klik **Laporan**.

#### **Catatan**

Fungsi ini tidak tersedia di edisi Standard pada layanan Cyber Protection.

# Laporan penggunaan

Laporan penggunaan menyediakan data historis tentang penggunaan layanan. Laporan penggunaan tersedia dalam format CSV dan HTML.

## Tipe laporan

Anda dapat memilih salah satu dari jenis laporan berikut:

<sup>l</sup> **Penggunaan saat ini**

Laporan mencakup metrik penggunaan layanan saat ini.

<sup>l</sup> **Ringkasan untuk periode**

Laporan mencakup metriks penggunaan layanan di akhir periode yang telah ditentukan dan perbedaan yang timbul antara metrik di awal dan akhir periode yang telah ditentukan.

<sup>l</sup> **Hari ke hari untuk periode**

Laporan mencakup metrik penggunaan layanan dan perubahan yang ada setiap harinya dalam periode yang telah ditentukan.

## Lingkup laporan

Anda dapat memilih lingkup laporan dari nilai berikut:

<sup>l</sup> **Pelanggan dan mitra langsung**

Laporan akan mencakup metrik penggunaan layanan hanya untuk unit turunan langsung perusahaan atau unit tempat Anda beroperasi.

<sup>l</sup> **Semua pelanggan dan mitra**

Laporan akan mencakup metrik penggunaan layanan untuk semua unit turunan perusahaan atau unit tempat Anda beroperasi.

<sup>l</sup> **Semua pelanggan dan mitra (termasuk rincian pengguna)**

Laporan akan mencakup metrik penggunaan layanan untuk semua unit turunan perusahaan atau unit tempat Anda beroperasi, dan untuk semua pengguna di dalam unit.

## Metrik dengan penggunaan nol

Anda dapat mengurangi jumlah baris dalam laporan dengan menampilkan informasi tentang metrik yang memiliki penggunaan bukan nol, dan menyembunyikan informasi tentang metrik yang memiliki penggunaan nol.

# Mengonfigurasi Laporan penggunaan terjadwal

Laporan terjadwal mencakup metrik penggunaan layanan untuk bulan kalender penuh terakhir. Laporan dibuat pada pukul 23:59:59 UTC di hari pertama setiap bulan dan dikirim pada hari kedua bulan tersebut. Laporan dikirim ke semua administrator perusahaan Anda atau unit yang memiliki kotak centang **Laporan penggunaan terjadwal** yang dipilih dalam pengaturan pengguna.

### *Untuk mengaktifkan atau menonaktifkan laporan terjadwal*

- 1. Masuk ke portal manajemen.
- 2. Pastikan Anda beroperasi di perusahaan atau unit teratas yang tersedia untuk Anda.
- 3. Klik **Laporan** > **Penggunaan**.
- 4. Klik **Terjadwal**.
- 5. Pilih atau kosongkan kotak centang **Kirim ringkasan bulanan** laporan.
- 6. Dalam **Tingkat detail**, pilih cakupan laporan.
- 7. [Opsional] Pilih **Sembunyikan metrik dengan penggunaan nol** jika Anda tidak ingin menyertakan metrik dengan penggunaan nol dari laporan.

### Mengonfigurasi Laporan penggunaan kustom

Laporan kustom dibuat sesuai permintaan dan tidak dapat dijadwalkan. Laporan akan dikirim ke alamat email Anda.

#### *Untuk membuat laporan kustom*

- 1. Masuk ke portal manajemen.
- 2. [Navigasikan](#page-17-0) ke unit yang untuknya Anda ingin membuat laporan.
- 3. Klik **Laporan** > **Penggunaan**.
- 4. Klik **Kustom**.
- 5. Dalam **Tipe**, pilih tipe laporan.
- 6. [Tidak tersedia untuk jenis laporan **Penggunaan saat ini**] Di **Periode**, pilih periode pelaporan:
	- <sup>l</sup> **Bulan kalender saat ini**
	- <sup>l</sup> **Bulan kalender sebelumnya**
	- <sup>l</sup> **Kustom**
- 7. [Tidak tersedia untuk jenis laporan **Penggunaan saat ini**] Jika Anda ingin menentukan periode pelaporan kustom, pilih tanggal mulai dan tanggal akhir. Jika tidak, lewati langkah ini.
- 8. Dalam **Tingkat detail**, pilih cakupan laporan.
- 9. [Opsional] Pilih **Sembunyikan metrik dengan penggunaan nol** jika Anda tidak ingin menyertakan metrik dengan penggunaan nol dari laporan.
- 10. Untuk menghasilkan laporan, klik **Hasilkan lalu kirim**.

# Data dalam Laporan penggunaan

Laporan tentang penggunaan layanan Cyber Protection mencakup data berikut tentang perusahaan atau unit:

- Ukuran cadangan berdasarkan unit, pengguna, dan jenis perangkat.
- Jumlah perangkat yang terlindungi berdasarkan unit, pengguna, jenis perangkat.
- Nilai harga berdasarkan unit, pengguna, jenis perangkat.
- Ukuran total cadangan.
- Jumlah total perangkat yang dilindungi.
- Total nilai harga.

#### **Catatan**

Jika layanan Cyber Protection tidak dapat mendeteksi jenis perangkat, perangkat tersebut muncul sebagai **tidak bertipe** di dalam laporan.

# Laporan operasi

Laporan **Operasi** hanya tersedia untuk administrator perusahaan ketika beroperasi di tingkat perusahaan.

Laporan tentang operasi dapat menyertakan set widget [dasbor](#page-38-0) **Operasi**. Semua widget menunjukkan informasi ringkasan untuk seluruh perusahaan.

Bergantung pada tipe widget, laporan tersebut mencakup data untuk suatu rentang waktu atau untuk saat penjelajahan atau pembuatan laporan. Lihat "Data yang dilaporkan [berdasarkan](#page-77-0) tipe [widget"](#page-77-0) (hlm. 78).

Semua widget historis menampilkan data untuk rentang waktu yang sama. Anda dapat mengubah rentang ini di pengaturan laporan.

Anda dapat menggunakan laporan default atau membuat laporan kustom.

Anda dapat mengunduh laporan atau mengirimnya melalui email dalam format XLSX (Excel) atau PDF.

Laporan default tercantum di bawah ini:

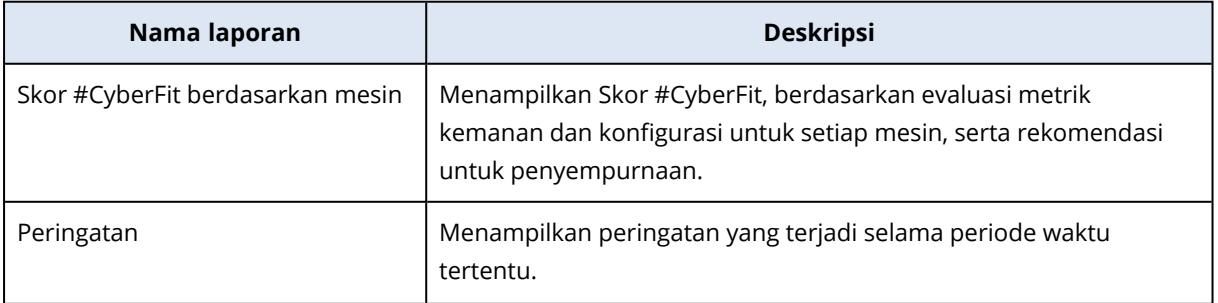

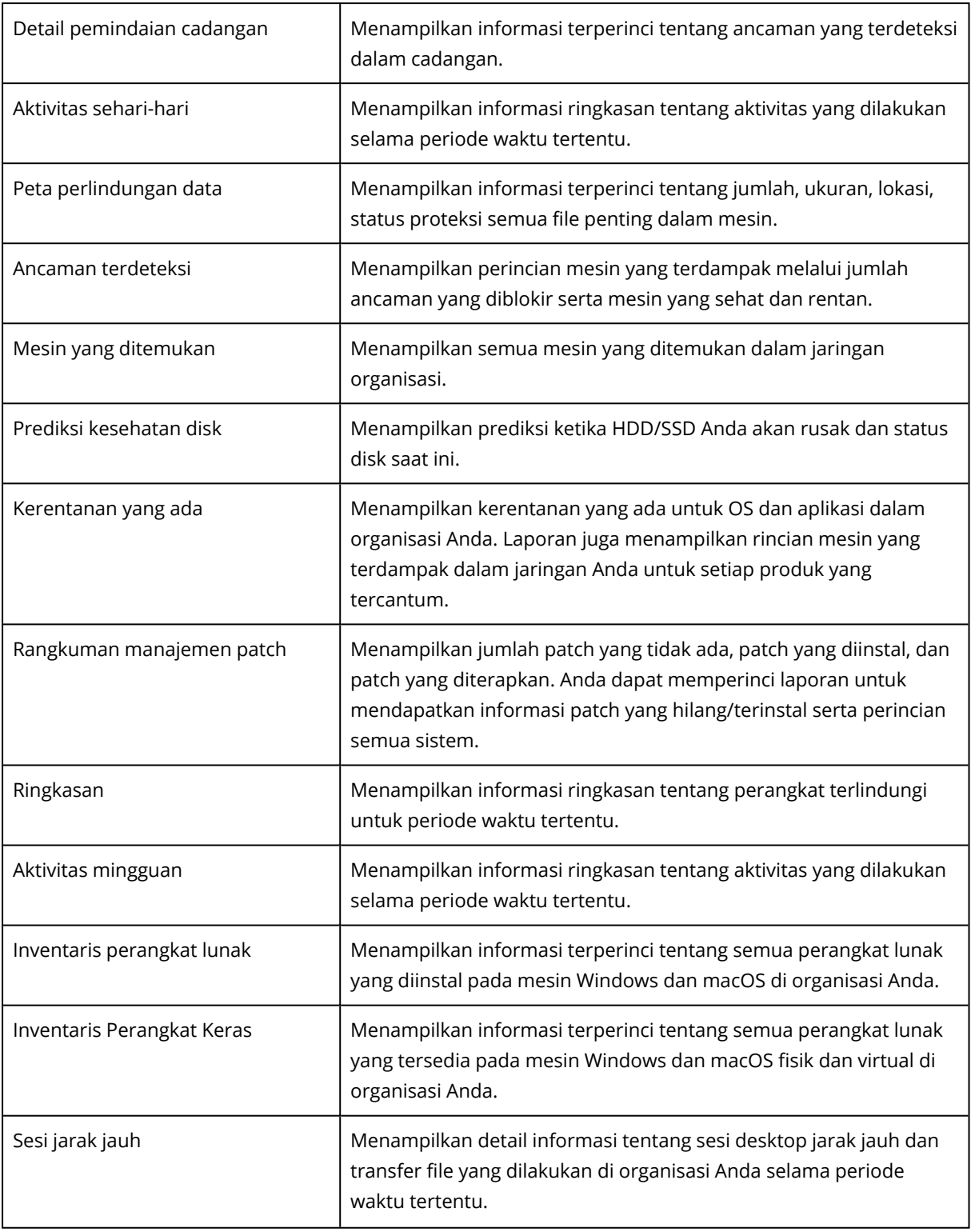

# Tindakan dengan laporan

Untuk menampilkan laporan, klik namanya.

### *Untuk menambahkan laporan baru*

- 1. Di konsol Cyber Protect, buka **Laporan**.
- 2. Pada daftar laporan yang tersedia, klik **Tambah laporan**.
- 3. [Untuk menambahkan laporan yang telah ditetapkan] Klik nama laporan yang telah ditetapkan.
- 4. [Untuk menambahkan laporan kustom] Klik **Kustom**, lalu tambahkan widget ke laporan.
- 5. [Opsional] Seret dan lepas widget untuk menyusunnya kembali.

#### *Untuk mengedit laporan*

- 1. Di konsol Cyber Protect, buka **Laporan**.
- 2. Di daftar laporan, pilih laporan yang ingin Anda edit. Anda dapat melakukan hal berikut:
	- Mengganti nama laporan.
	- Mengubah rentang waktu untuk semua widget dalam laporan.
	- Menentukan penerima laporan dan kapan laporan akan dikirim ke mereka. Format yang tersedia adalah PDF dan XLSX.

#### *Untuk menghapus laporan*

- 1. Di konsol Cyber Protect, buka **Laporan**.
- 2. Di daftar laporan, pilih laporan yang ingin Anda hapus.
- 3. Klik ikon elipsis (...), lalu klik **Hapus**.
- 4. Konfirmasikan pilihan Anda dengan mengeklik **Hapus**.

#### *Untuk menjadwalkan laporan*

- 1. Di konsol Cyber Protect, buka **Laporan**.
- 2. Di daftar laporan, pilih laporan yang ingin Anda jadwalkan, lalu klik **Pengaturan**.
- 3. Aktifkan switch **Terjadwal**.
	- Tentukan alamat email penerima.
	- Pilih format laporan.

#### **Catatan**

Anda dapat mengekspor hingga 1000 item dalam file PDF dan hingga 10.000 item dalam file XLSX. Tanda waktu di file PDF dan XLSX menggunakan waktu lokal mesin Anda.

- Pilih bahasa laporan.
- Konfigurasikan jadwal.
- 4. Klik **Simpan**.

#### *Untuk mengunduh laporan*

- 1. Di konsol Cyber Protect, buka **Laporan**.
- 2. Di daftar laporan, pilih laporan, lalu klik **Unduh**.

3. Pilih format laporan.

#### *Untuk mengirim laporan*

- 1. Di konsol Cyber Protect, buka **Laporan**.
- 2. Di daftar laporan, pilih laporan, lalu klik **Kirim**.
- 3. Tentukan alamat email penerima.
- 4. Pilih format laporan.
- 5. Klik **Kirim**.

#### *Untuk mengekspor struktur laporan*

- 1. Di konsol Cyber Protect, buka **Laporan**.
- 2. Di daftar laporan, pilih laporan.
- 3. Klik ikon elipsis (...), lalu klik **Ekspor**.

Hasilnya, struktur laporan disimpan di mesin Anda sebagai file JSON.

#### *Untuk membuang data laporan*

Dengan menggunakan opsi ini, Anda dapat mengekspor semua data selama periode kustom, tanpa filter, ke file CSV dan mengirim file CSV ke penerima email.

#### **Catatan**

Anda dapat mengekspor hingga 150.000 item dalam file CSV. Tanda waktu di file CSV menggunakan Waktu Universal Terkoordinasi (UTC).

- 1. Di konsol Cyber Protect, buka **Laporan**.
- 2. Di daftar laporan, pilih laporan yang datanya ingin Anda buang.
- 3. Klik ikon elipsis (...), lalu klik **Buang data**.
- 4. Tentukan alamat email penerima.
- 5. Di **Rentang waktu**, tentukan periode kustom kapan Anda ingin membuang data.

#### **Catatan**

Menyiapkan file CSV untuk periode lebih lama memakan waktu lebih lama.

6. Klik **Kirim**.

# Ringkasan eksekutif

Rangkuman laporan Eksekutif memberikan ikhtisar tentang status proteksi lingkungan organisasi Anda dan perangkat yang terproteksi selama rentang waktu tertentu.

Rangkuman laporan Eksekutif mencakup bagian yang dapat disesuaikan dengan widget dinamis yang menunjukkan metrik kinerja utama yang terkait dengan penggunaan layanan awan berikut: Cadangan, Proteksi antimalware, Penilaian kerentanan, Manajemen patch, Notaris, Pemulihan Bencana, dan Files Sync & Share.

Anda dapat menyesuaikan laporan dalam beberapa cara.

- Tambah atau hapus bagian.
- Ubah urutan bagian.
- Ganti nama bagian.
- Pindah widget dari satu bagian ke bagian lainnya.
- Ubah urutan widget di setiap bagian.
- Tambah atau hapus widget.
- Sesuaikan widget.

Anda dapat membuat rangkuman laporan Eksekutif dalam format PDF dan Excel, lalu mengirimkannya ke pemangku kepentingan atau pemilik organisasi Anda, agar mereka dapat melihat dengan mudah nilai bisnis dan teknis dari layanan yang diberikan.

### Widget ringkasan eksekutif

Anda dapat menambah atau menghapus bagian dan widget dari rangkuman laporan Eksekutif, sehingga mengontrol informasi apa yang akan dimasukkan ke dalamnya.

### Widget ikhtisar beban kerja

Tabel berikut ini memberikan informasi lebih lanjut tentang widget dalam bagian **Ikhtisar beban kerja**.

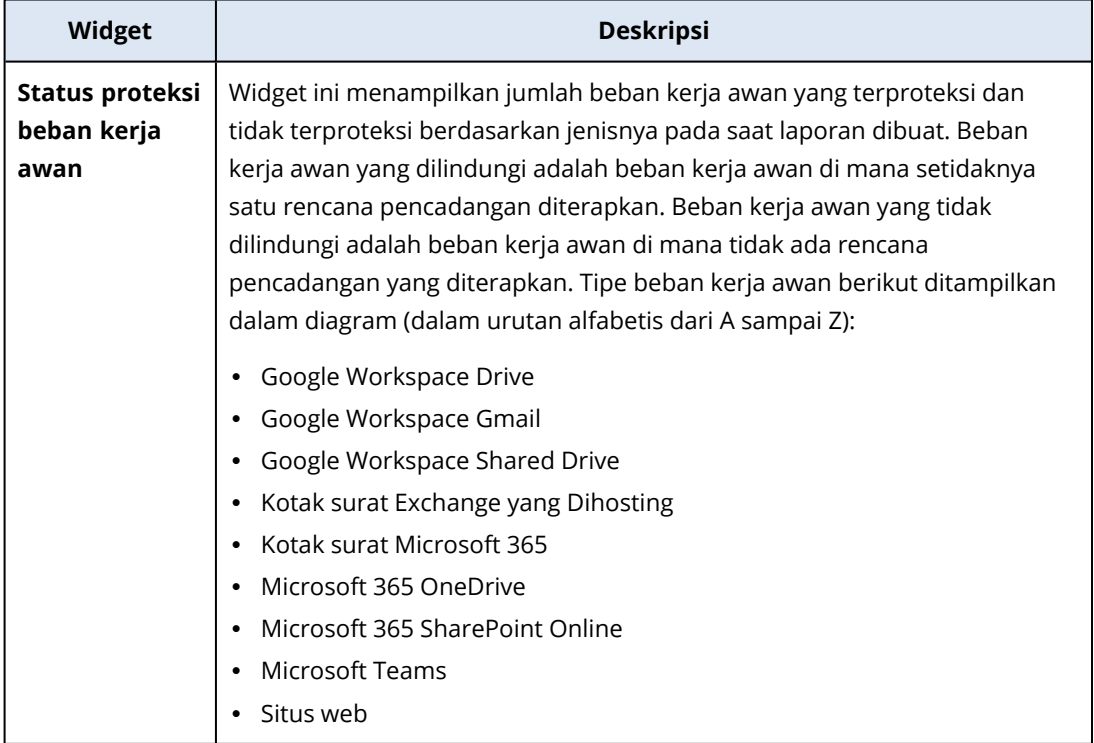

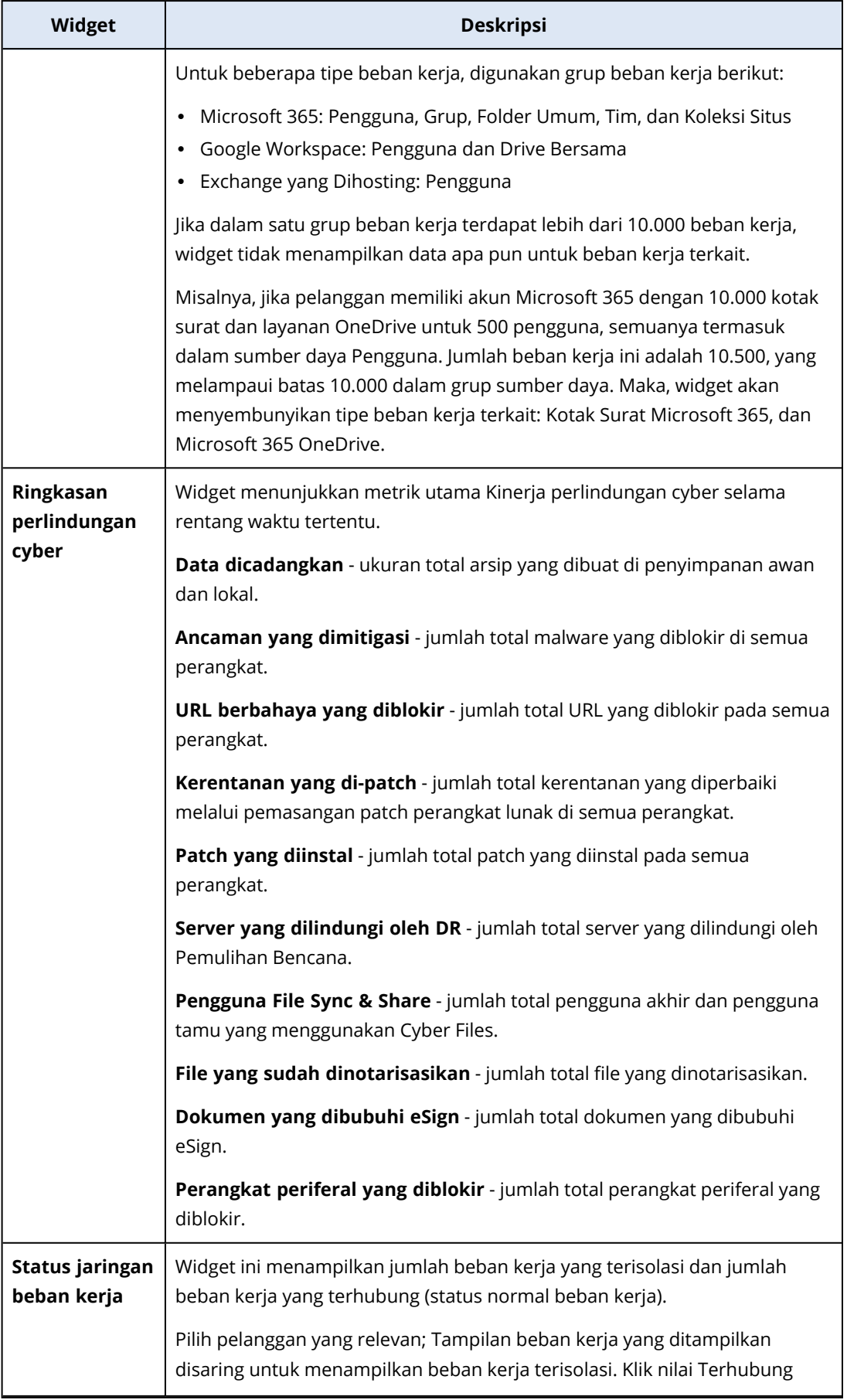

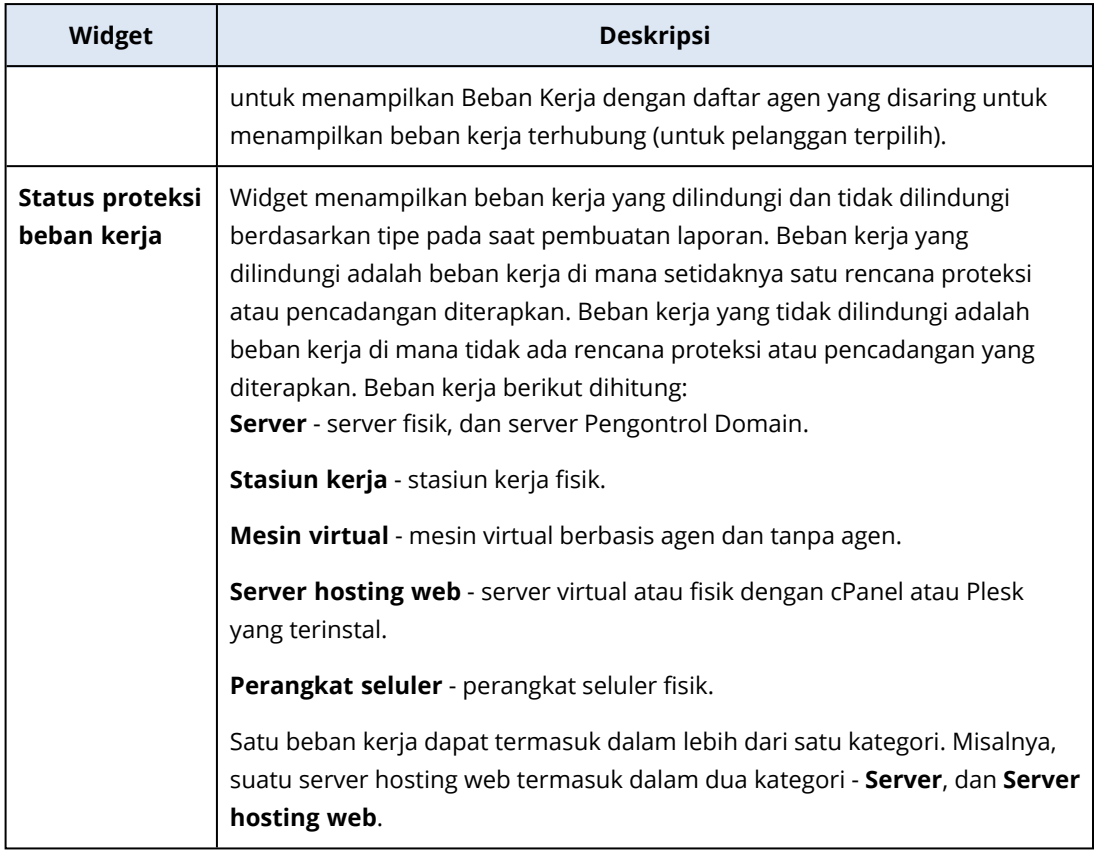

# Widget proteksi antimalware

Tabel berikut ini memberikan informasi lebih lanjut tentang widget dalam bagian **Perlindungan ancaman**.

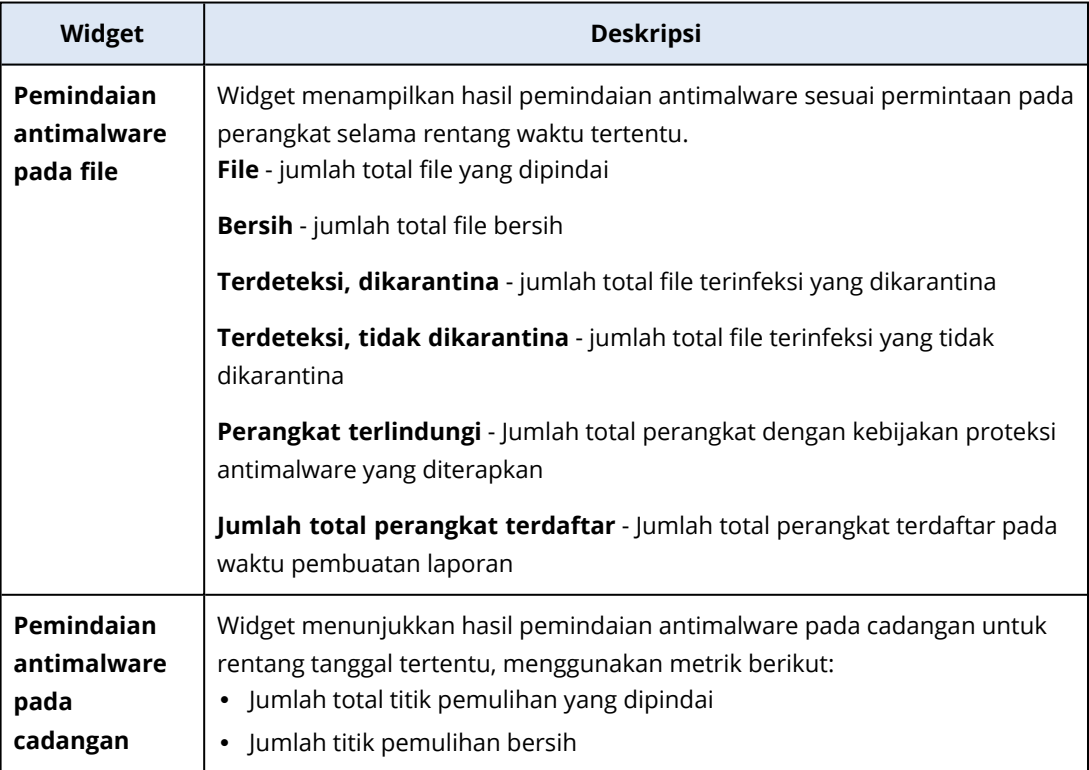

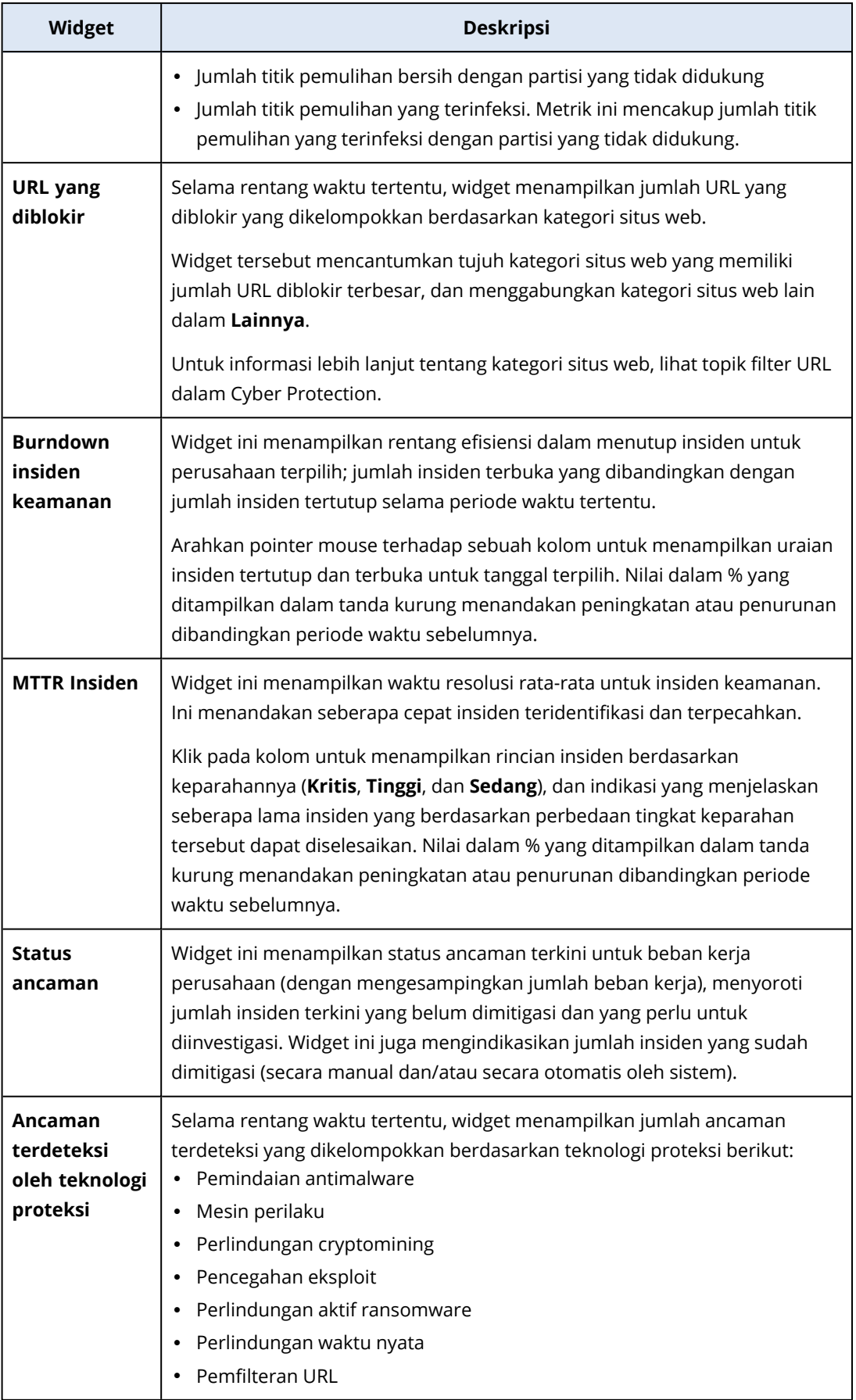

## Widget pencadangan

Tabel berikut ini memberikan informasi lebih lanjut tentang widget dalam bagian **Cadangan**.

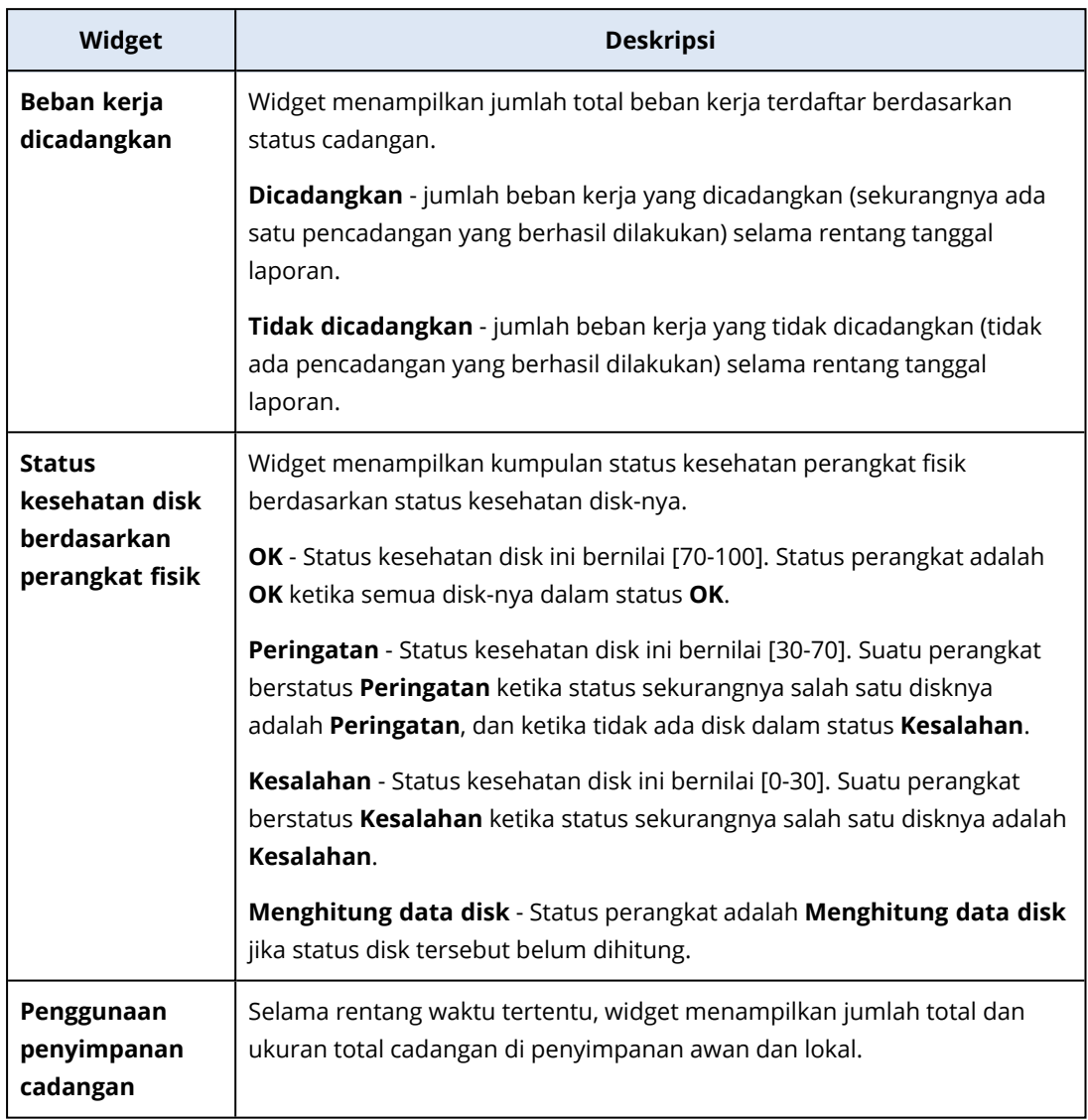

## Widget penilaian kerentanan dan manajemen patch

Tabel berikut ini memberikan informasi lebih lanjut tentang widget dalam bagian **Penilaian kerentanan dan manajemen patch**.

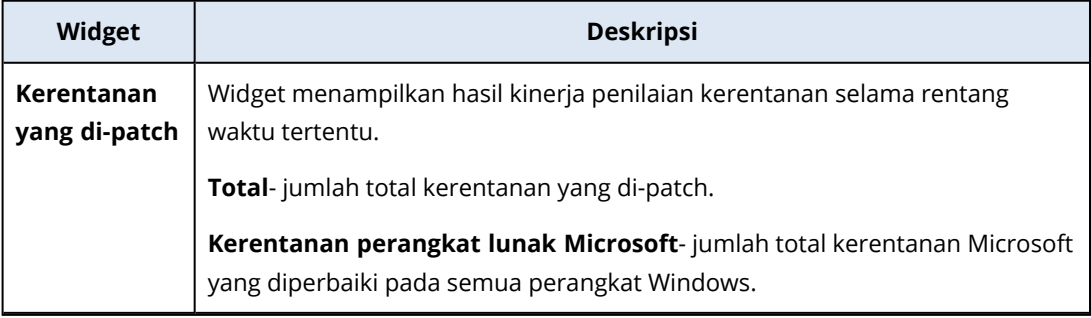

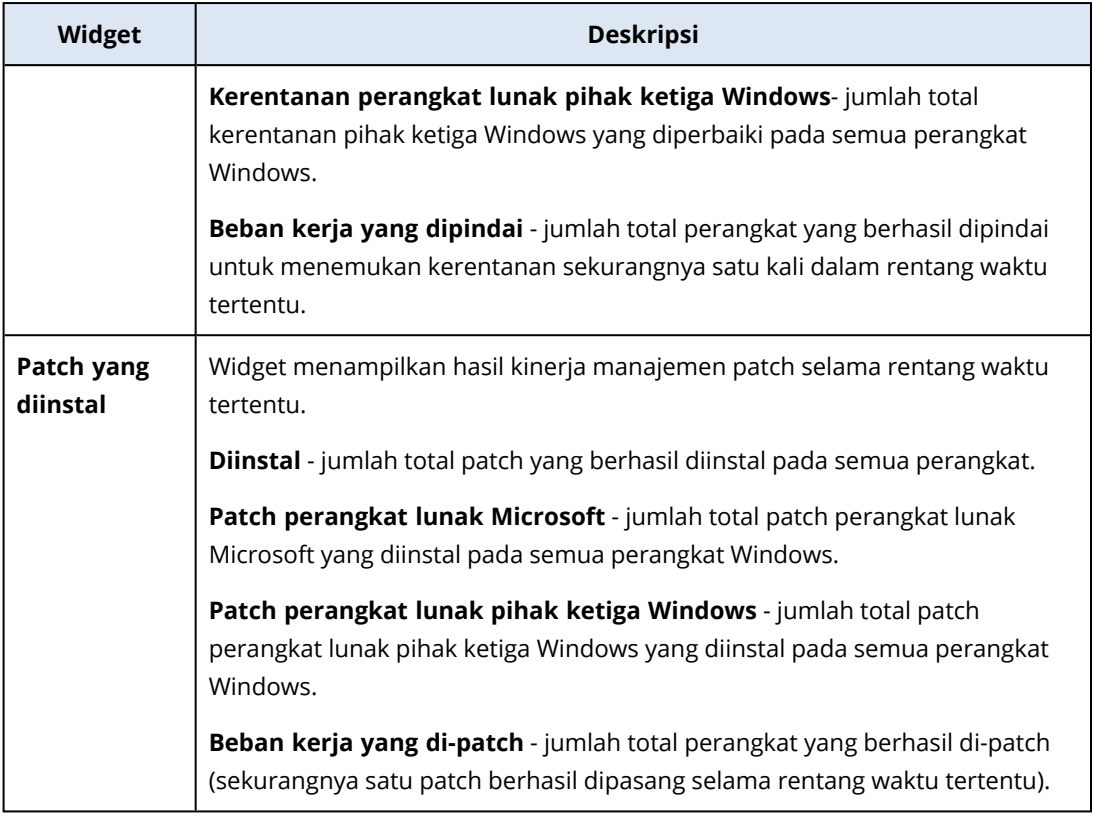

# Widget Pemulihan Bencana

Tabel berikut menyediakan informasi tentang widget dalam bagian **Pemulihan bencana**.

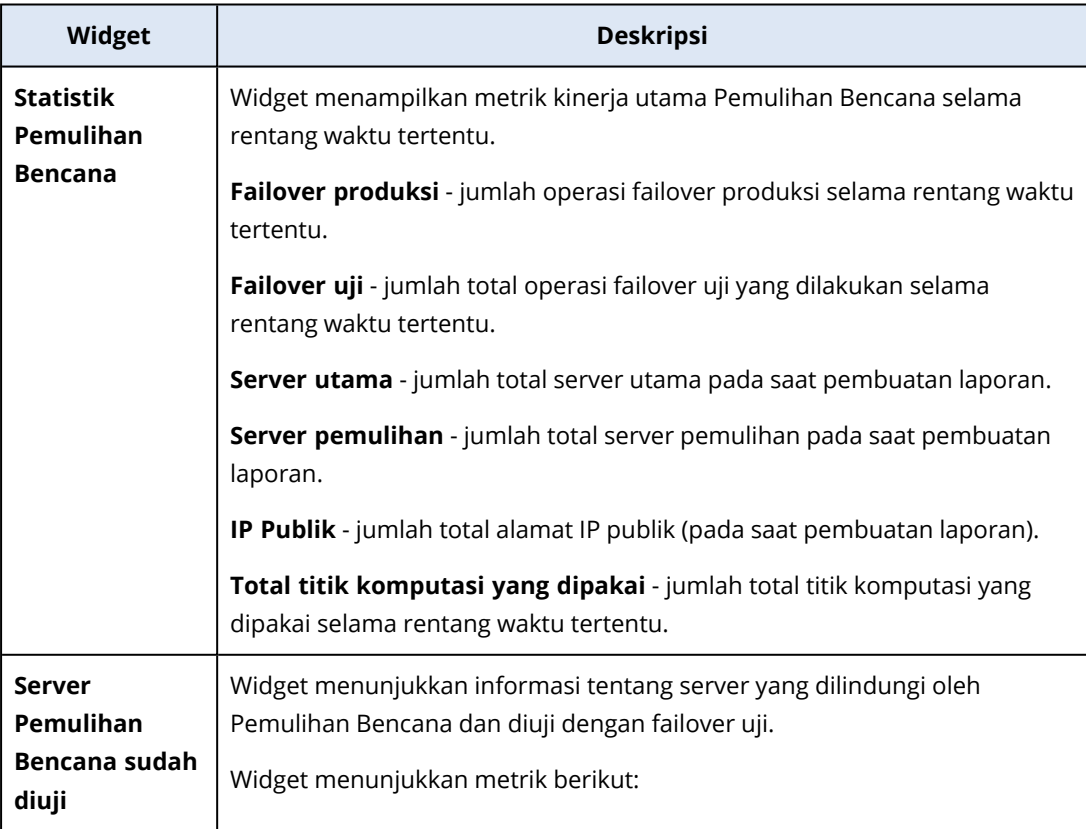

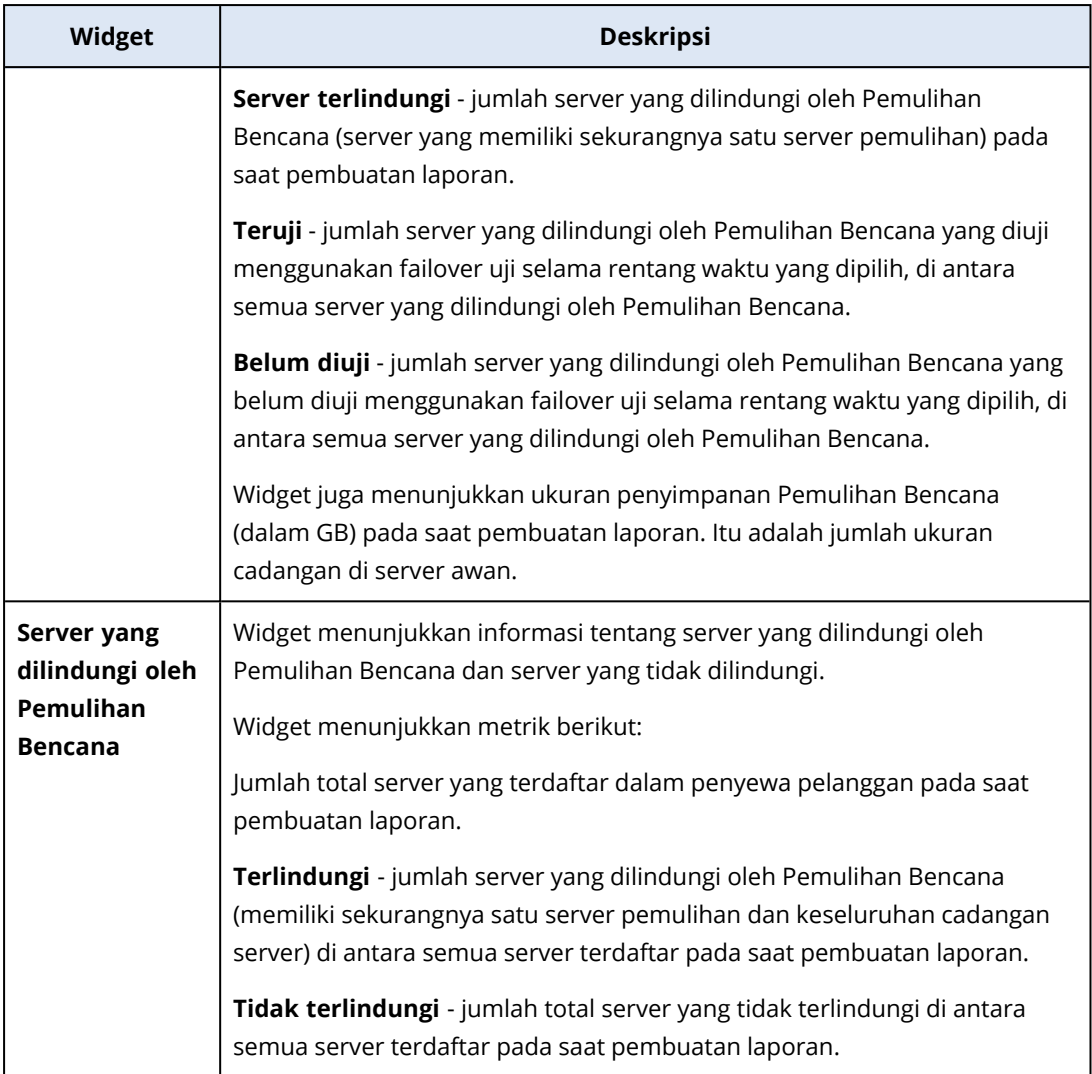

### Widget Pencegahan Kehilangan Data

Topik berikut memberi informasi lebih banyak tentang Perangkat periferal yang diblokir di bagian **Pencegahan Kehilangan Data**.

Widget menampilkan jumlah total perangkat yang diblokir dan jumlah total perangkat diblokir berdasarkan tipe perangkat selama rentang waktu tertentu.

- Penyimpanan yang dapat dilepas
- Dapat dilepas yang terenkripsi
- Printer
- Papan klip mencakup tipe perangkat Papan klip and Tangkapan layar.
- Perangkat seluler
- Bluetooth
- Drive optik
- Drive flopi
- USB mencakup tipe perangkat port USB dan Port USB yang dialihkan.
- FireWire
- Drive yang dipetakan
- Papan Klip yang dialihkan termasuk tipe perangkat Papan Klip dialihkan yang masuk dan Papan klip dialihkan yang keluar.

<span id="page-72-0"></span>Widget menampilkan tujuh tipe perangkat pertama yang memiliki jumlah perangkat diblokir tertinggi, dan menggabungkan tipe perangkat lain dalam tipe perangkat **Lainnya**.

### Widget File Sync & Share

Tabel berikut ini memberikan informasi lebih lanjut tentang widget dalam bagian **File Sync & Share**.

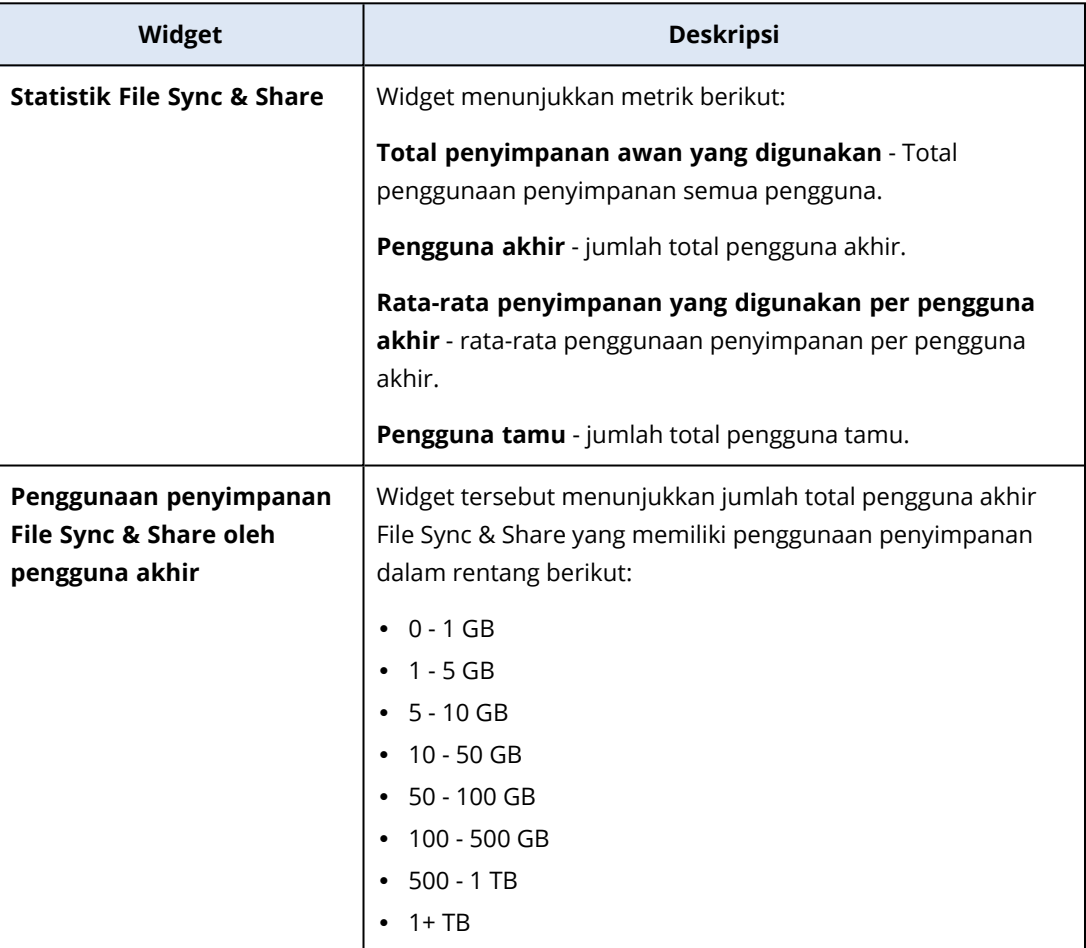

### <span id="page-72-1"></span>Widget Notary

Tabel berikut ini memberikan informasi lebih lanjut tentang widget dalam bagian **Notary**.

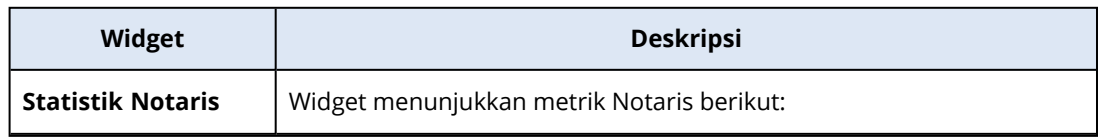

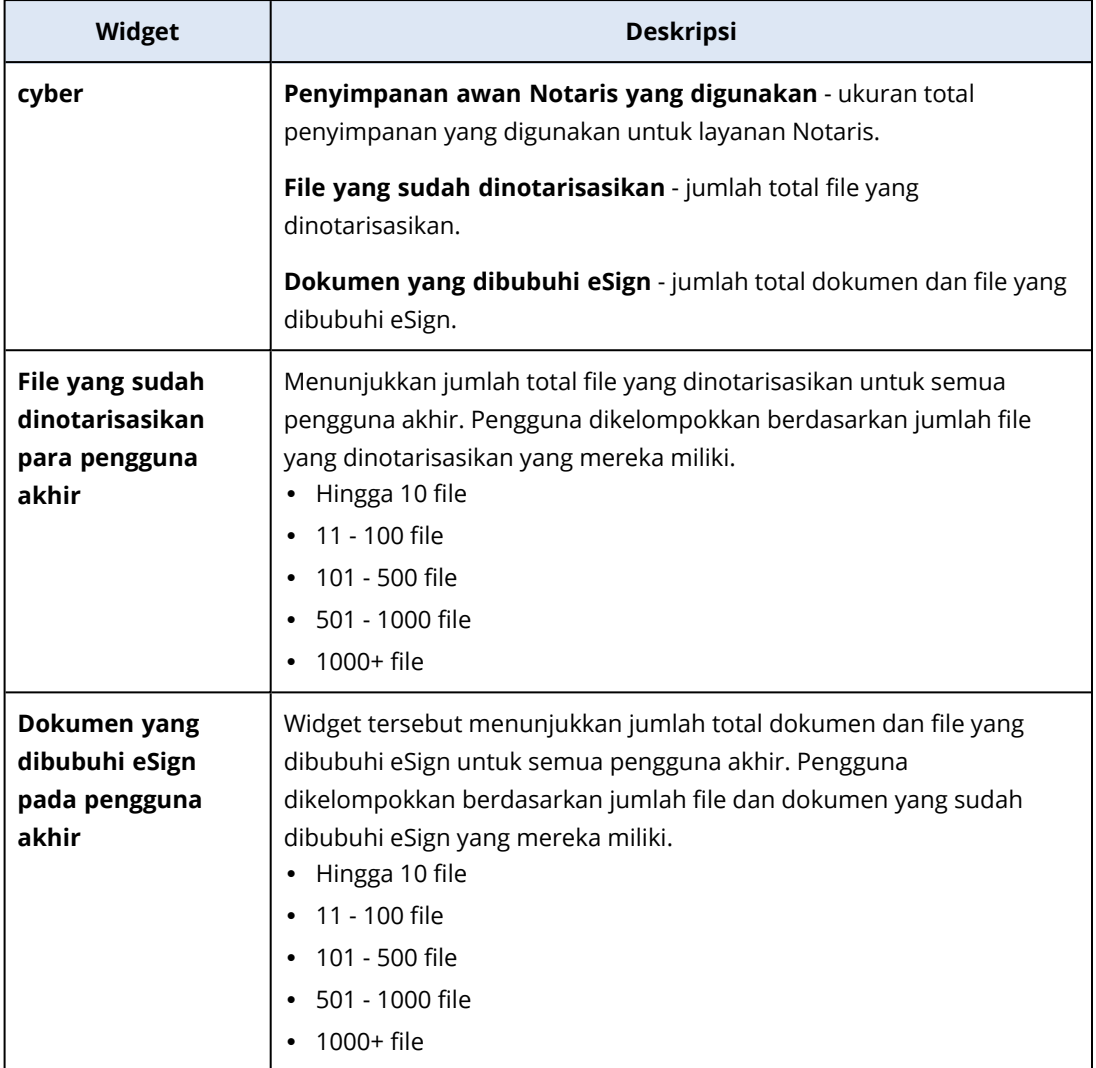

### <span id="page-73-0"></span>Mengonfigurasi pengaturan rangkuman laporan Eksekutif

Anda dapat memperbarui pengaturan laporan yang dikonfigurasi ketika rangkuman laporan Eksekutif dibuat.

### *Untuk memperbarui pengaturan rangkuman laporan eksekutif*

- 1. Dalam konsol manajemen, buka **Laporan**>**Rangkuman eksekutif**.
- 2. Klik nama rangkuman laporan Eksekutif yang ingin Anda perbarui.
- 3. Klik **Pengaturan**.
- 4. Ubah nilai bidang sesuai keperluan.
- 5. Klik **Simpan**.

### <span id="page-74-0"></span>Membuat rangkuman laporan Eksekutif

Anda dapat membuat rangkuman laporan Eksekutif, mempratinjau isinya, mengonfigurasi penerima laporan, dan menjadwalkan waktu untuk mengirimkannya secara otomatis.

### *Untuk membuat rangkuman laporan Eksekutif*

- 1. Dalam konsol manajemen, buka **Laporan**>**Rangkuman eksekutif**.
- 2. Klik **Buat rangkuman laporan eksekutif**.
- 3. Pada **Nama laporan**, tulis nama laporan.
- 4. Pilih Penerima laporan.
	- <sup>l</sup> Jika Anda ingin mengirim laporan ke semua kontak dan pengguna, pilih **Kirim ke semua kontak dan pengguna**.
	- Jika Anda ingin mengirim laporan ke kontak dan pengguna tertentu
		- a. Hapus **Kirim ke semua kontak dan pengguna**.
		- b. Klik **Pilih kontak**.
		- c. Pilih kontak and pengguna tertentu. Anda dapat menggunakan Cari untuk menemukan kontak tertentu dengan mudah.
		- d. Klik **Pilih**.
- 5. Pilih Rentang: **30 hari** atau **Bulan ini**
- 6. Pilih format file: **PDF**, **Excel**, atau **Excel dan PDF**.
- 7. Konfigurasi pengaturan penjadwalan.
	- Jika Anda ingin mengirim laporan ke penerima pada tanggal dan waktu tertentu:
		- a. Aktifkan opsi **Terjadwal**.
		- b. Klik bidang **Hari setiap bulan**, hapus bidang Hari terakhir, dan klik tanggal yang ingin Anda atur.
		- c. Di bidang **Waktu**, masukkan jam yang ingin Anda tentukan.
		- d. Klik **Terapkan**.
	- Jika Anda ingin membuat laporan tanpa mengirimkannya ke penerima, nonaktifkan opsi **Terjadwal**.
- 8. Klik **Simpan**.

### <span id="page-74-1"></span>Menyesuaikan Rangkuman laporan eksekutif

Anda dapat menentukan informasi apa yang akan dimasukkan dalam laporan ringkasan Eksekutif. Anda dapat menambah atau menghapus bagian, menambah atau menghapus widget, mengganti

nama bagian, menyesuaikan widget, serta menyeret dan menjatuhkan widget dan bagian untuk mengubah urutan munculnya informasi dalam laporan.

### *Untuk menambahkan bagian*

- 1. Klik **Tambah item** > **Tambah bagian**.
- 2. Di jendela **Tambah bagian**, ketik nama bagian, atau gunakan nama bagian default.
- 3. Klik **Tambahkan ke laporan**.

### *Untuk mengganti nama bagian*

- 1. Di bagian yang ingin Anda ganti namanya, klik **Edit**.
- 2. Di jendela **Edit bagian**, ketikkan nama baru.
- 3. Klik **Simpan**.

### *Untuk menghapus bagian*

- 1. Di bagian yang ingin Anda hapus, klik **Hapus bagian**.
- 2. Di jendela konfirmasi **Hapus bagian**, klik **Hapus**.

### *Untuk menambahkan widget dengan pengaturan default ke suatu bagian*

- 1. Di bagian yang ingin Anda tambahkan widget, klik **Tambah widget**.
- 2. Dalam jendela **Tambah widget**, klik widget yang ingin Anda tambahkan.

### *Untuk menambahkan widget yang disesuaikan ke suatu bagian*

- 1. Di bagian yang ingin Anda tambahkan widget, klik **Tambah widget**.
- 2. Dalam jendela **Tambah widget**, temukan widget yang ingin Anda tambahkan, dan klik **Sesuaikan**.
- 3. Konfigurasi bidang sesuai keperluan.
- 4. Klik **Tambah widget**.

### *Untuk menambahkan widget dengan pengaturan default ke laporan*

- 1. Klik **Tambah item** > **Tambah widget**.
- 2. Dalam jendela **Tambah widget**, klik widget yang ingin Anda tambahkan.

#### *Untuk menambahkan widget yang disesuaikan ke laporan*

- 1. Klik **Tambah widget**.
- 2. Dalam jendela **Tambah widget**, temukan widget yang ingin Anda tambahkan, dan klik **Sesuaikan**.
- 3. Konfigurasi bidang sesuai keperluan.
- 4. Klik **Tambah widget**.

#### *Untuk mengatur ulang pengaturan default widget*

- 1. Dalam widget yang ingin Anda sesuaikan, klik **Edit**.
- 2. Klik **Atur ulang ke default**.
- 3. Klik **Selesai**.

### *Untuk menyesuaikan widget*

- 1. Dalam widget yang ingin Anda sesuaikan, klik **Edit**.
- 2. Edit bidang sesuai keperluan.
- <span id="page-76-0"></span>3. Klik **Selesai**.

### Mengirim rangkuman laporan Eksekutif

Anda dapat mengirim rangkuman laporan Eksekutif sesuai permintaan. Dalam kasus ini, pengaturan **Terjadwal** diabaikan, laporan akan segera dikirim. Saat mengirim laporan, sistem menggunakan nilai Penerima, Rentang, dan Format file yang dikonfigurasi dalam **Pengaturan**. Anda dapat mengubah pengaturan ini secara manual sebelum mengirimkan laporan. Untuk informasi lebih lanjut, lihat ["Mengonfigurasi](#page-73-0) pengaturan rangkuman laporan Eksekutif" (hlm. 74).

### *Untuk mengirim rangkuman laporan Eksekutif*

- 1. Di portal manajemen, buka **Laporan**>**Rangkuman eksekutif**.
- 2. Klik nama rangkuman laporan Eksekutif yang ingin Anda kirim.
- 3. Klik **Kirim sekarang**.

<span id="page-76-1"></span>Sistem mengirimkan rangkuman laporan Eksekutif ke penerima yang dipilih.

## Zona waktu dalam laporan

Zona waktu yang digunakan dalam laporan bervariasi tergantung pada jenis laporan. Tabel berikut berisi informasi untuk referensi Anda.

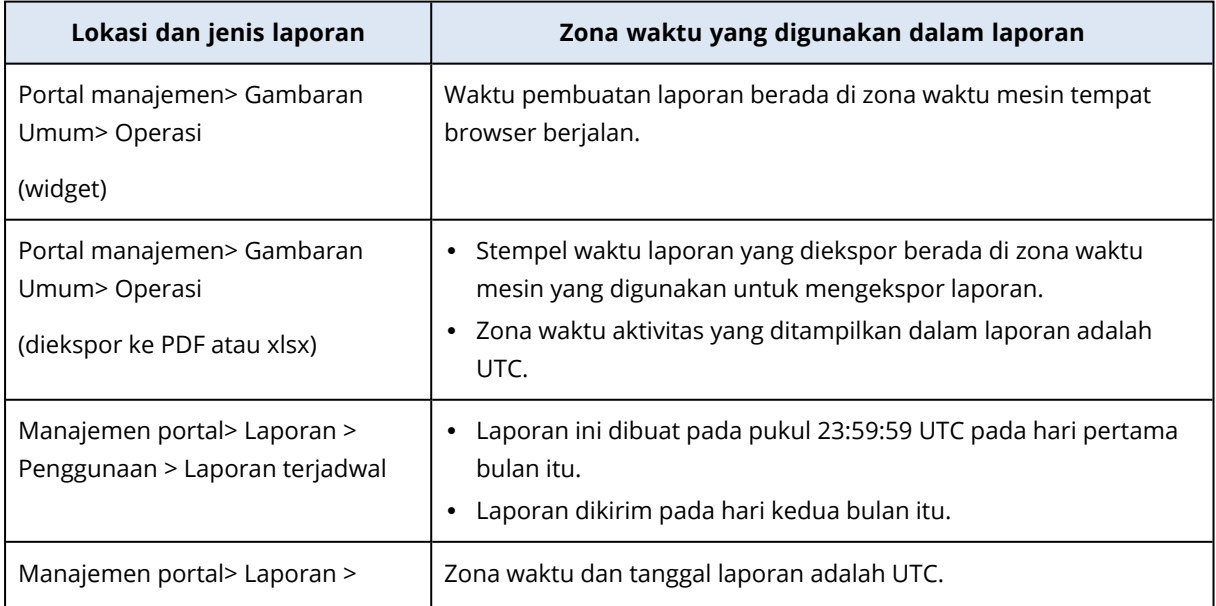

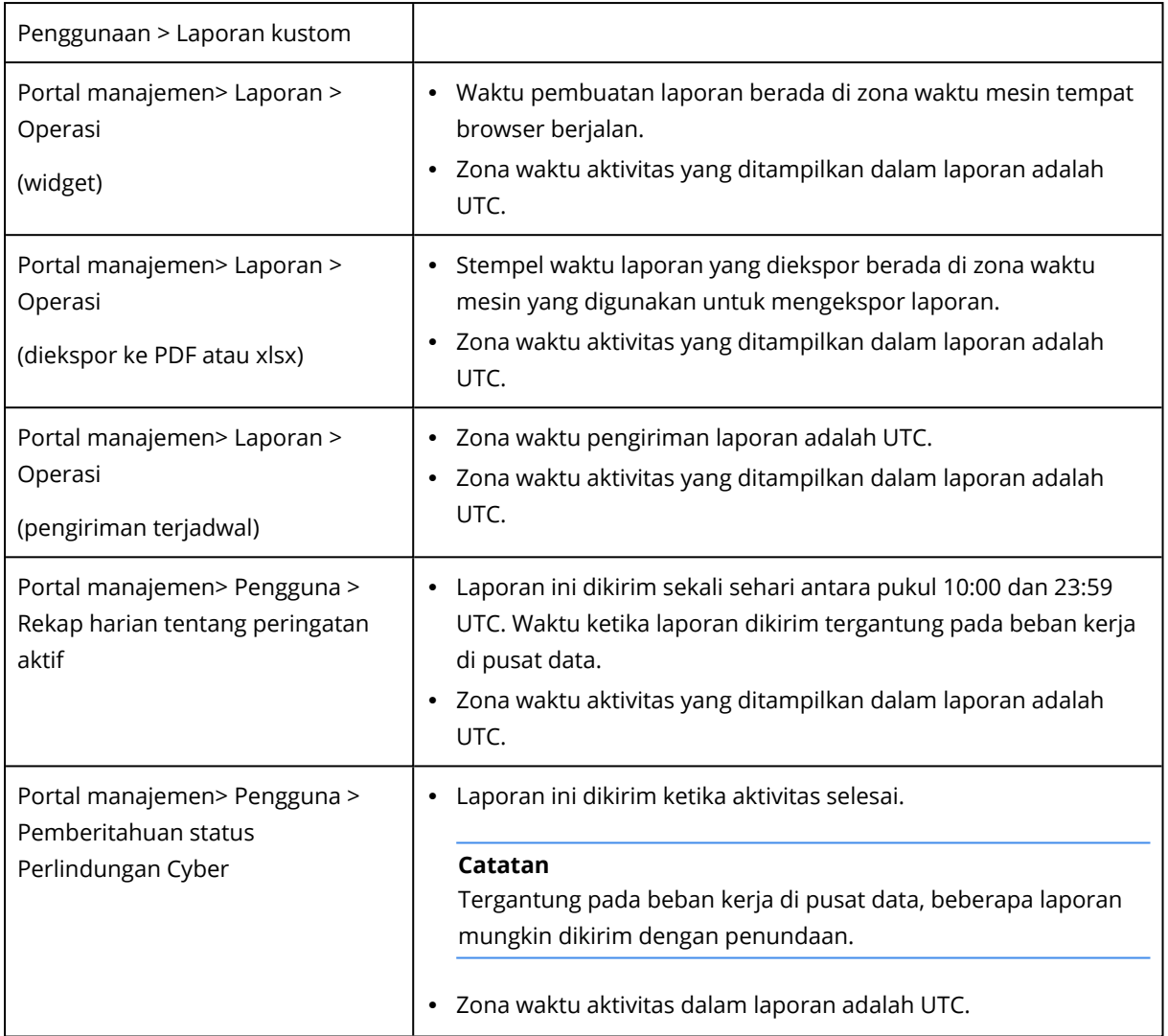

## <span id="page-77-0"></span>Data yang dilaporkan berdasarkan tipe widget

Berdasarkan rentang data yang ditampilkannya, widget pada dasbor terdiri dari dua tipe:

- Widget yang menampilkan data aktual pada saat penjelajahan atau pembuatan laporan.
- Widget yang menampilkan data historis.

Saat Anda mengonfigurasi rentang tanggal dalam pengaturan laporan untuk menghapus data untuk periode tertentu, rentang waktu yang dipilih akan berlaku hanya untuk widget yang menampilkan data historis. Untuk widget yang menampilkan data aktual pada saat penjelajahan, parameter rentang waktu tidak berlaku.

Tabel berikut mencantumkan widget yang tersedia dan rentang datanya.

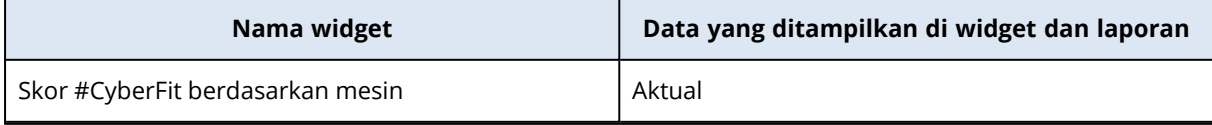

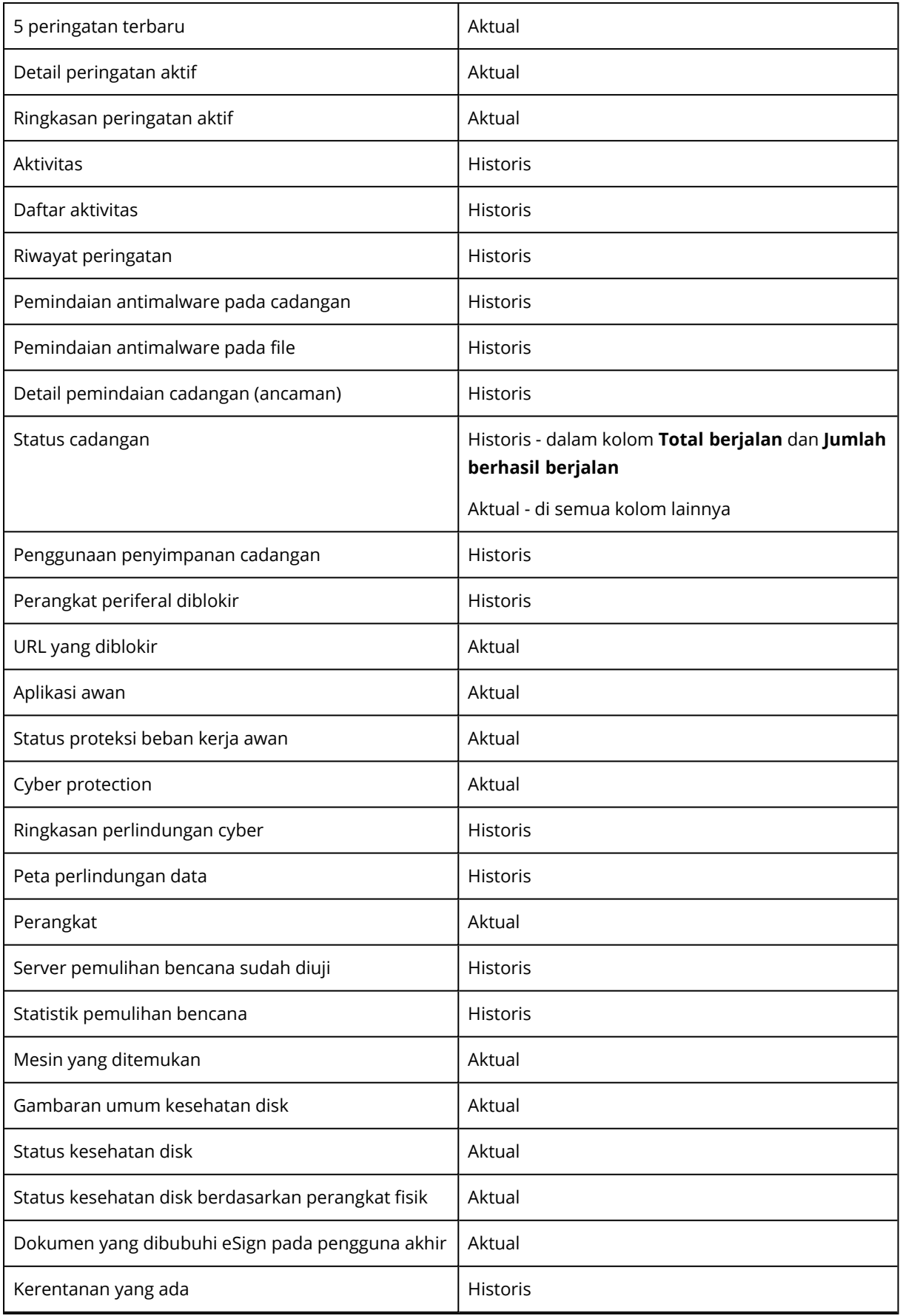

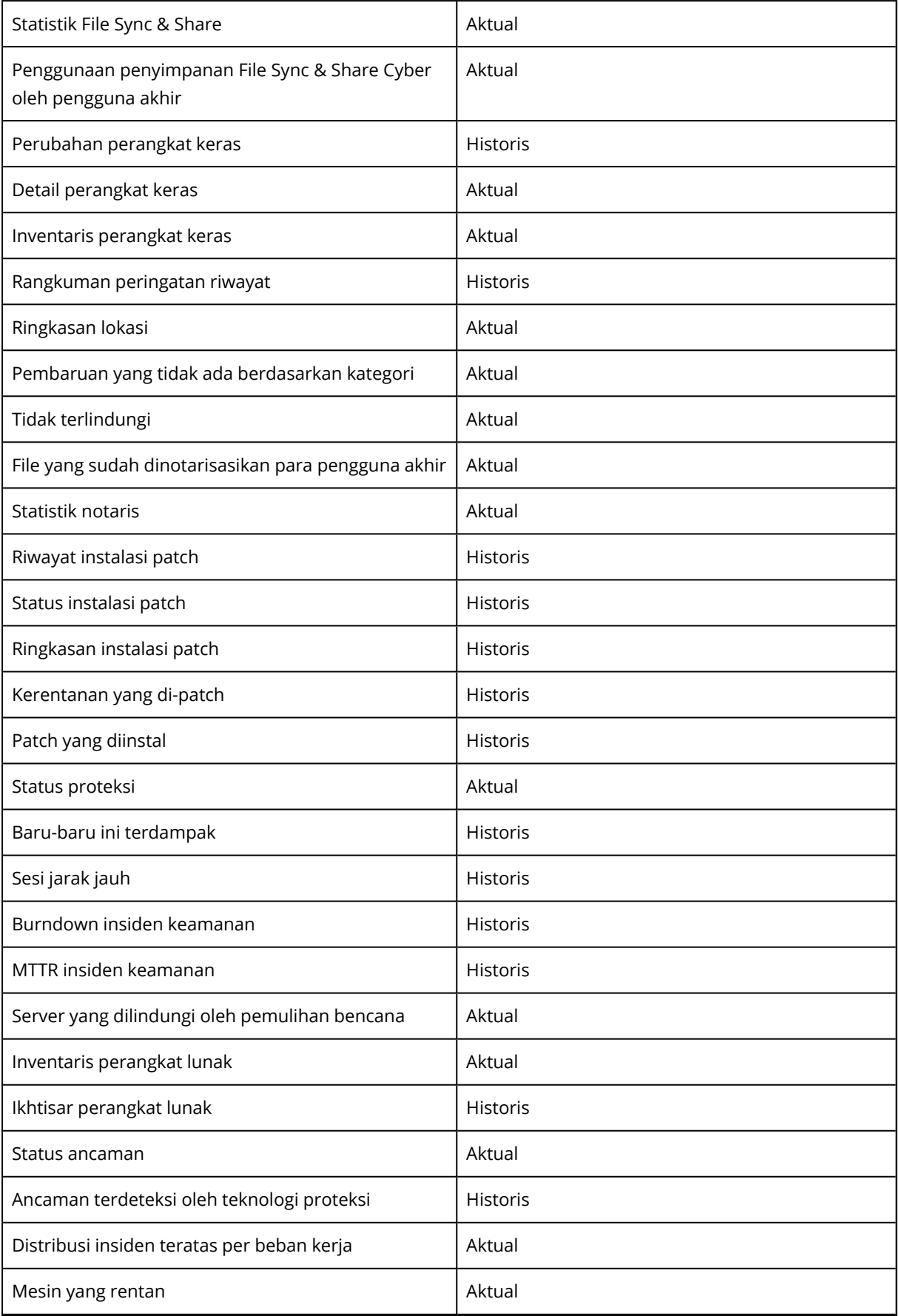

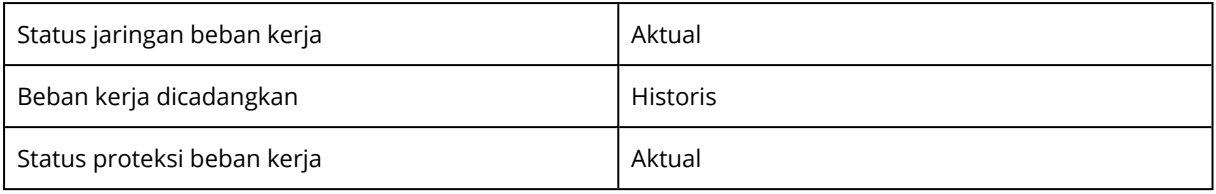

# <span id="page-81-1"></span><span id="page-81-0"></span>**Integrasi**

## Katalog integrasi

Halaman ini bertindak sebagai tempat global di mana semua aplikasi integrasi terdaftar dan diperbarui.

Menambahkan integrasi baru atau memodifikasi integrasi yang ada dapat dilakukan di sini.

### **Catatan**

<span id="page-81-2"></span>Hanya pengguna dengan peran **Administrator perusahaan** yang diizinkan untuk mengubah konfigurasi integrasi.

### Semua integrasi

Tab **Semua integrasi** menampilkan daftar integrasi yang tersedia saat ini, disusun sebagai petak yang berurutan.

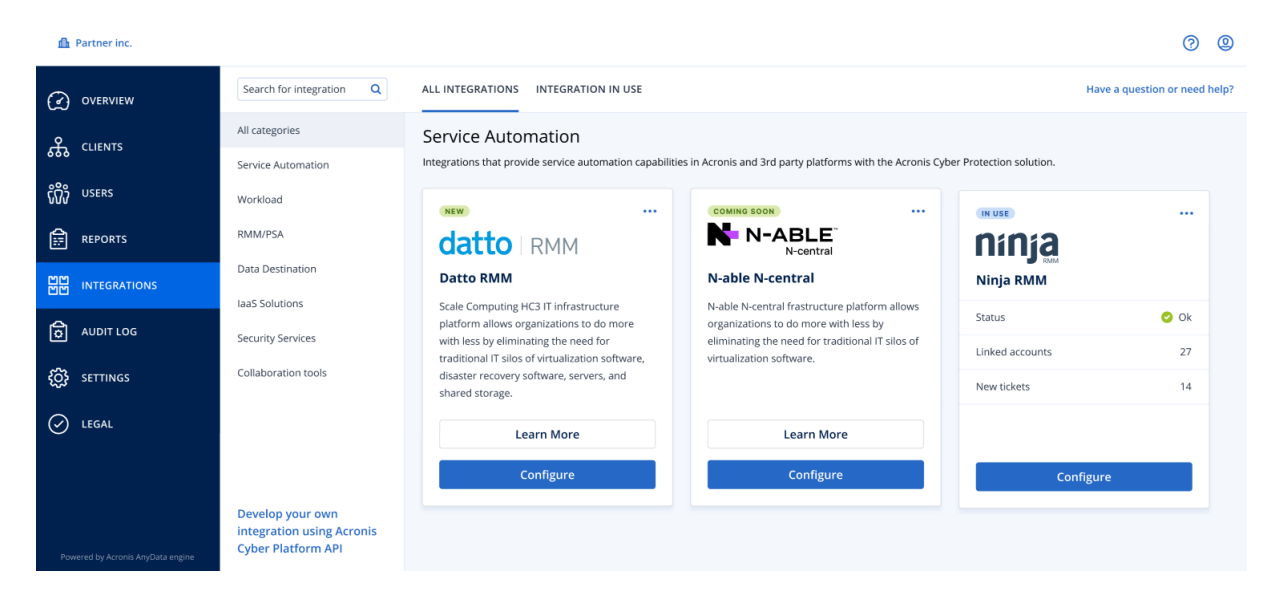

Setiap petak menampilkan deskripsi produk dan dua opsi tambahan:

- **Pelajari selengkapnya**—klik tombol ini untuk melihat detail selengkapnya tentang integrasi tertentu:
	- <sup>o</sup> **Fitur integrasi**
	- <sup>o</sup> **Tautan dokumentasi**
	- <sup>o</sup> **Kontak dukungan**
- **Konfigurasi**—gunakan opsi ini untuk mengedit beberapa pengaturan integrasi.

Petak yang mewakili integrasi tidak aktif akan berwarna abu-abu dan dinonaktifkan, dan mungkin berlabel "**segera hadir**".

### <span id="page-82-0"></span>Integrasi dalam penggunaan

Tab **Integrasi sedang digunakan** menunjukkan daftar semua integrasi yang sedang digunakan secara aktif, masing-masing disertai beberapa informasi umum.

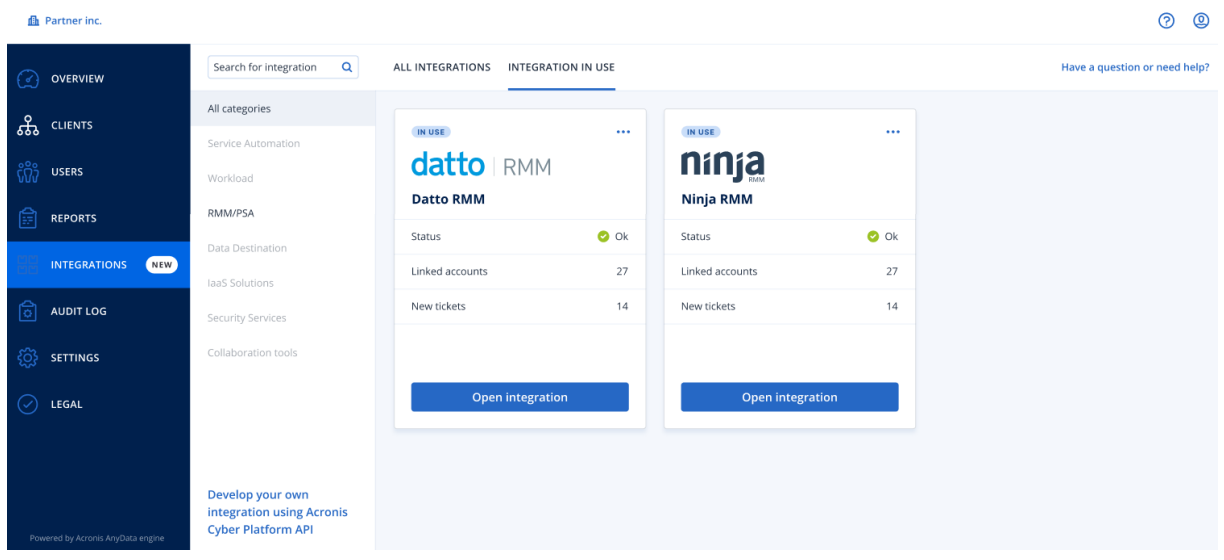

Klik **Buka integrasi** untuk secara langsung mengakses aplikasi terkait.

Di sebelah kiri, ada daftar kategori integrasi, tempat semua aplikasi yang ada diklasifikasikan ke dalam beberapa grup seperti otomatisasi layanan, beban kerja, RMM/PSA, dll. Mengeklik kategori masing-masing akan menampilkan integrasi yang ada di grup tertentu ini. Kategori yang Anda lihat saat ini akan disorot.

Gunakan opsi **Pencarian** untuk membuat kueri dan mencari integrasi pilihan Anda.

Anda dapat memfilter daftar integrasi berdasarkan kategori dan label. Label diurutkan secara alfabetis. Jika tidak ditemukan hasil, perluas pencarian Anda untuk mencakup lebih banyak kategori.

Untuk menonaktifkan aplikasi, klik ikon elipsis (...) di sudut kanan atas petak, dan pilih **Nonaktifkan**.

<span id="page-82-1"></span>Tautan ke [dokumentasi](https://developer.acronis.com/doc/) API Acronis juga tersedia, jika Anda tertarik mengembangkan integrasi sendiri.

## Membatasi akses ke antarmuka web

Anda dapat membatasi akses ke antarmuka web dengan menentukan daftar alamat IP dari pengguna yang diizinkan masuk.

Pembatasan ini juga berlaku untuk mengakses portal manajemen melalui API.

Pembatasan ini hanya berlaku pada tingkat yang ditetapkan. Pembatasan ini *tidak* diterapkan pada anggota unit turunan.

### *Untuk membatasi akses ke antarmuka web*

- 1. Masuk ke portal manajemen.
- 2. [Navigasikan](#page-17-0) ke unit yang ingin Anda batasi aksesnya.
- 3. Klik **Pengaturan** > **Keamanan**.
- 4. Pilih kotak centang **Aktifkan kontrol logon**.
- 5. Pada **Alamat IP yang diizinkan**, tentukan alamat IP yang diizinkan. Anda dapat masukkan parameter berikut, dipisah dengan titik koma:
	- Alamat IP, misalnya:  $192.0.2.0$
	- Rentang IP, misalnya: 192.0.2.0-192.0.2.255
	- $\bullet$  Subnet, misalnya: 192.0.2.0/24
- <span id="page-83-1"></span>6. Klik **Simpan**.

## Membatasi akses ke perusahaan Anda

Administrator perusahaan dapat membatasi akses ke perusahaan untuk administrator tingkat yang lebih tinggi.

Jika akses ke perusahaan dibatasi, administrator tingkat yang lebih tinggi hanya dapat memodifikasi properti perusahaan. Mereka sama sekali tidak dapat melihat akun pengguna dan unit turunan.

#### *Untuk membatasi akses ke perusahaan*

- 1. Masuk ke portal manajemen.
- 2. Klik **Pengaturan** > **Keamanan**.
- 3. Nonaktifkan opsi **Akses dukungan**.
- <span id="page-83-2"></span>4. Klik **Simpan**.

## Mengelola klien API

Sistem pihak ketiga dapat diintegrasikan dengan Cyber Protect Cloud dengan menggunakan antarmuka pemrograman aplikasi (API). Akses ke API ini diaktifkan melalui klien API, bagian integral dari [framework](https://tools.ietf.org/html/rfc6749) otorisasi OAuth 2.0 dari platform.

### <span id="page-83-0"></span>Apa itu klien API?

Klien API adalah akun platform khusus yang dimaksudkan untuk mewakili sistem pihak ketiga yang perlu mengautentikasi dan diotorisasi untuk mengakses data dalam API platform dan layanannya.

Akses klien dibatasi pada penyewa, di mana administrator membuat klien, dan subpenyewanya.

Saat dibuat, klien mewarisi peran layanan dari akun administrator dan peran ini tidak dapat diubah nanti. Mengubah peran akun administrator atau menonaktifkannya tidak memengaruhi klien.

Kredensial klien terdiri dari pengidentifikasi unik (ID) dan nilai rahasia. Kredensial tidak kedaluwarsa dan tidak dapat digunakan untuk masuk ke portal manajemen atau konsol layanan apa pun. Nilai rahasia dapat diatur ulang.

<span id="page-84-2"></span>Tidak dimungkinkan untuk mengaktifkan otentikasi dua faktor untuk klien.

### Prosedur integrasi yang umum

- 1. Administrator membuat klien API dalam penyewa yang akan dikelola oleh sistem pihak ketiga.
- 2. Administrator mengaktifkan alur [kredensial](https://tools.ietf.org/html/rfc6749#section-4.4) klien OAuth 2.0 dalam sistem pihak ketiga. Menurut alur ini, sebelum mengakses penyewa dan layanannya melalui API, sistem harus terlebih dahulu mengirim kredensial klien yang dibuat ke platform dengan menggunakan API otorisasi. Platform membuat dan mengirim kembali token keamanan, string tersembunyi khusus yang ditugaskan untuk klien khusus ini. Kemudian, sistem harus menambahkan token ini ke semua permintaan API.

Token keamanan menghilangkan kebutuhan untuk melewatkan kredensial klien dengan permintaan API. Untuk keamanan tambahan, token berakhir dalam dua jam. Setelah ini, semua permintaan API dengan token yang kedaluwarsa akan gagal dan sistem perlu meminta token baru dari platform.

<span id="page-84-0"></span>Untuk informasi lebih lanjut tentang penggunaan API otorisasi dan platform, lihat panduan developer di [https://developer.acronis.com/doc/account-management/v2/guide/index.](https://developer.acronis.com/doc/account-management/v2/guide/index)

### Membuat klien API

- 1. Masuk ke portal manajemen.
- 2. Klik **Pengaturan** > **klien API** > **Buat klien API**.
- 3. Masukkan nama untuk klien API.
- 4. Klik **Berikutnya**.

Klien API dibuat dengan status **Diaktifkan** secara default.

5. Salin dan simpan ID dan nilai rahasia klien dan URL pusat data. Anda akan membutuhkannya saat mengaktifkan alur [kredensial](https://tools.ietf.org/html/rfc6749#section-4.4) klien OAuth 2.0 dalam sistem pihak ketiga.

### **Penting**

Untuk alasan keamanan, nilai rahasia hanya ditampilkan satu kali. Tidak ada cara untuk mengembalikan nilai ini jika Anda kehilangannya - atur ulang saja.

<span id="page-84-1"></span>6. Klik **Selesai**.

### Mengatur ulang nilai rahasia klien API

- 1. Masuk ke portal manajemen.
- 2. Klik **Pengaturan** > **klien API**.
- 3. Temukan klien yang diperlukan dalam daftar.
- 4. Klik , lalu klik **Atur ulang rahasia**.
- 5. Konfirmasi keputusan Anda dengan mengklik **Berikutnya**. Nilai rahasia baru akan dibuat. ID klien dan URL pusat data tidak akan berubah. Semua token keamanan yang ditetapkan untuk klien ini akan segera kedaluwarsa dan permintaan API dengan token ini akan gagal.
- 6. Salin dan simpan nilai rahasia klien yang baru.

### **Penting**

Untuk alasan keamanan, nilai rahasia hanya ditampilkan satu kali. Tidak ada cara untuk mengembalikan nilai ini jika Anda kehilangannya - atur ulang saja.

<span id="page-85-1"></span>7. Klik **Selesai**.

### Menonaktifkan klien API

- 1. Masuk ke portal manajemen.
- 2. Klik **Pengaturan** > **klien API**.
- 3. Temukan klien yang diperlukan dalam daftar.
- 4. Klik , dan kemudian klik **Nonaktifkan**.
- 5. Konfirmasi keputusan Anda.

Status klien akan berubah menjadi **Dinonaktifkan**.

Permintaan API dengan token keamanan yang ditetapkan untuk klien ini akan gagal tetapi token tidak akan segera kedaluwarsa. Menonaktifkan klien tidak memengaruhi waktu kedaluwarsa token.

<span id="page-85-0"></span>Pengaktifan kembali klien dapat dilakukan kapan saja.

### Mengaktifkan klien API yang dinonaktifkan

- 1. Masuk ke portal manajemen.
- 2. Klik **Pengaturan** > **klien API**.
- 3. Temukan klien yang diperlukan dalam daftar.
- 4. Klik , dan kemudian klik **Aktifkan**.

Status klien akan berubah menjadi **Diaktifkan**.

Permintaan API dengan token keamanan yang ditetapkan untuk klien ini akan berhasil jika token ini belum kedaluwarsa.

### <span id="page-86-0"></span>Menghapus klien API

- 1. Masuk ke portal manajemen.
- 2. Klik **Pengaturan** > **klien API**.
- 3. Temukan klien yang diperlukan dalam daftar.

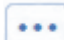

- 4. Klik **. ...** dan kemudian klik **Hapus**.
- 5. Konfirmasi keputusan Anda.

Semua token keamanan yang ditetapkan untuk klien ini akan segera kedaluwarsa dan permintaan API dengan token ini akan gagal.

### **Penting**

Tidak ada cara untuk memulihkan klien yang dihapus.

## **Indeks**

**A**

Akun dan unit [6](#page-5-0) Apa itu klien API?  [84](#page-83-0)

### **B**

Baru-baru ini terdampak  [53](#page-52-0) Bidang log audit [58](#page-57-0) Browser web yang didukung  [15](#page-14-0) Burndown insiden keamanan [43](#page-42-0)

### **C**

Cara kerjanya  [28,](#page-27-0) [45](#page-44-0)

#### **D**

Dasbor operasi [39](#page-38-0) Data dalam Laporan penggunaan  [62](#page-61-0) Data yang dilaporkan berdasarkan tipe widget  [78](#page-77-0) Detail pemindaian cadangan [53](#page-52-1) Distribusi Insiden Teratas per beban kerja  [42](#page-41-0)

### **F**

Filter dan pencarian [59](#page-58-0)

Integrasi [82](#page-81-0)

#### **I**

Integrasi dalam penggunaan [83](#page-82-0)

#### **K**

Katalog integrasi [82](#page-81-1) Kerentanan yang ada [51](#page-50-0)

Kuota Backup [8](#page-7-0), [14](#page-13-0) Kuota Disaster Recovery  [11](#page-10-0) Kuota File Sync & Share  [12](#page-11-0), [15](#page-14-1) Kuota Notary  [13](#page-12-0), [15](#page-14-2) Kuota Pengiriman Data Fisik  [13](#page-12-1) Kuota untuk penyimpanan [10,](#page-9-0) [14](#page-13-1) Kuota untuk sumber data awan [8](#page-7-1)

#### **L**

Laporan operasi  [62](#page-61-1) Laporan penggunaan  [60](#page-59-0) Lingkup laporan  [60](#page-59-1) Log audit  [57](#page-56-0)

#### **M**

Manajemen kuota  [7](#page-6-0) Melihat kuota untuk organisasi Anda  [8](#page-7-2) Membatasi akses ke antarmuka web  [83](#page-82-1) Membatasi akses ke perusahaan Anda  [84](#page-83-1) Membuat akun pengguna  [19](#page-18-0) Membuat klien API  [85](#page-84-0) Membuat rangkuman laporan Eksekutif [75](#page-74-0) Membuat unit  [18](#page-17-1) Memperbarui agen secara otomatis  [34](#page-33-0) Mencegah pengguna Microsoft 365 tanpa lisensi untuk masuk [11](#page-10-1) Menentukan kuota untuk pengguna Anda [13](#page-12-2) Mengakses portal manajemen dan layanan  [17](#page-16-0) Mengaktifkan akun administrator  [17](#page-16-1) Mengaktifkan klien API yang dinonaktifkan  [86](#page-85-0)

Mengatur autentikasi dua faktor  [28](#page-27-1)

Mengatur autentikasi dua faktor untuk penyewa Anda [31](#page-30-0)

Mengatur ulang autentikasi dua faktor jika perangkat faktor kedua hilang  [33](#page-32-0)

Mengatur ulang nilai rahasia klien API [85](#page-84-1)

Mengelola autentikasi dua faktor untuk pengguna  [31](#page-30-1)

Mengelola klien API [84](#page-83-2)

Menghapus akun pengguna [26](#page-25-0)

Menghapus klien API  [87](#page-86-0)

Mengirim rangkuman laporan Eksekutif [77](#page-76-0)

Mengonfigurasi Laporan penggunaan kustom  [61](#page-60-0)

Mengonfigurasi Laporan penggunaan terjadwal  [61](#page-60-1)

- Mengonfigurasi pengaturan rangkuman laporan Eksekutif [74](#page-73-0)
- Mengonfigurasi penyimpanan yang tidak dapat diubah [36](#page-35-0)
- Mengubah pengaturan pemberitahuan untuk pengguna  [24](#page-23-0)
- Mengunduh data untuk beban kerja yang terpengaruh baru-baru ini [54](#page-53-0)
- Menonaktifkan dan mengaktifkan akun pengguna  [26](#page-25-1)

Menonaktifkan klien API [86](#page-85-1)

- Mentransfer kepemilikan akun pengguna  [27](#page-26-0)
- Menyesuaikan Rangkuman laporan eksekutif  [75](#page-74-1)

Mesin yang ditemukan  [41](#page-40-0)

Mesin yang rentan  [50](#page-49-0)

Metrik dengan penggunaan nol  [60](#page-59-2)

MTTR insiden  [43](#page-42-1)

#### **N**

Navigasi di portal manajemen  [18](#page-17-0)

### **P**

Pelaporan  [60](#page-59-3) Pemantauan  [31](#page-30-2), [39](#page-38-1) Pemantauan kesehatan disk  [45](#page-44-1) Pembaruan yang tidak ada berdasarkan kategori [52](#page-51-0) Pembatasan [45](#page-44-2) Pemberitahuan yang diterima oleh peran pengguna  [26](#page-25-2) Penggunaan [39](#page-38-2) Peran pengguna yang tersedia untuk setiap layanan  [21](#page-20-0) Peringatan status kesehatan disk  [49](#page-48-0) Perlindungan brute-force [33](#page-32-1) Persyaratan kata sandi  [17](#page-16-2) Peta perlindungan data  [49](#page-48-1) Petunjuk langkah demi langkah  [17](#page-16-3) Propagasi pengaturan dua faktor lintas level penyewa [30](#page-29-0)

Prosedur integrasi yang umum  [85](#page-84-2)

### **R**

Ringkasan eksekutif [65](#page-64-0) Ringkasan instalasi patch [52](#page-51-1) Riwayat instalasi patch [52](#page-51-2) Riwayat sesi [57](#page-56-1)

### **S**

Semua integrasi [82](#page-81-2)

Skor #CyberFit berdasarkan mesin [41](#page-40-1) Status instalasi patch [51](#page-50-1) Status jaringan beban kerja  [44](#page-43-0) Status proteksi [40](#page-39-0)

### **T**

Tentang dokumen ini [5](#page-4-0) Tentang portal manajemen [6](#page-5-1) Tipe laporan  [60](#page-59-4)

### **U**

Untuk beralih antara portal manajemen dan konsol layanan  [18](#page-17-2) Untuk memantau pembaruan agen [36](#page-35-1) Untuk memperbarui agen secara otomatis [34](#page-33-1) Untuk mengaktifkan autentikasi dua faktor bagi pengguna  [33](#page-32-2)

Untuk mengaktifkan autentikasi dua faktor bagi penyewa Anda  [31](#page-30-3)

Untuk mengatur ulang autentikasi dua faktor bagi pengguna  [32](#page-31-0)

Untuk mengatur ulang browser tepercaya bagi pengguna  [32](#page-31-1)

Untuk menonaktifkan autentikasi dua faktor bagi pengguna  [32](#page-31-2)

Untuk menonaktifkan autentikasi dua faktor bagi penyewa Anda  [31](#page-30-4)

URL yang diblokir  [54](#page-53-1)

#### **W**

Widget Deteksi dan Tanggapan Titik Akhir (EDR)  [42](#page-41-1)

Widget File Sync & Share  [73](#page-72-0)

Widget ikhtisar beban kerja  [66](#page-65-0)

Widget instalasi patch  [51](#page-50-2) Widget inventaris perangkat keras [56](#page-55-0) Widget inventaris perangkat lunak [55](#page-54-0) Widget kesehatan disk [46](#page-45-0) Widget Notary  [73](#page-72-1) Widget Pemulihan Bencana [71](#page-70-0) Widget pencadangan [70](#page-69-0) Widget Pencegahan Kehilangan Data [72](#page-71-0) Widget penilaian kerentanan [50](#page-49-1) Widget penilaian kerentanan dan manajemen patch  [70](#page-69-1) Widget proteksi antimalware  [68](#page-67-0) Widget ringkasan eksekutif  [66](#page-65-1)

### **Z**

Zona waktu dalam laporan  [77](#page-76-1)